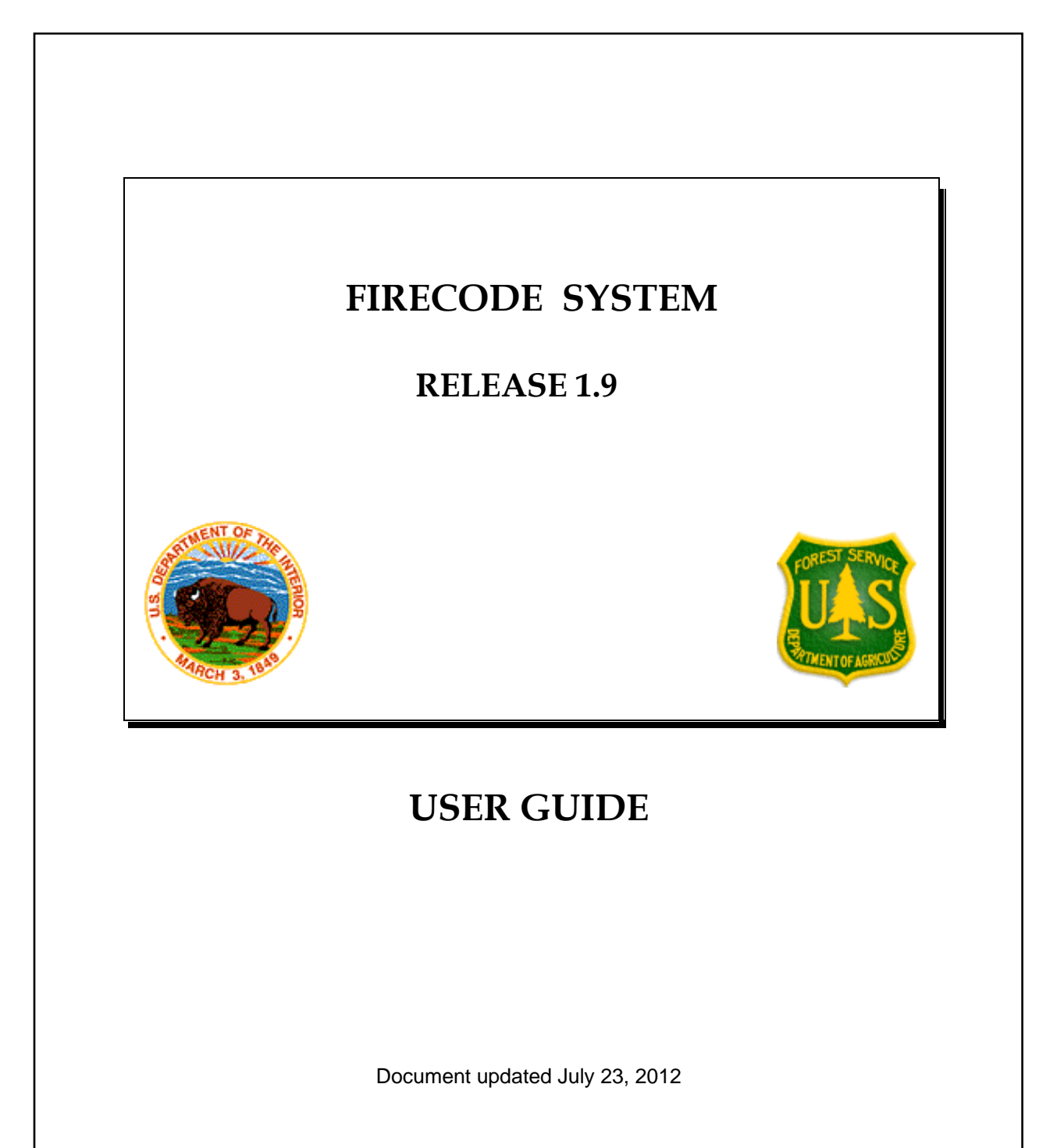

*This report is confidential and intended solely for the use and information of the organizations to which it is addressed.* 

## **TABLE OF CONTENTS**

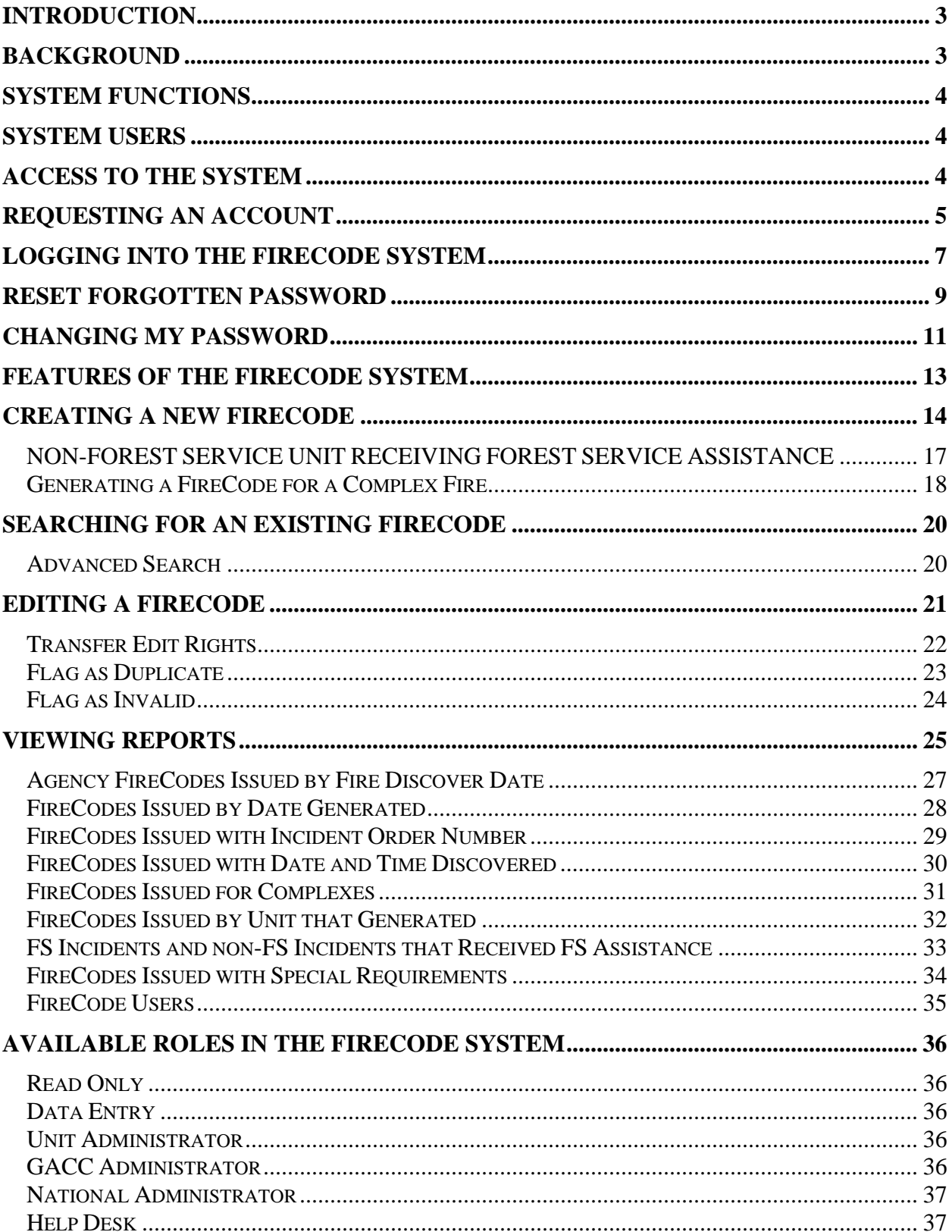

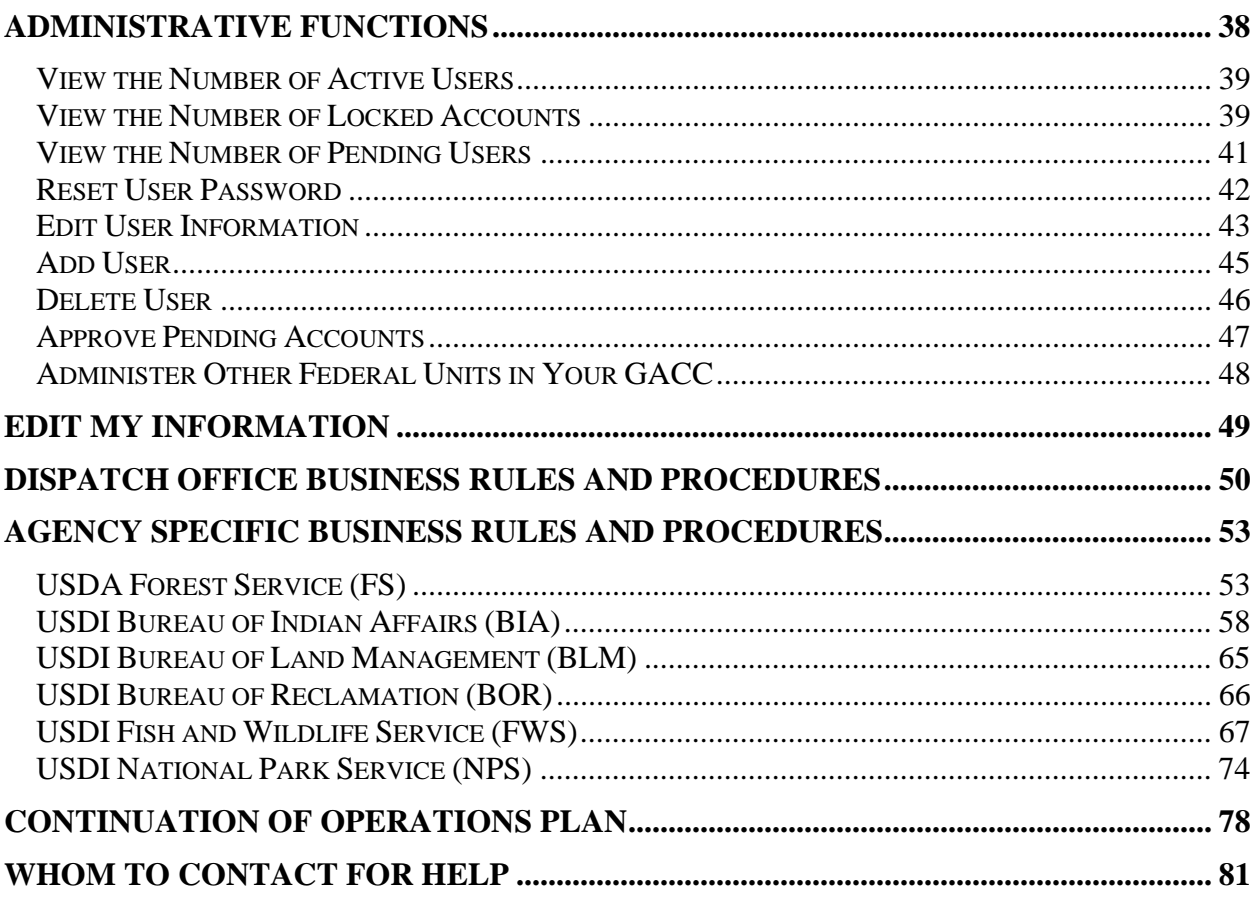

## **Introduction**

The FireCode System is a stand-alone web-based system designed to provide functionality that allows users to generate a standard fire incident code (or FireCode).

The purpose of this document is to provide the user with instruction to use the FireCode System, dispatch office business rules, agency specific business rules, and Continuation of Operations Plan.

The instructions to use the FireCode System include logging into FireCode, changing passwords, creating a FireCode, editing a FireCode, and searching for an existing FireCode.

The dispatch office business rules and procedures provide the dispatch community with requirements for completing the code specific to the business. For example, the Host Unit ID is a mandatory field, however if the Host Unit ID is not in the system (pick list) at the time of accessing the system and generating a FireCode, the default is the local dispatch office's Unit ID. Any place there are specific requirements for the fields within the application, you will find those in this section.

The agency specific business rules and procedures provide the dispatch office with direction once a code is generated. For example, the USDA Forest Service (FS) requirements are still six characters for their account codes (job codes). The FS section instructs the dispatch office what to do to make the code six characters. Each federal agency has provided procedures.

The Continuation of Operations Plan (COOP) section provides direction in case the ability to access the application is lost. This section also includes data loss recovery procedures.

## **Background**

In 2002, the House Appropriations Subcommittee directed the National Fire Plan Agencies to develop a method to standardize fire incident financial coding for fire suppression and subsequent emergency stabilization. Standardizing the fire incident cost code will provide the capability to effectively track and compile the full cost of a multi-jurisdictional fire suppression incident. In response to this Congressional directive, the National Fire Plan Agencies established a contract with Booz Allen Hamilton to develop an interagency FireCode System for generating and conveying these standardized fire incident codes.

## **System Functions**

The FireCode System will generate a four-character fire incident code (or FireCode) that will be used to track and compile cost information for fires. In particular, the system is expected to assist the National Fire Plan Agencies in tracking costs for multi-jurisdictional fire suppression incidents. It is expected that the system will prevent the establishment of multiple FireCodes for the same incident.

The initial release of the FireCode System will not include automated external interfaces with other fire systems. Data transfer of FireCode information will initially be addressed through a manual process. Future versions of the FireCode System may include automated external interfaces with other fire systems (e.g. FFIS, FBMS).

## **System Users**

Users of the FireCode System will primarily include Dispatch Personnel and Budget and Finance personnel. Dispatch Personnel will generate the fire incident codes (or FireCodes). Budget and Finance personnel will access reports on financial information concerning fire incidents.

Users will include staff from the Forest Service (FS), Bureau of Indian Affairs (BIA), Bureau of Land Management (BLM), Bureau of Reclamation (BOR), Fish and Wildlife Service (FWS), and National Park Service (NPS).

## **Access to the System**

The FireCode System will be accessible via the Internet requiring a minimum 56 Kbps and using either Microsoft Internet Explorer version 5.0 or later, or Netscape Navigator version 4.7 or later.

With TLS 1.0 enabled in the web browser, once reaching the FireCode System website, a user will be required to use a login and password to access the FireCode System. Accounts not accessed in 180 days will be locked and will require a Geographic Area Coordination Center (GACC) Administrator or National Administrator to unlock the account.

## **Requesting an Account**

To request a FireCode System account, go to https://www.firecode.gov/ and click on the link to register for a new account.

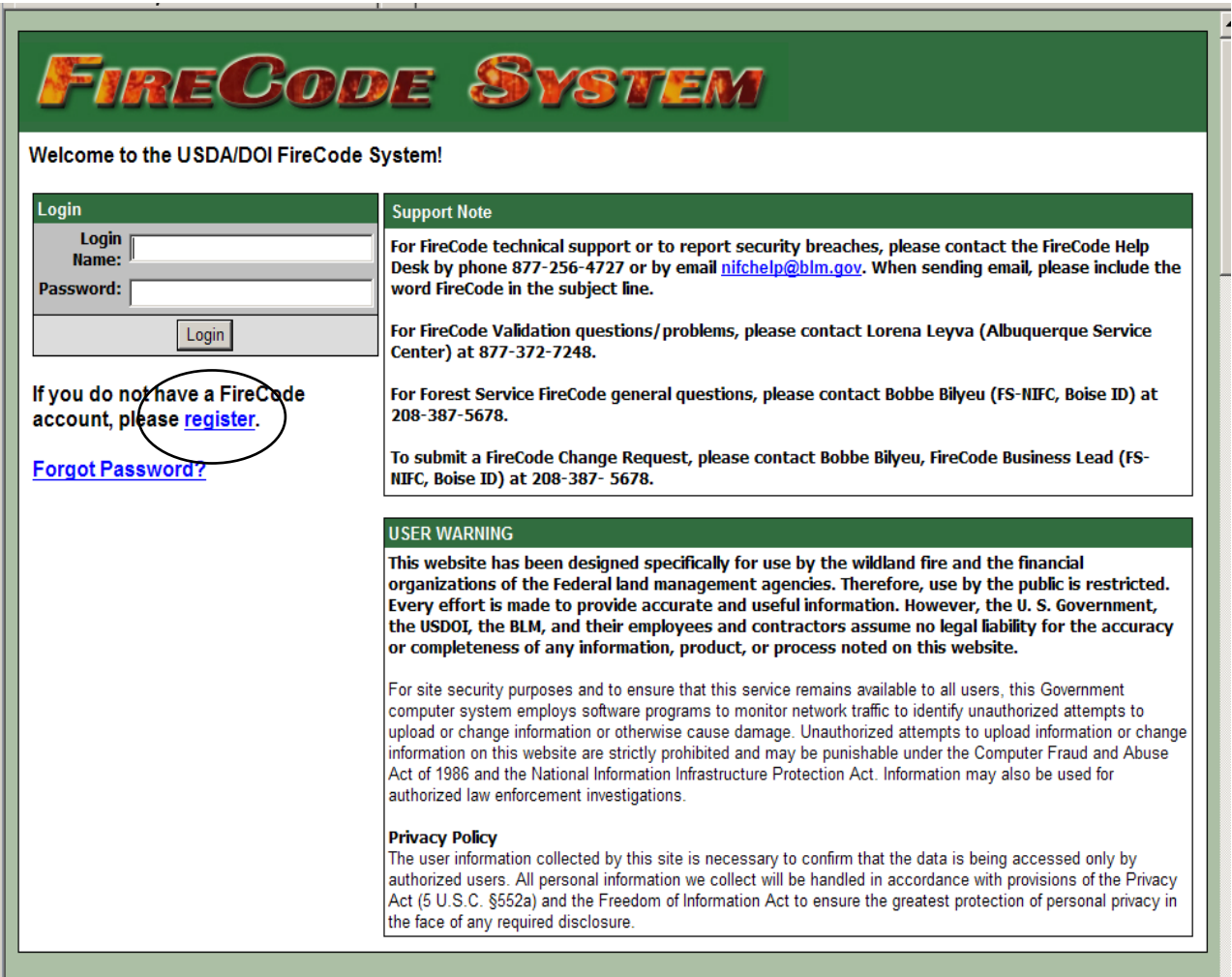

#### The **Request Access to the FireCode System** screen will be displayed.

Complete all of the fields in the form. The login name may be 6 to 20 characters. Be sure to provide your Agency Internet email address and not the Lotus Notes email address. Read and understand the General Rules and Guidelines located on the right side of the screen. Click the **I Agree** button.

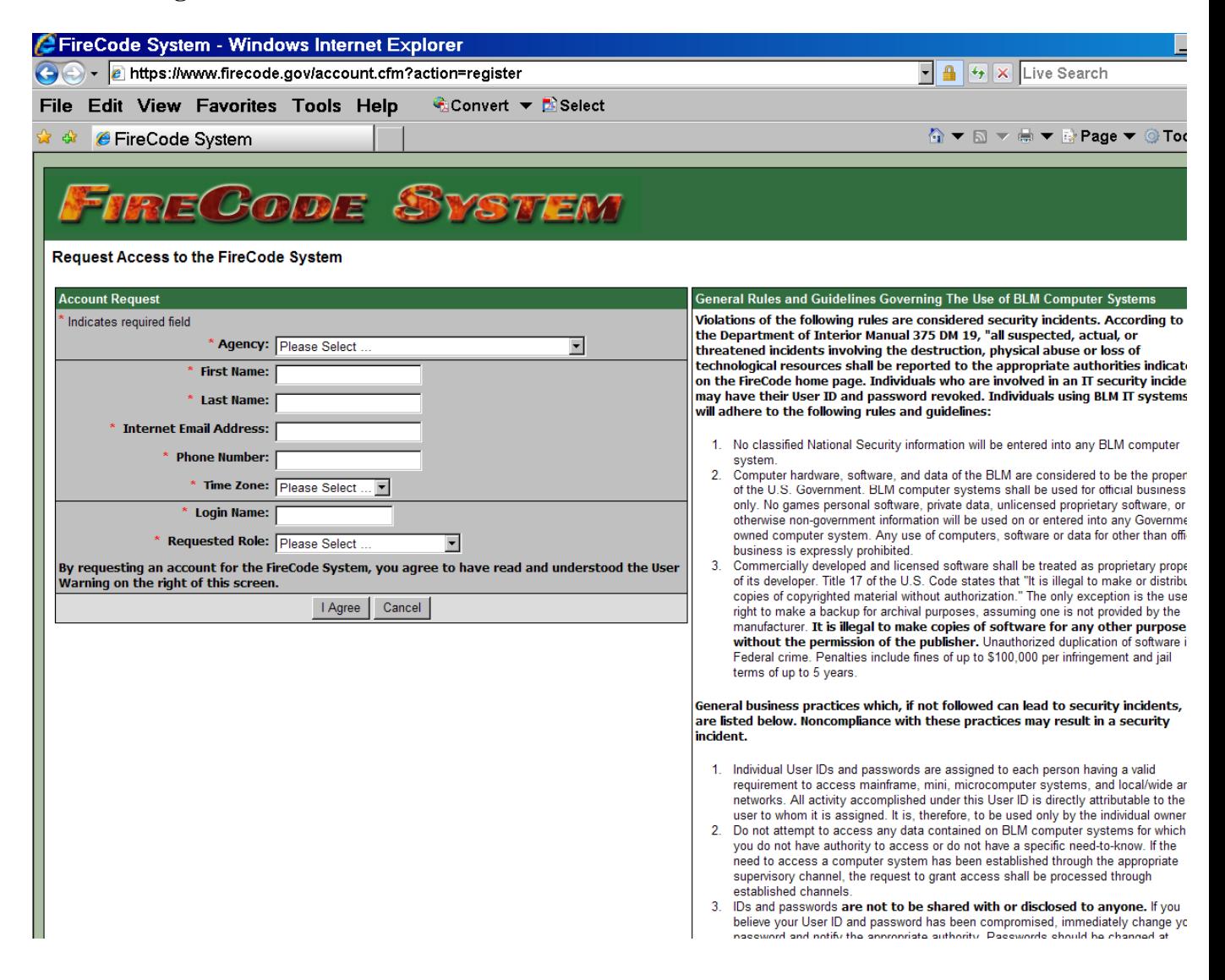

After the account request is submitted, an administrator will review the account request. Once the account request has been approved, you will receive an email notification with a temporary password. The temporary password is all uppercase letters with the last character being numeric.

## **Logging into the FireCode System**

To access the FireCode System, go to https://www.firecode.gov/ and enter your **Login Name** and **Password**, and click the **Login** button.

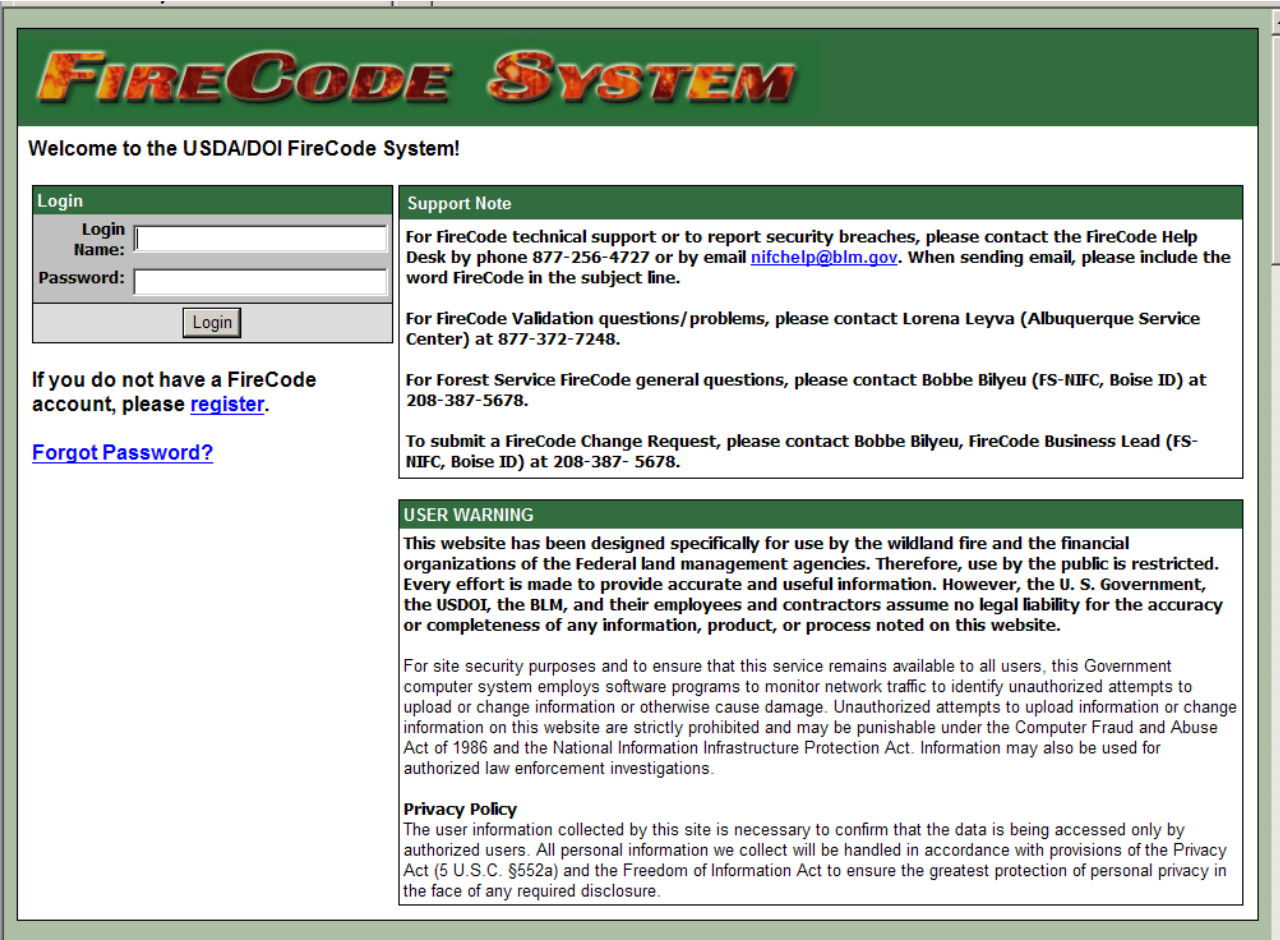

A mandatory Department of the Interior warning banner will be displayed. If you agree to the Notice of Monitoring, then click the **I Agree** button to continue. Otherwise, click on the link to **Logout** of the FireCode System (top right-hand corner).

# **IRECODE SYSTEM**

**Welcome TERRI SHADIX** Release Notes Logout FAQ Help User Guide

#### **WARNING TO USERS OF THIS SYSTEM**

THIS IS A NOTICE OF MONITORING OF THE DEPARTMENT OF THE INTERIOR (DOI) INFORMATION SYSTEMS.

This computer system, including all related equipment, networks, and network devices (including Internet access), is provided by the Department of the Interior (DOI) in accordance with the agency policy for official use and limited personal use.

All agency computer systems may be monitored for all lawful purposes, including but not limited to, ensuring that use is authorized, for management of the system, to facilitate protection against unauthorized access, and to verify security procedures, survivability and operational security. Any information on this computer system may be examined, recorded, copied and used for authorized purposes at any time.

All information, including personal information, placed or sent over this system may be monitored, and users of this system are reminded that such monitoring does occur. Therefore, there should be no expectation of privacy with respect to use of this system.

By logging into this agency computer system, you acknowledge and consent to the monitoring of this system. Evidence of your use, authorized or unauthorized, collected during monitoring may be used for<br>civil, criminal, admi

| Agree

## **Reset Forgotten Password**

If you forgot your password, go to https://www.firecode.gov/ and click on the link to reset your password.

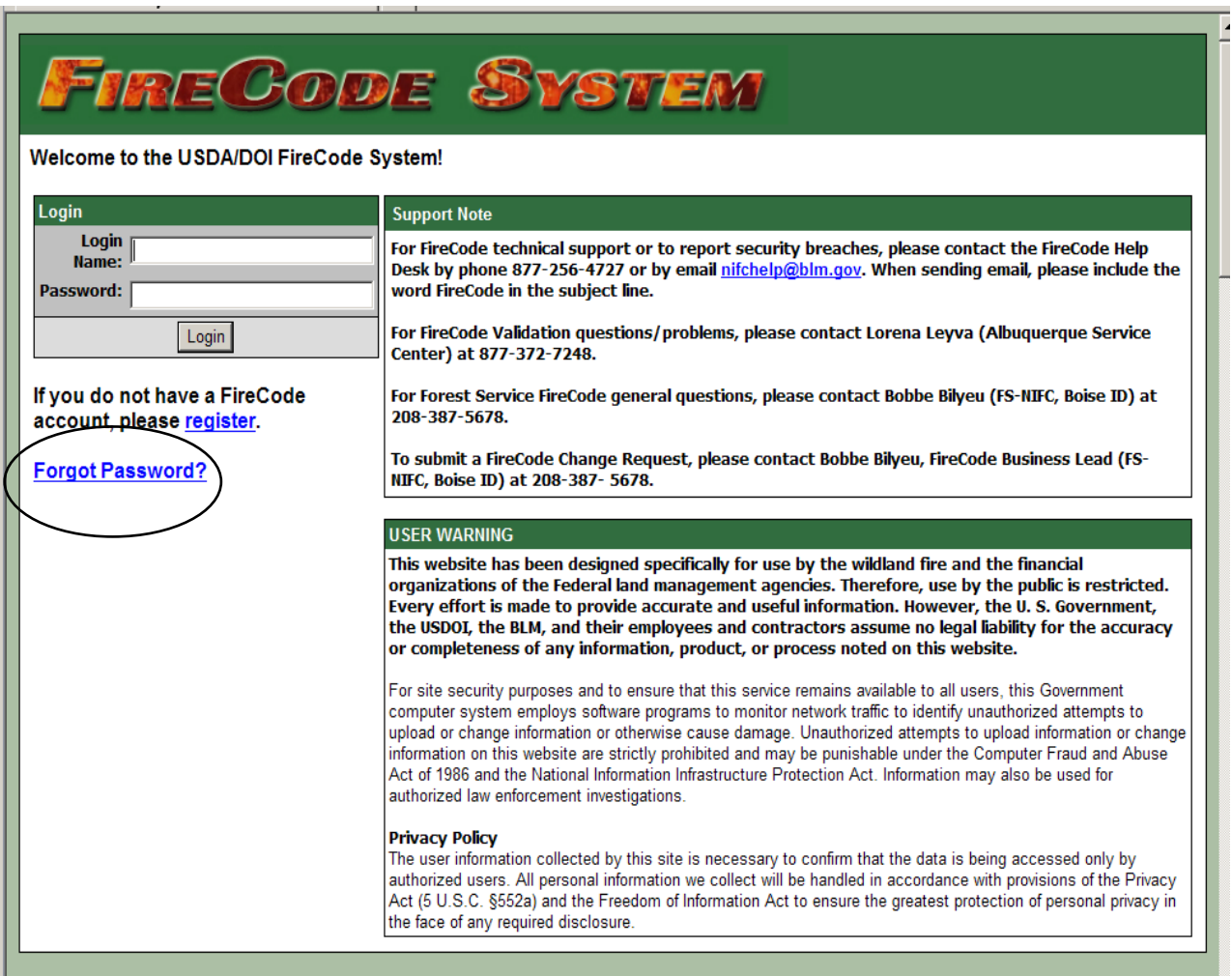

The **Reset Forgotten Password** screen will be displayed. Enter your **Internet Email Address** (not the Lotus Notes email address) and **Login Name**. Click the **Submit** button.

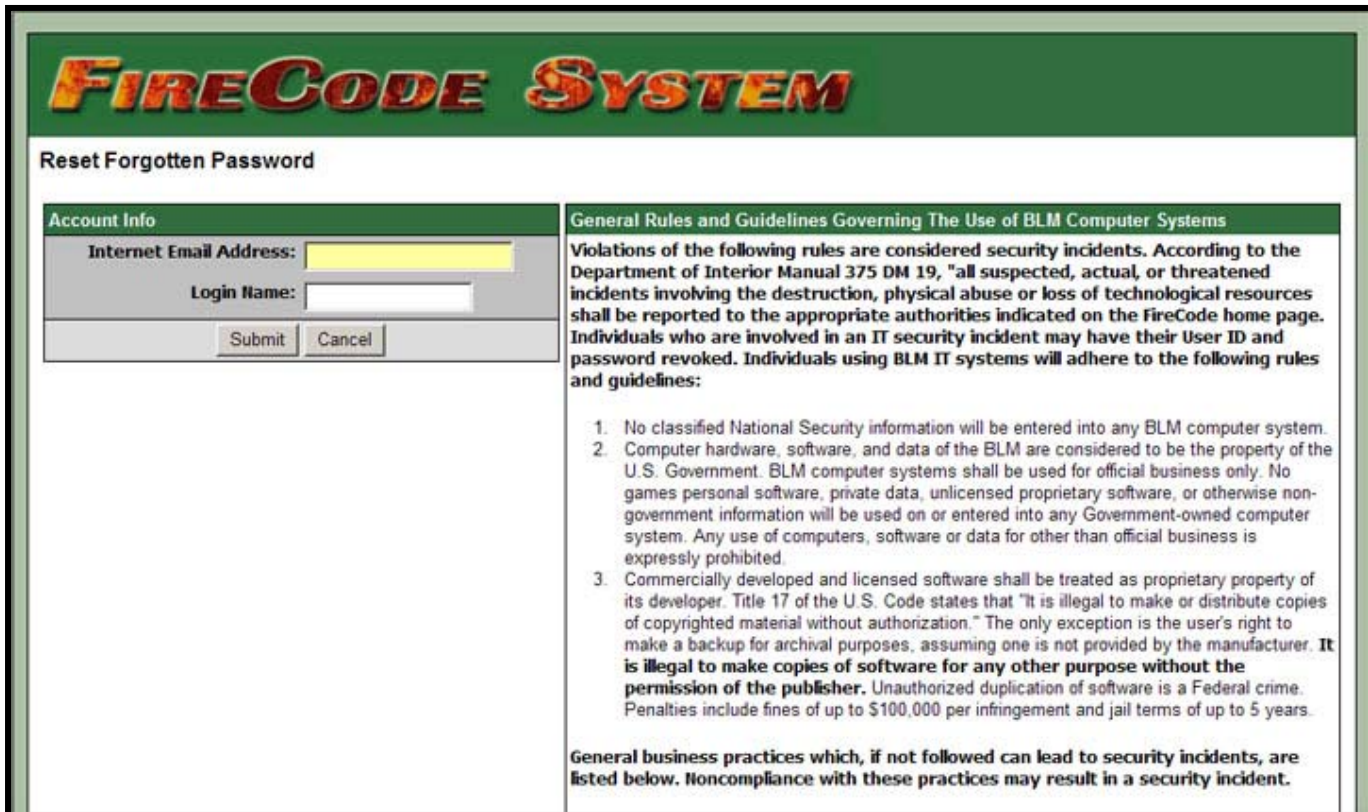

If the account information matches, you will receive an email notification with a temporary password. The temporary password is all uppercase letters with the last character being numeric.

## **Changing My Password**

After logging into the FireCode System, you may change or be prompted to change your password. To change your password, click on the **Change Password** link.

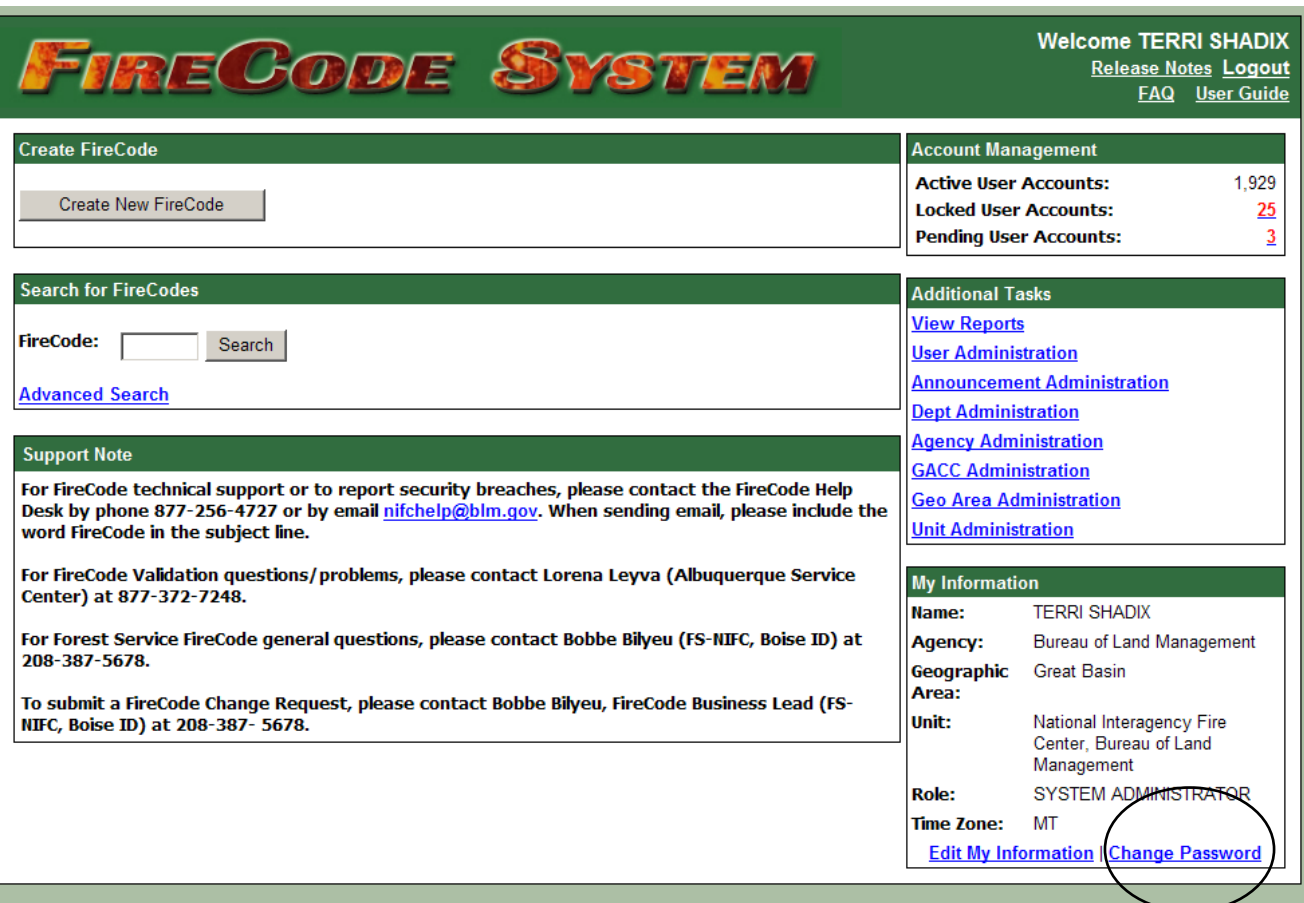

The **Change Password** screen will be displayed. Enter your current password (the one just used to log in) and then enter your new password.

Effective January 15, 2011, the minimum length of the password is 12 characters in order to meet the DOI BLM mandated requirement.

Password Requirements:

- Must be between 12 and 20 characters in length.
- Must contain at least one uppercase character.
- Must contain at least one lowercase character.
- Must contain at least one numeric character.
- Must contain at least one special character (e.g.  $\&$ , #).
- Cannot reuse any of your 8 most recent passwords.

Read the General Rules and Guidelines section. Click on the box to indicate that you have read and understand the **User Warning**.

Click the **Change Password** button.

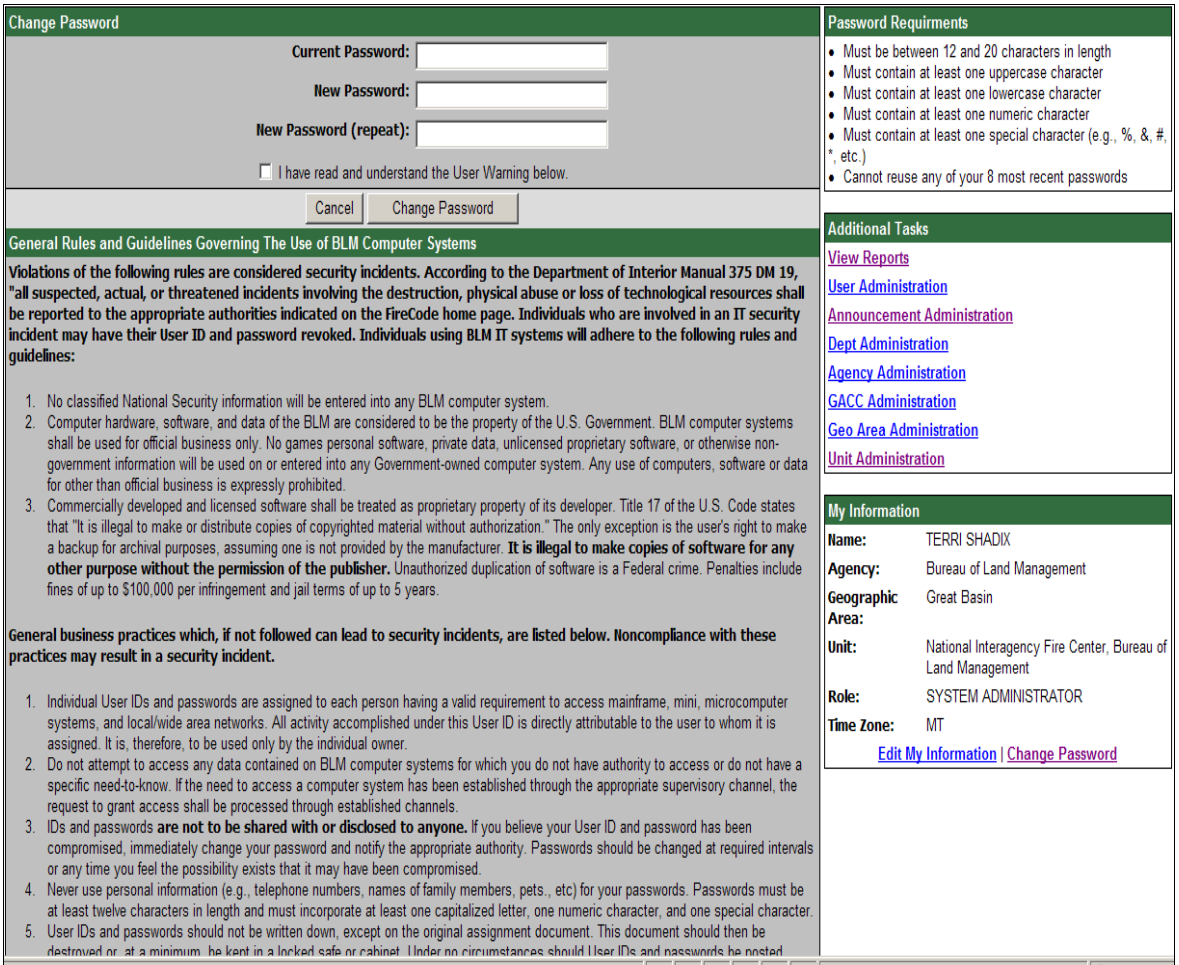

### **Features of the FireCode System**

After logging into the FireCode System with your login and password, the FireCode System **Home** page will be displayed. The **Home** page will provide links to the following features:

- Creating a New FireCode
- Searching for an Existing FireCode
- Editing a FireCode
- Account Management (this box will be visible if you have Administrative privileges)
- Viewing Reports
- User Administration (this link will be visible if you have Administrative privileges)
- Editing My Information

After clicking on a link in the FireCode System, you may return to the **Home** page at any time by clicking on the banner **FIRECODE SYSTEM** located at the top of any page.

## **Creating a New FireCode**

The **Create FireCode** screen is the starting point for creating a new FireCode. To create a new FireCode, click the **Create New FireCode** button on the **Home** page.

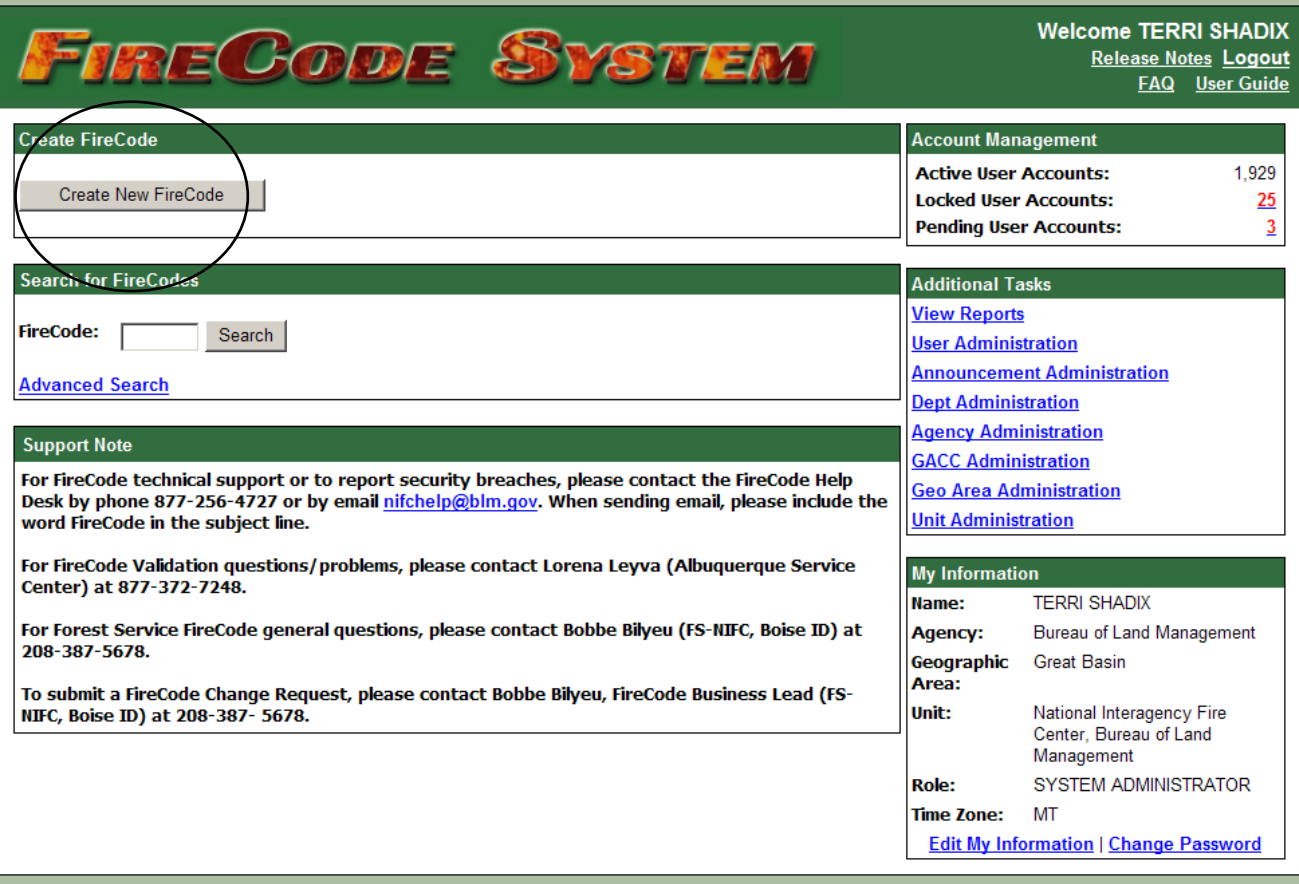

The **Create FireCode** screen will be displayed. Complete all required fields. Once all of the fields have been completed, click the **Generate FireCode** button.

When creating or editing a FireCode, if the host unit is Interagency, the following message will be displayed: "Please verify Host Unit ID reflects the actual ownership of the Incident. Interagency Centers are generally not Hosts Units."

An interagency decision was made by NWCG and NMAC that there basically are only two kinds of fires; Prescribed Burns (which is not used in FireCode) and Wildfires. As a result, there is no longer a need to break out Wildland Fire Use in FireCode. Effective March 2, 2009, the Special Requirements selection of *Wildland Fire Use* is no longer listed as a choice.

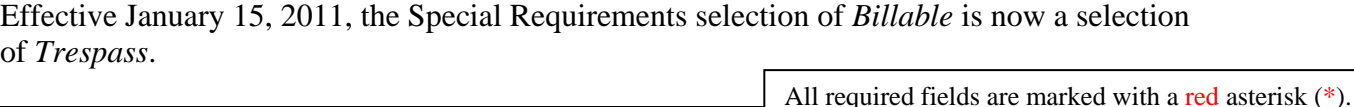

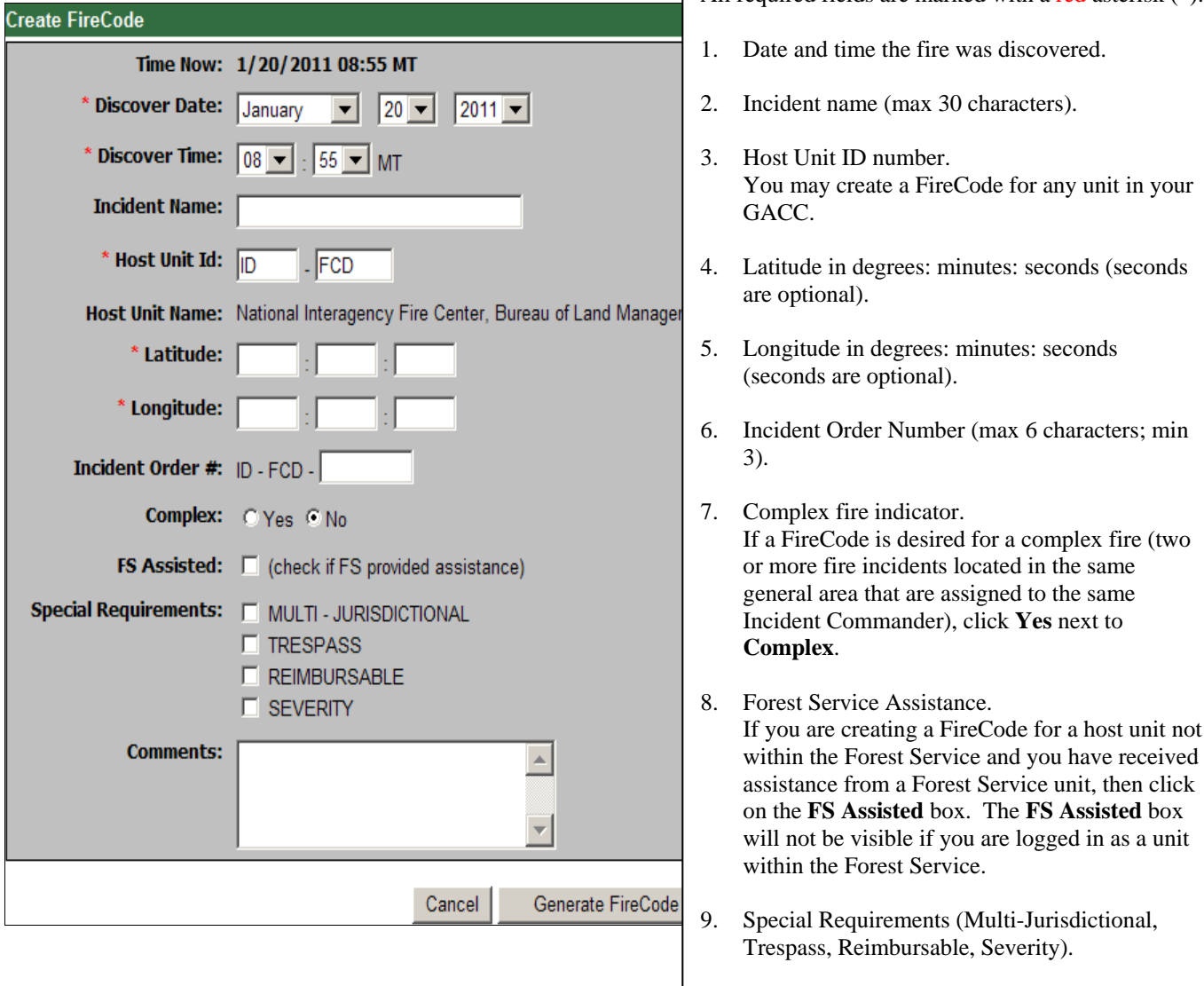

in your

The **FireCode Created** screen will display the newly created **FireCode** and information associated with it. If the system detects that this incident may be a duplicate, it will prompt you to confirm that it is a unique fire.

A FireCode consist of numbers and letters. To avoid confusion, a FireCode may contain the numbers 0 or 1, but will not contain the letters O or I.

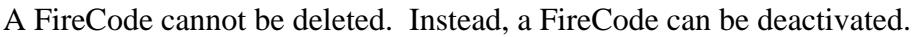

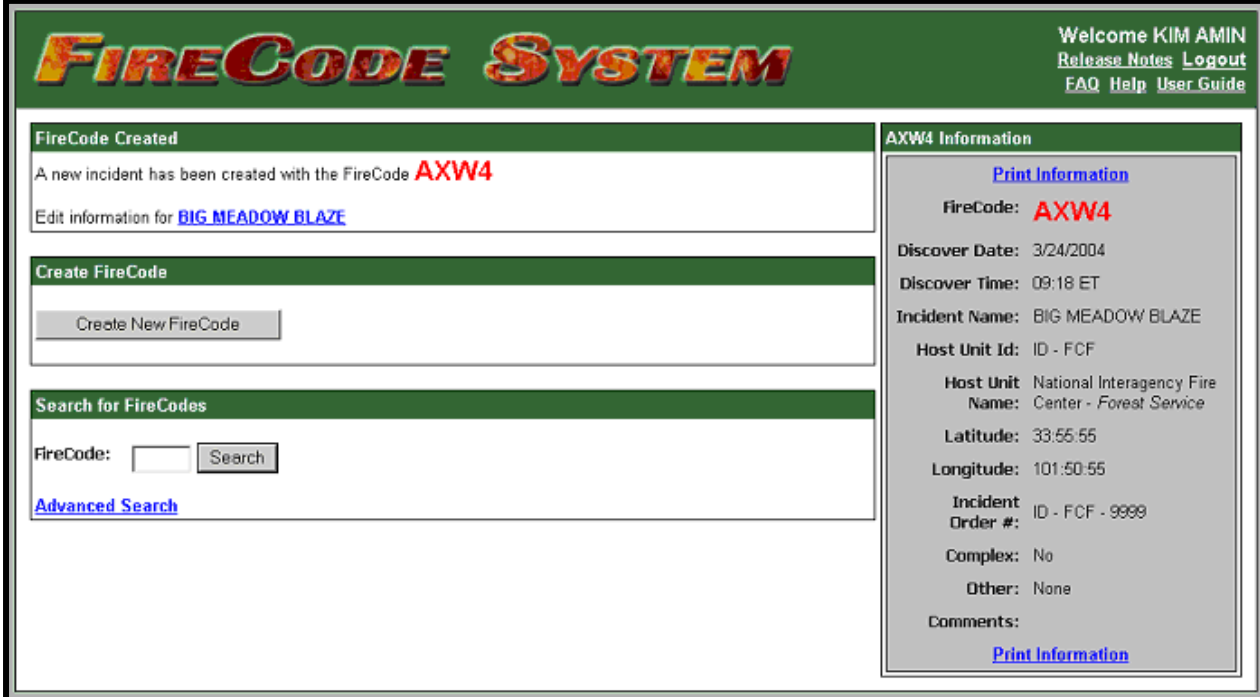

## **NON-FOREST SERVICE UNIT RECEIVING FOREST SERVICE ASSISTANCE**

If you are creating a FireCode for a unit not within the Forest Service and you have received assistance from a Forest Service unit, then click on the **FS Assisted** box. The **FS Assisted** box will not be visible if you are logged in as a unit within the Forest Service.

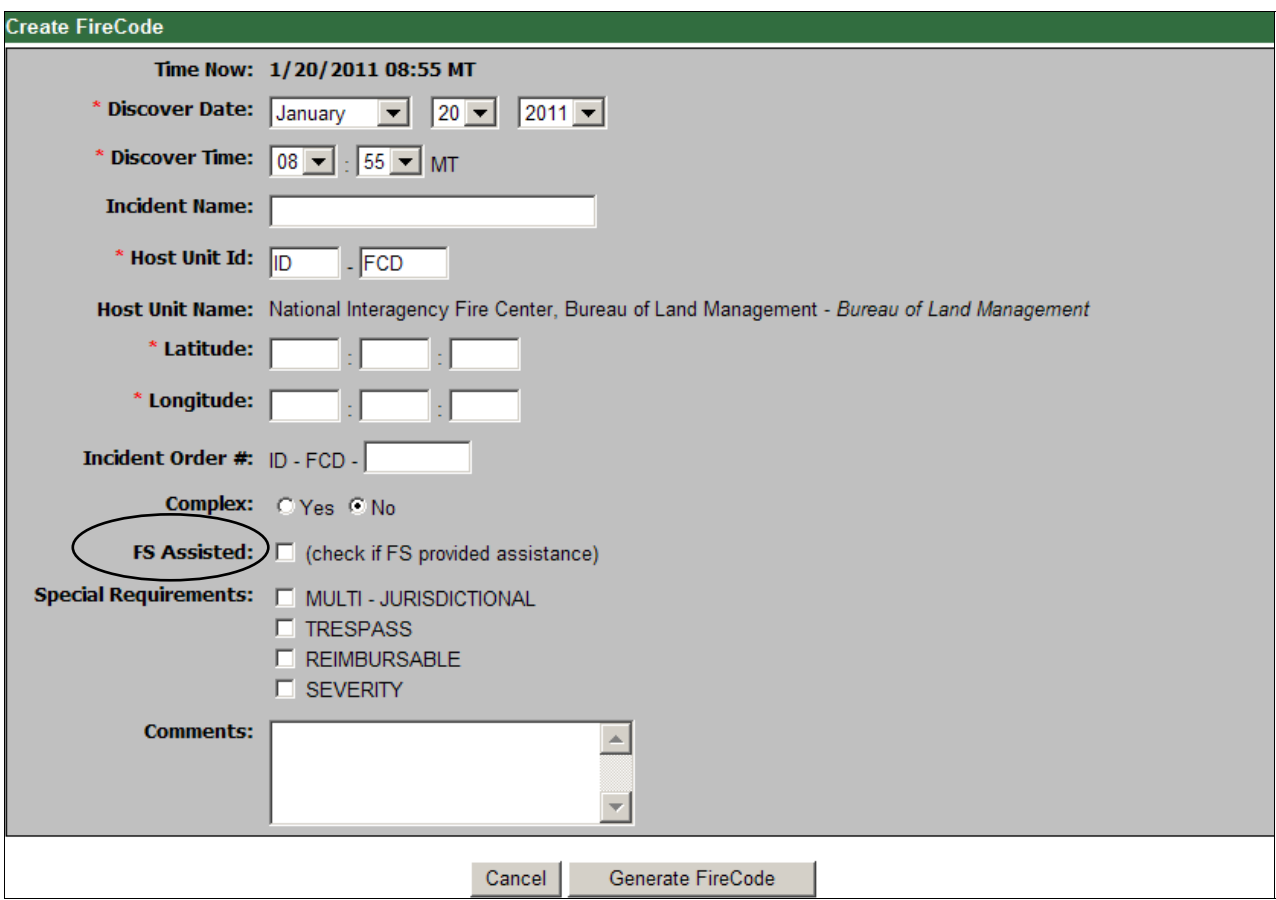

### **GENERATING A FIRECODE FOR A COMPLEX FIRE**

If a FireCode is desired for a complex fire (two or more fire incidents located in the same general area that are assigned to the same Incident Commander), click on **Yes** next to **Complex** on the **Create FireCode** screen.

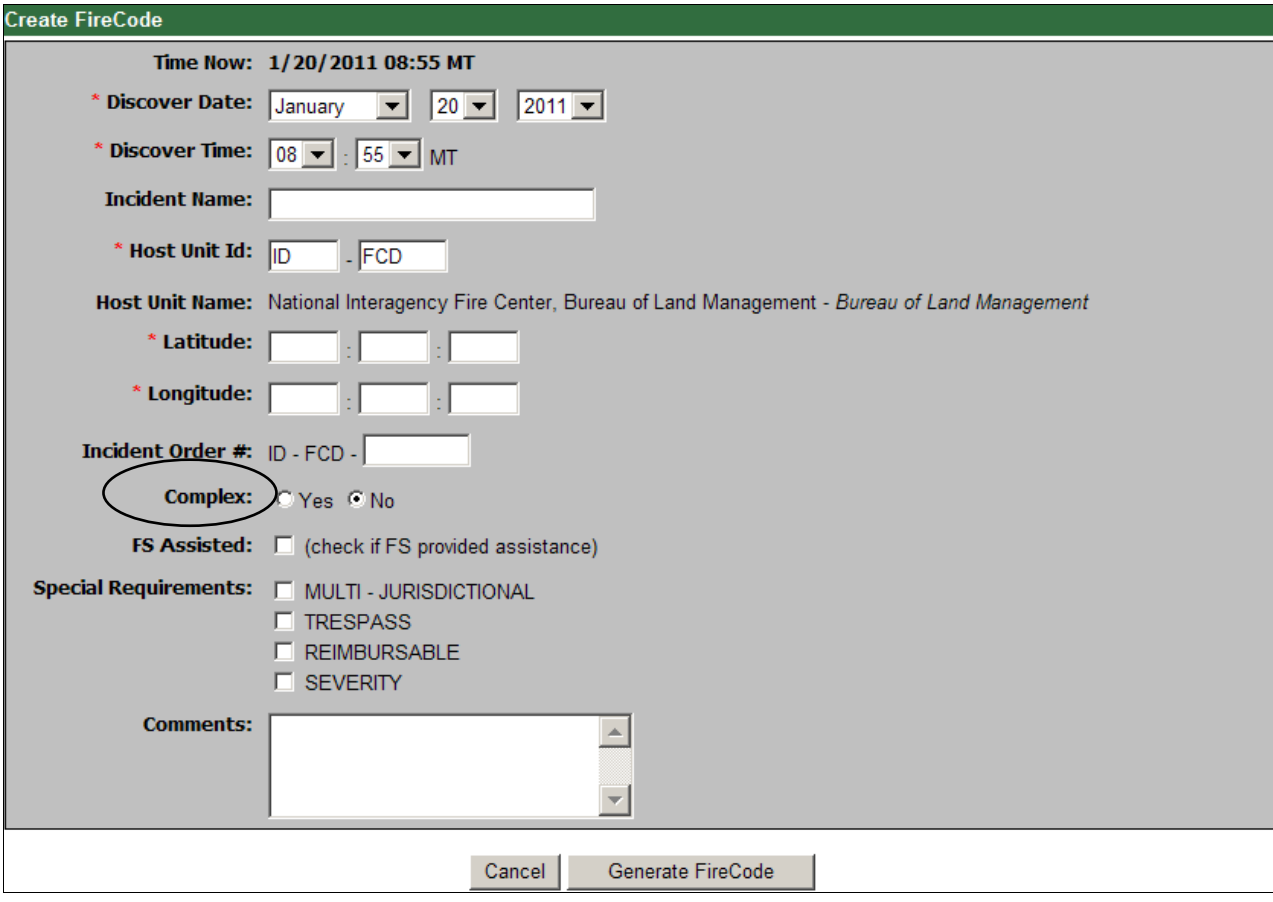

The **Complex FireCodes** screen will be displayed. You may enter between two and fifty existing FireCodes to be combined into this one FireCode by clicking on the **Number of Rows** and **Add/Delete Rows**. Then enter the existing FireCodes that you are combining and click the **Generate FireCode** button. You may also verify the validity of the codes by clicking the **Verify Codes** button. Incorrect codes will display a red error message next to them.

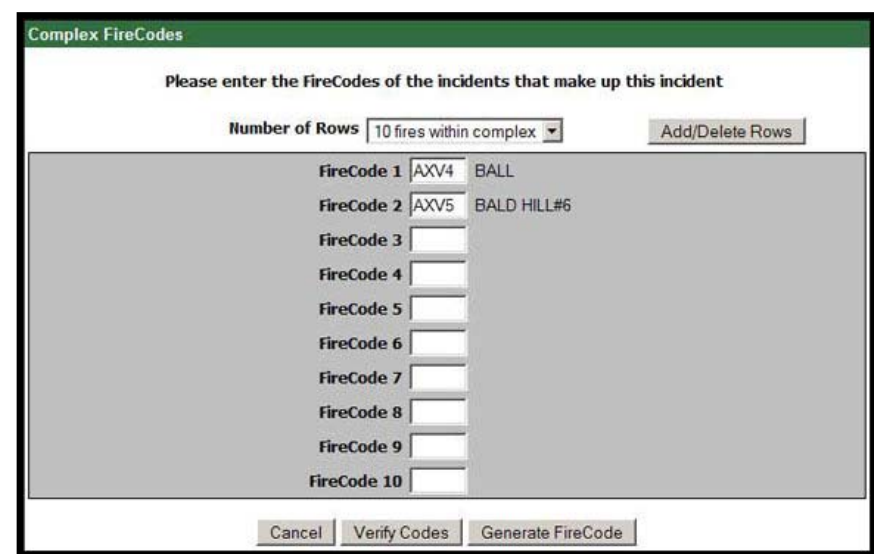

A new FireCode will be created for this Complex Fire.

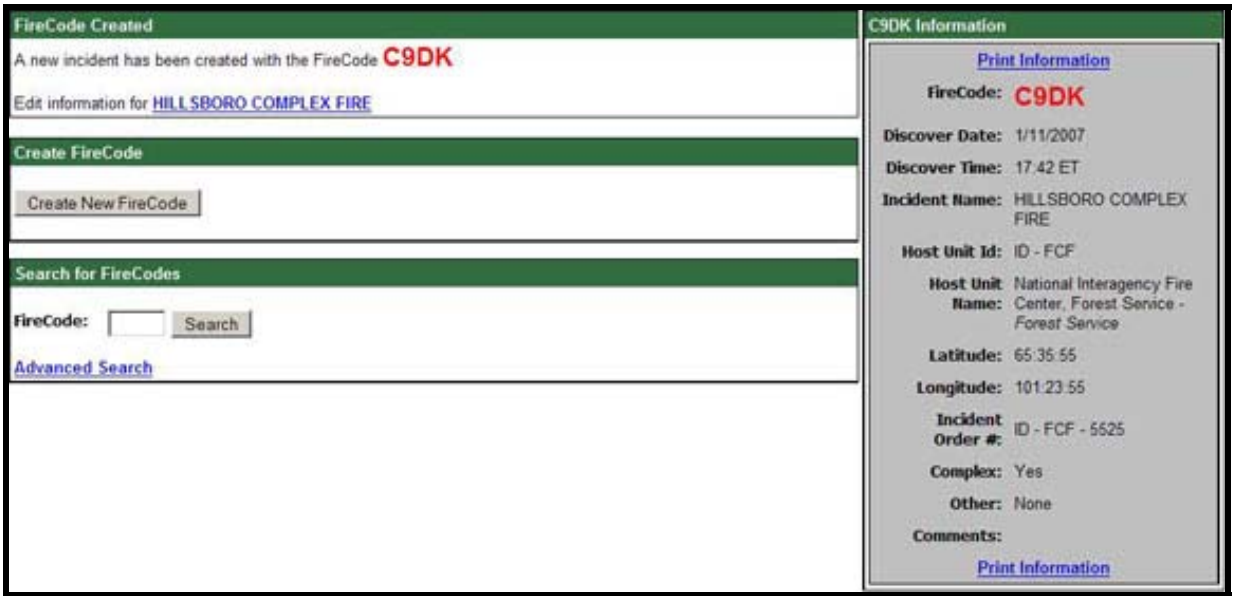

When reviewing information for FireCodes representing a complex fire, you will be able to view each of the incident names associated with that complex fire by looking in the table in the bottom right-hand corner of the complex fire's information screen.

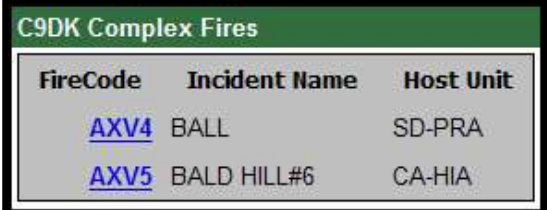

## **Searching for an Existing FireCode**

To search for information on a FireCode, enter the FireCode under the **Search for FireCodes** and click the **Search** button.

To search for a FireCode by Incident Name or Incident Order Number, click on the **Advanced Search** link.

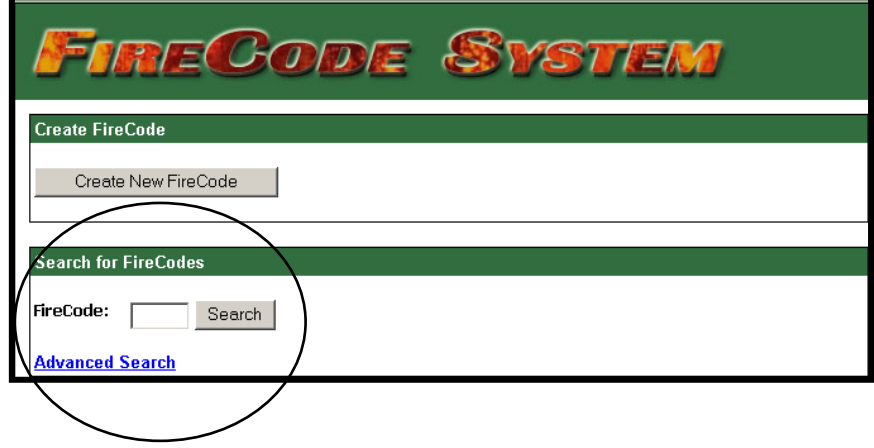

#### **ADVANCED SEARCH**

Enter the FireCode, Incident Name, or Incident Order Number in the **Advanced Search** screen. Click the **Search** button.

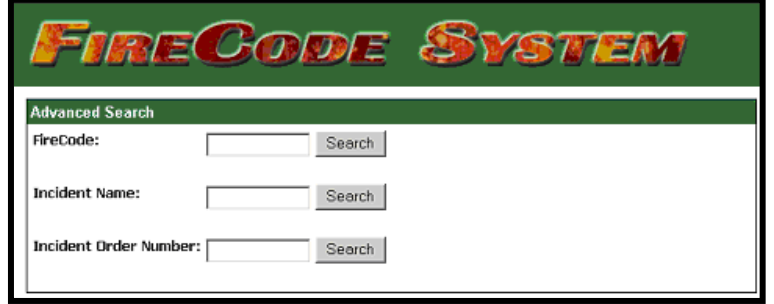

The **Search Results** screen display the list of FireCodes that meet the criteria entered on the **Advanced Search** screen. To view a FireCode, click on the FireCode.

Rows with a brown highlight indicate FireCodes that have been inactivated as duplicates to other FireCodes.

Rows with a red highlight indicate FireCodes that have been inactivated as invalid.

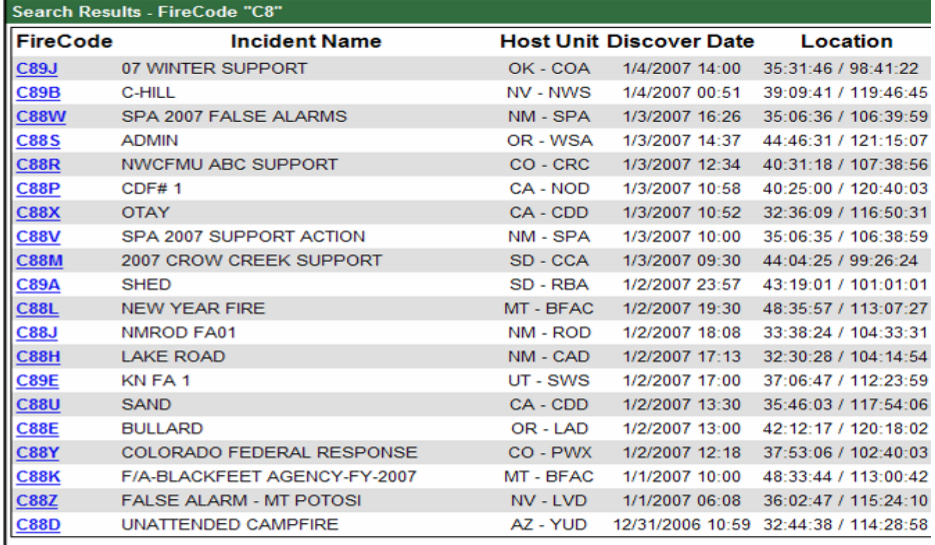

Returning rows 1 - 20 of 100 records  $Next ->$ 

## **Editing a FireCode**

The **Edit FireCode** screen will allow you to edit the data for an existing FireCode. You may only edit records for which your unit has edit rights. The unit with edit rights to the record is identified under the Information section in the lower right-hand corner of the screen.

If you would like to enter comments in addition to comments entered by previous users, you may do so by typing your comments into the comments field. Comments will be listed starting with the most recent first.

Effective March 2, 2009, the Special Requirements selection of *Wildland Fire Use* is no longer listed as a choice in the **Create FireCode** screen. However, it is still listed in the **Edit FireCode** screen. Any FireCode that was generated with *Wildland Fire Use* selected was not altered.

Effective January 15, 2011, the Special Requirements selection of *Billable* is now a selection of *Trespass*. Prior to this change, any FireCode that was generated with *Billable* selected was not altered. If desired, you have the option to edit those FireCodes and change the selection from *Billable* to *Trespass*. Once you uncheck the *Billable* selection, it will no longer be displayed on the form.

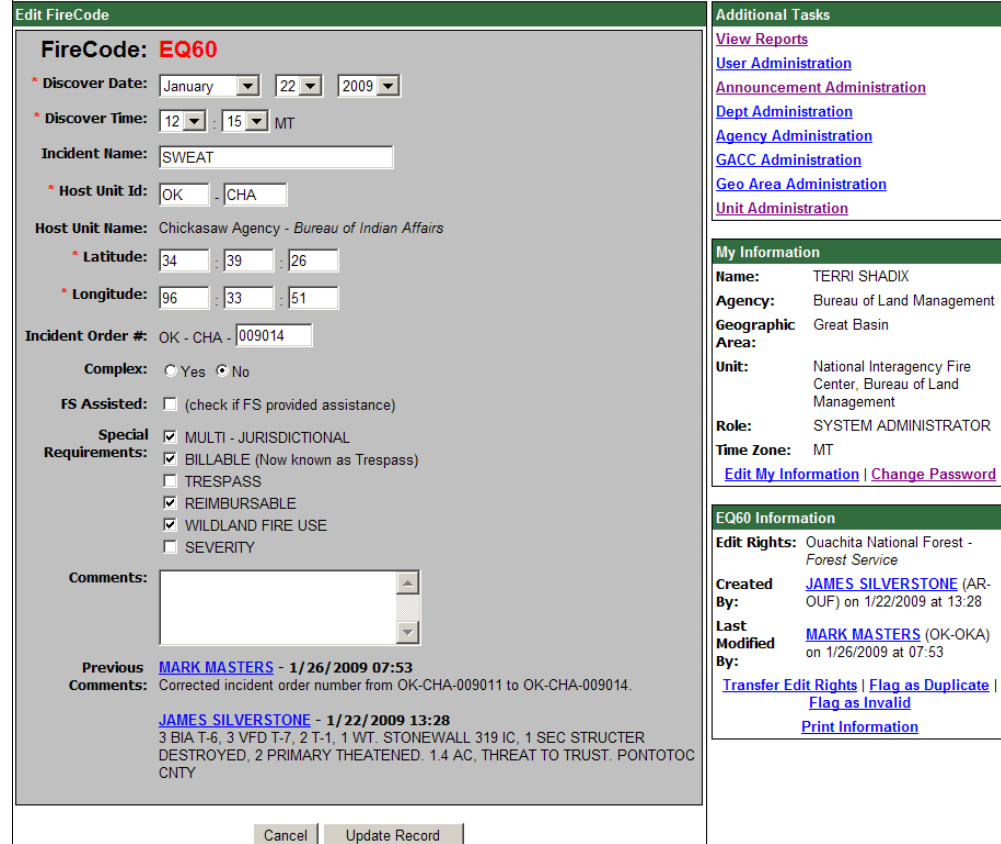

After making the desired changes, click the **Update Record** button.

### **TRANSFER EDIT RIGHTS**

To transfer the edit rights of a FireCode to another unit, click on the **Transfer Edit Rights** link on the **Edit FireCode** screen.

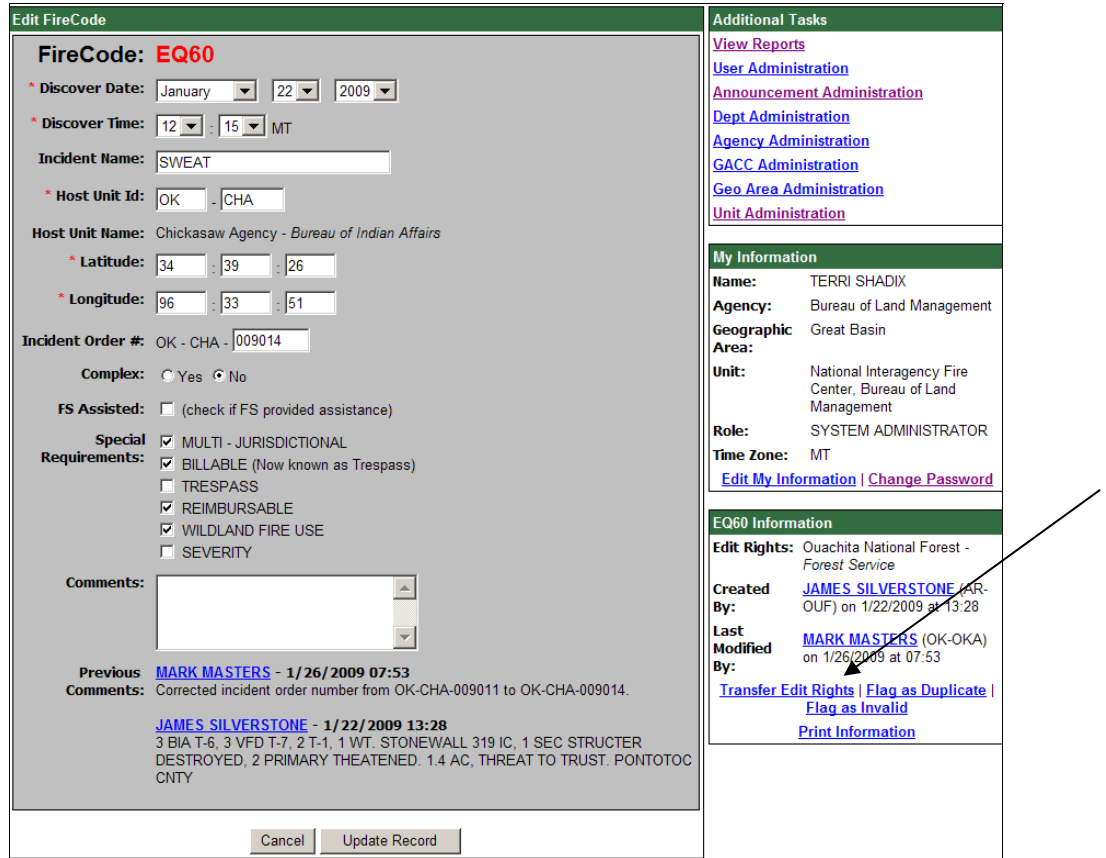

The **Transfer Edit Rights** screen will be displayed. Enter the new Unit ID and click the **Transfer Edit Rights** button. The FireCode will now be associated with a new Unit ID. After the transfer is complete, only users associated with that unit, their GACC Administrator, or the National Administrator will be able to edit the record.

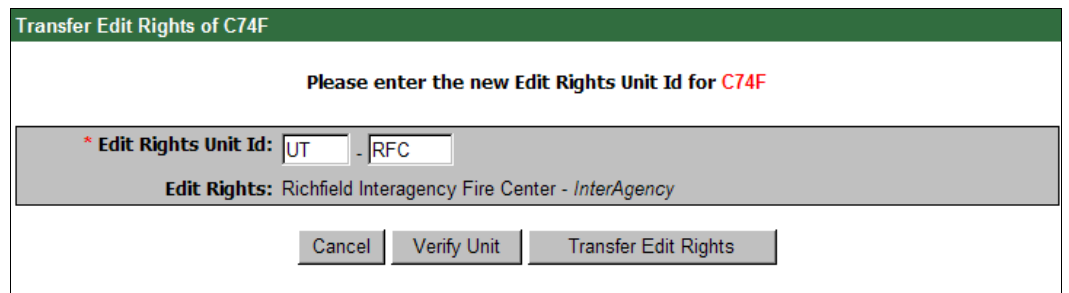

### **FLAG AS DUPLICATE**

To flag a FireCode as a duplicate, click on the **Flag as Duplicate** link on the **Edit FireCode** screen.

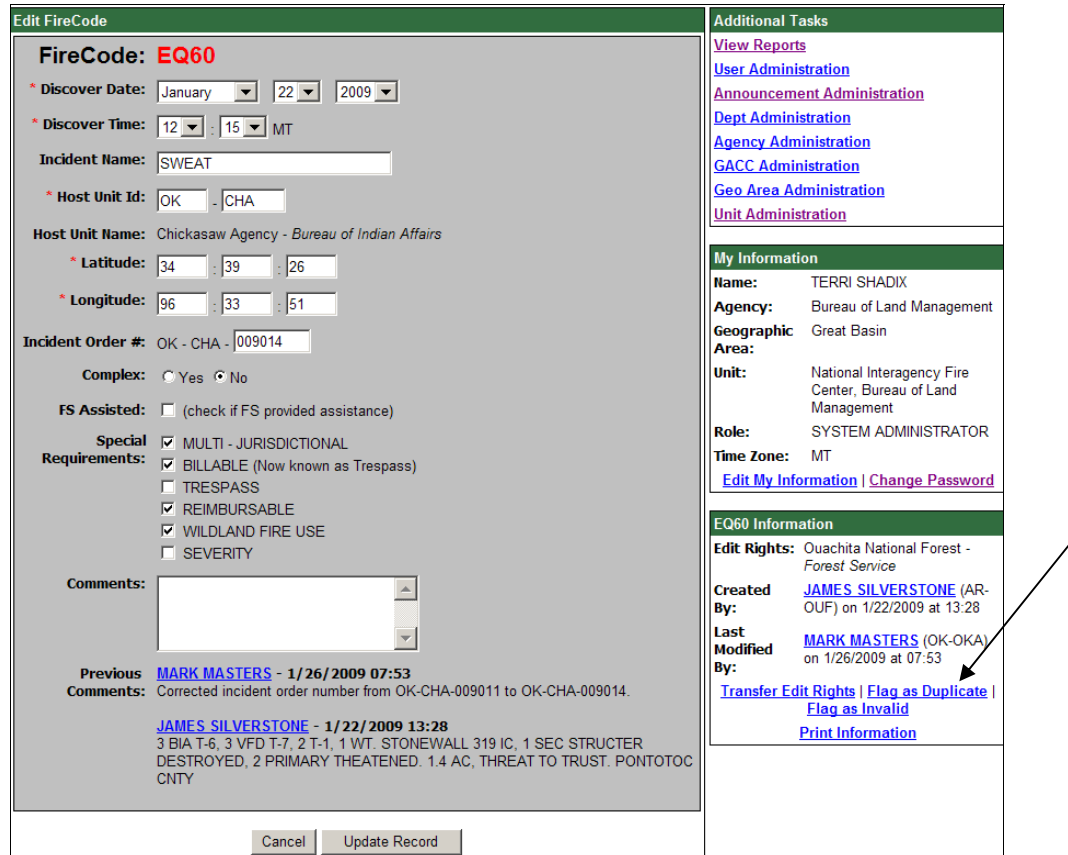

The **Inactivate** screen will be displayed. Only administrators may flag a FireCode as a duplicate.

Enter the correct FireCode and click the **Inactivate** button. The **Display FireCode** screen will appear with a brown banner indicating that the FireCode has been inactivated as a duplicate. If it is discovered that the FireCode was correct, an administrator may reactivate the FireCode by clicking the **Unflag as Duplicate** link.

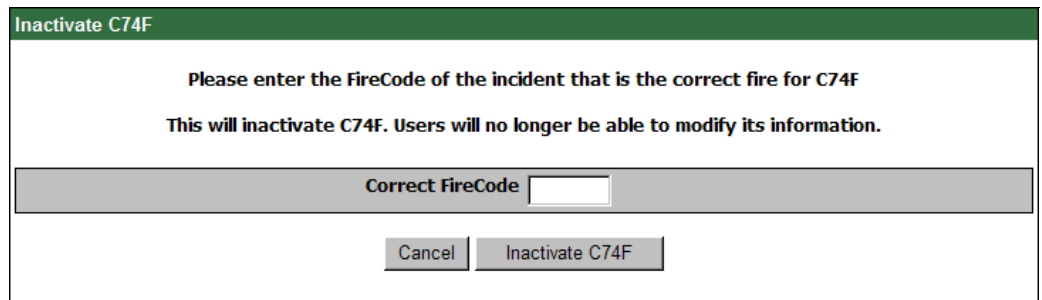

### **FLAG AS INVALID**

If you wish to flag this FireCode as invalid, click on the **Flag as Invalid** link on the **Edit FireCode** screen.

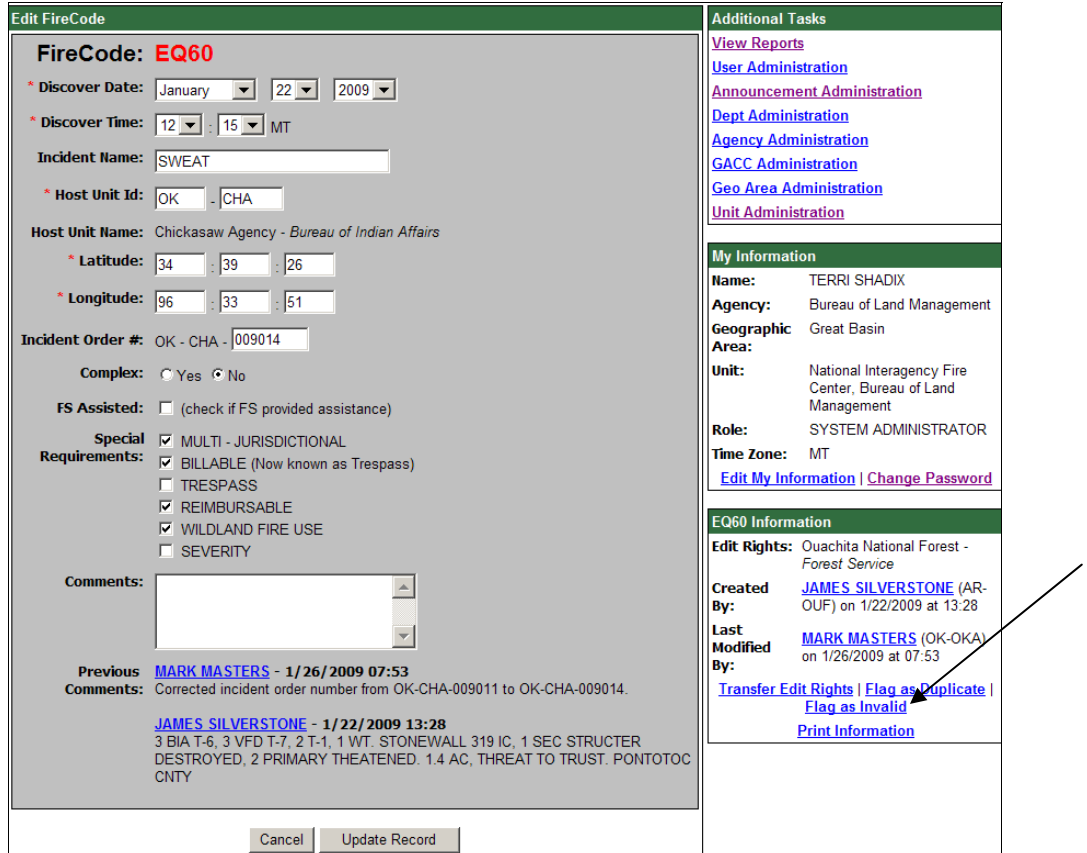

The **Inactivate** screen will be displayed. Only administrators may flag a FireCode as invalid. The **Display FireCode** screen will appear with a red banner indicating that the FireCode has been inactivated as invalid. If it is discovered that the FireCode was correct, an administrator may reactivate the FireCode by clicking the **Unflag as Invalid** link.

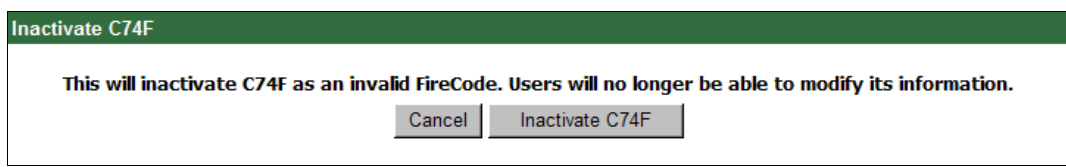

## **Viewing Reports**

To view a report on the FireCodes, click on the **View Reports** link.

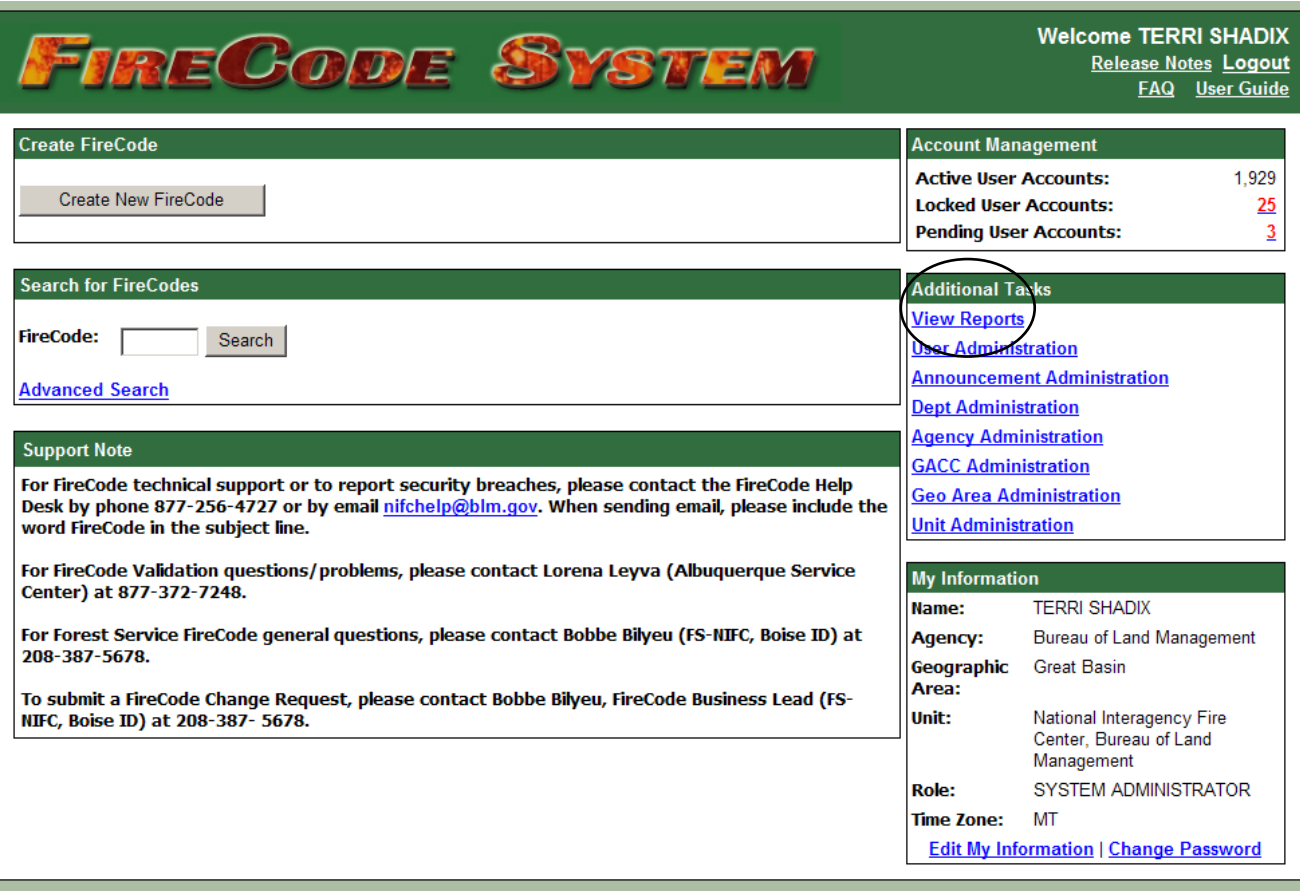

This will bring you to the **Reports** screen. A variety of reports are available for you to choose from.

- Agency FireCodes Issued by Fire Discover Date
- FireCodes Issued by Date Generated
- FireCodes Issued with Incident Order Number
- FireCodes Issued with Date and Time Discovered
- FireCodes Issued for Complexes
- FireCodes Issued by Unit that Generated
- FS Incidents and non-FS Incidents that Received FS Assistance
- FireCodes Issued with Special Requirements
- FireCode Users (only available to users with National Administration access)

#### **Reports**

#### **Issued FireCode Reports**

- Agency FireCodes Issued by Fire Discover Date
- **FireCodes Issued by Date Generated**
- FireCodes Issued with Incident Order Number
- FireCodes Issued with Date and Time Discovered
- FireCodes Issued for Complexes
- FireCodes Issued by Unit that Generated
- **FS Incidents and non-FS Incidents that Received FS Assistance**
- FireCodes issued with Special Requirements

#### **Administration Reports**

- FireCode Users
- · Audit Log

#### **AGENCY FIRECODES ISSUED BY FIRE DISCOVER DATE**

Clicking on the **Agency FireCodes Issued by Fire Discover Date** link on the **Reports** screen will bring you to the **Agency FireCodes Issued by Fire Discover Date** screen. From here, you will be able to filter the report based on dates, agency, or unit. To apply a filter to the report, enter your filter criteria and click the **Filter** button**.** The **Agency FireCodes Issued by Fire Discover Date**, with the filter you applied, will then be displayed. By entering only the state portion of the Unit ID (e.g., MT) you will generate a list of the FireCodes for that state. Removing the Unit ID entirely will generate a report for the Agency.

You may download the report to Microsoft Office Excel on your computer, by clicking on the **Download to Excel** button.

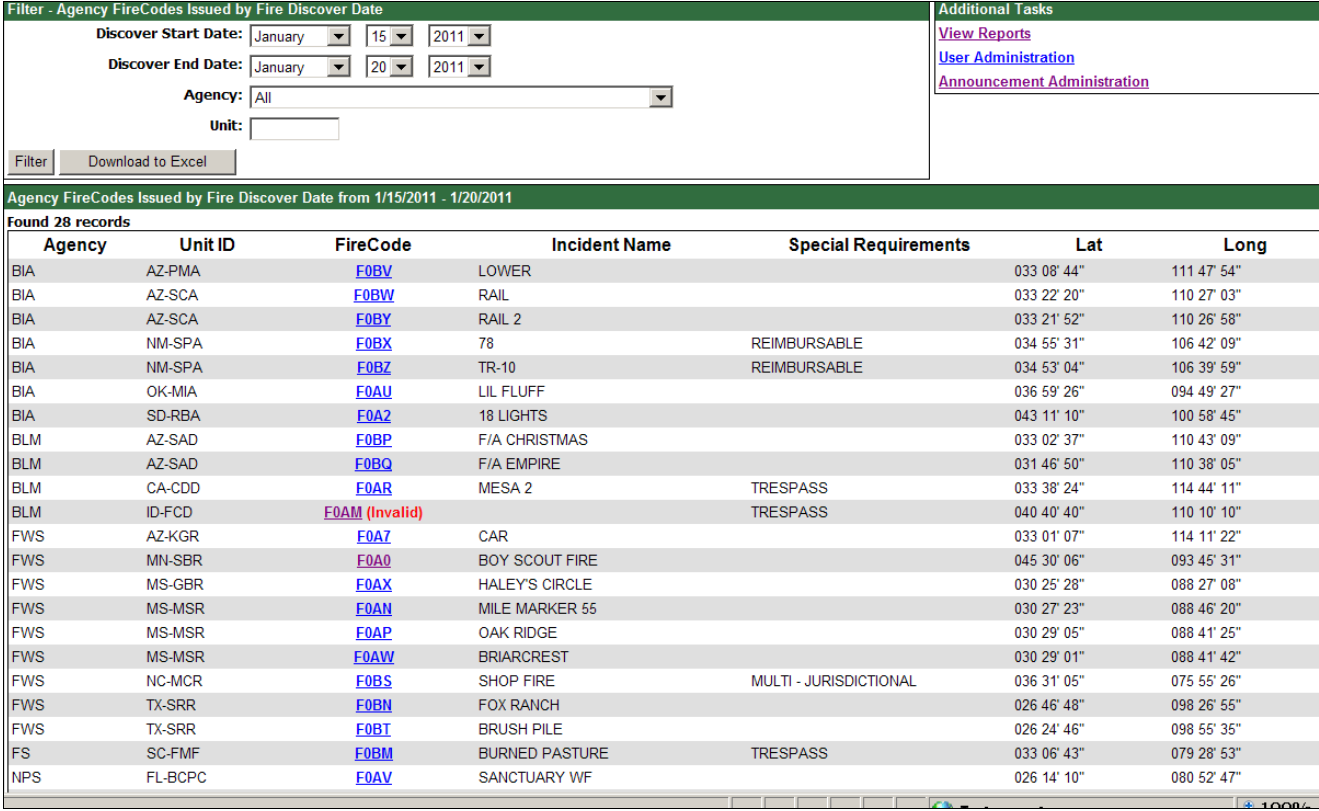

#### **FIRECODES ISSUED BY DATE GENERATED**

Clicking on the **FireCodes Issued by Date Generated** link on the **Reports** screen will bring you to the **FireCodes Issued by Date Generated and Time Generated** screen. From here, you will be able to filter the report based on dates, agency, or unit. To apply a filter to the report, enter your filter criteria and click the **Filter** button**.** The **FireCodes Issued by Date and Time Generated**, with the filter you applied, will then be displayed. By entering only the state portion of the Unit ID (e.g., MT) you will generate a list of the FireCodes for that state. Removing the Unit ID entirely will generate a report for the Agency.

You may download the report to Microsoft Office Excel on your computer, by clicking on the **Download to Excel** button.

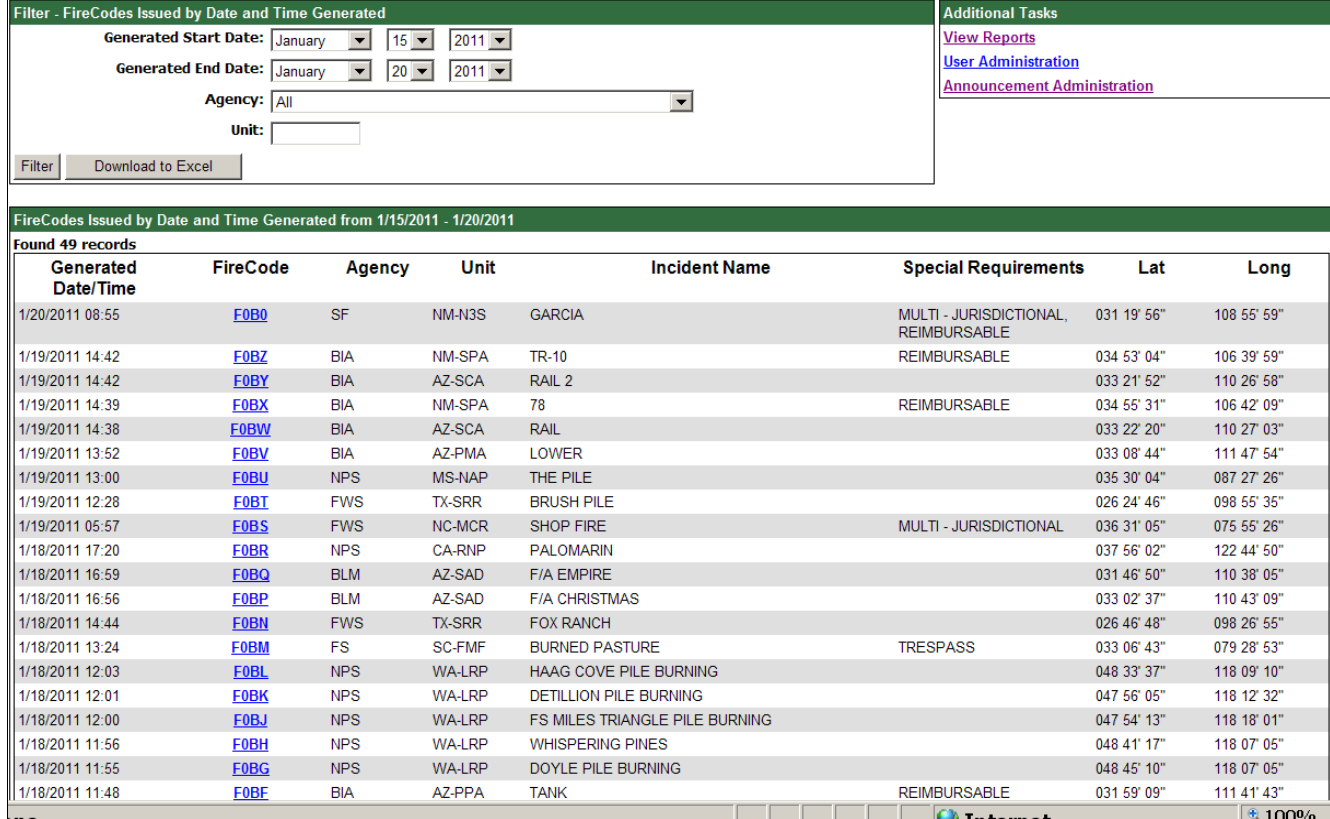

#### **FIRECODES ISSUED WITH INCIDENT ORDER NUMBER**

Clicking on the **FireCodes Issued with Incident Order Number** link on the **Reports** screen will bring you to the **FireCodes Issued with Incident Order Number** screen. From here, you will be able to filter the report based on dates, agency, or incident order number. To apply a filter to the report, enter your filter criteria and click the **Filter** button**.** The **FireCodes Issued with Incident Order Number**, with the filter you applied, will then be displayed. By entering only the state portion of the Unit ID (e.g., MT) you will generate a list of the FireCodes for that state. Removing the Unit ID entirely will generate a report for the Agency.

You may download the report to Microsoft Office Excel on your computer, by clicking on the **Download to Excel** button.

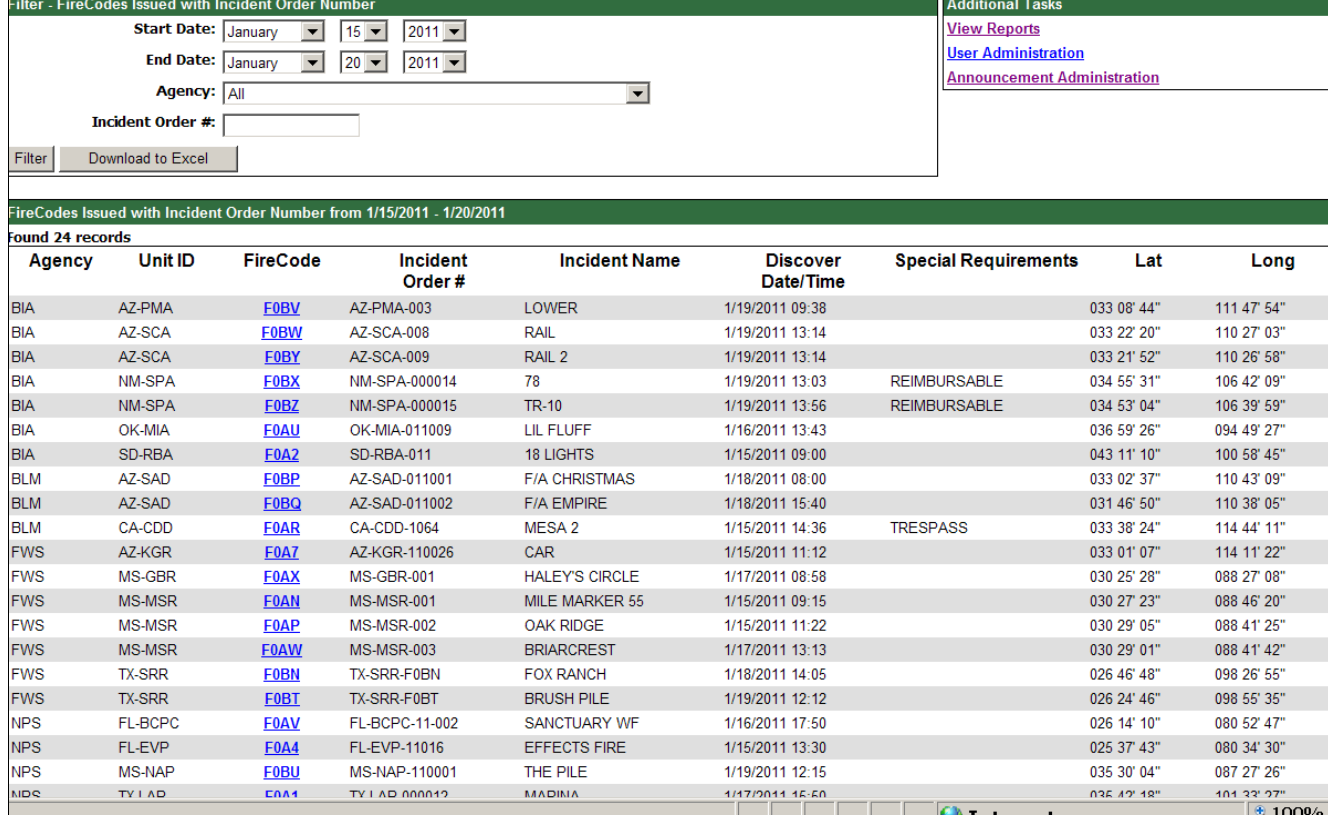

#### **FIRECODES ISSUED WITH DATE AND TIME DISCOVERED**

Clicking on the **FireCodes Issued with Date and Time Discovered** link on the **Reports** screen will bring you to the **FireCodes Issued with Date and Time Discovered** screen. From here, you will be able to filter the report based on dates, agency, or incident order number. To apply a filter to the report, enter your filter criteria and click the **Filter** button**.**  The **FireCodes Issued with Date and Time Discovered**, with the filter you applied, will then be displayed. By entering only the state portion of the Unit ID (e.g., MT) you will generate a list of the FireCodes for that state. Removing the Unit ID entirely will generate a report for the Agency.

You may download the report to Microsoft Office Excel on your computer, by clicking on the **Download to Excel** button.

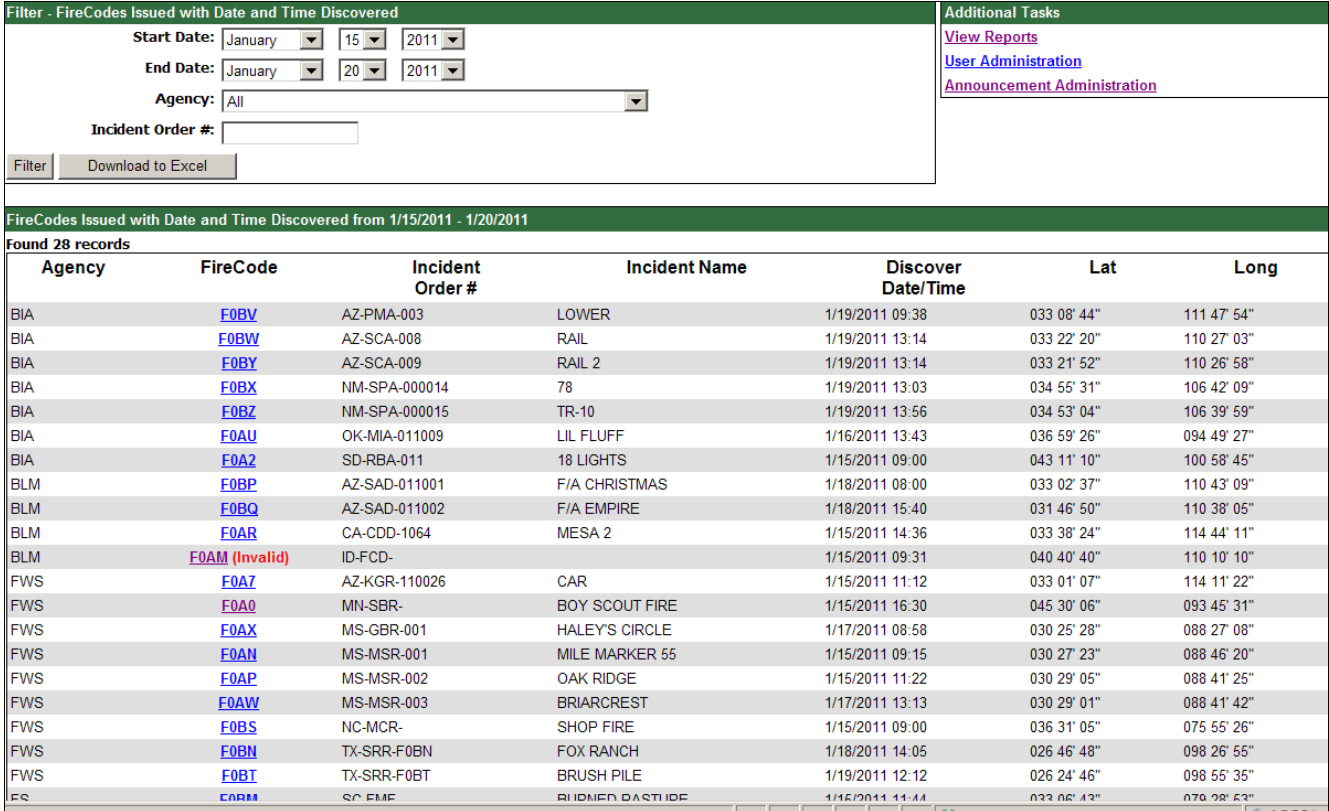

#### **FIRECODES ISSUED FOR COMPLEXES**

Clicking on the **FireCodes Issued for Complexes** link on the **Reports** screen will bring you to the **FireCodes Issued for Complexes** screen. From here, you will be able to filter the report based on dates, agency, or unit. To apply a filter to the report, enter your filter criteria and click the **Filter** button**.** The **FireCodes Issued for Complexes**, with the filter you applied, will then be displayed. By entering only the state portion of the Unit ID (e.g., MT) you will generate a list of the FireCodes for that state. Removing the Unit ID entirely will generate a report for the Agency.

You may download the report to Microsoft Office Excel on your computer, by clicking on the **Download to Excel** button.

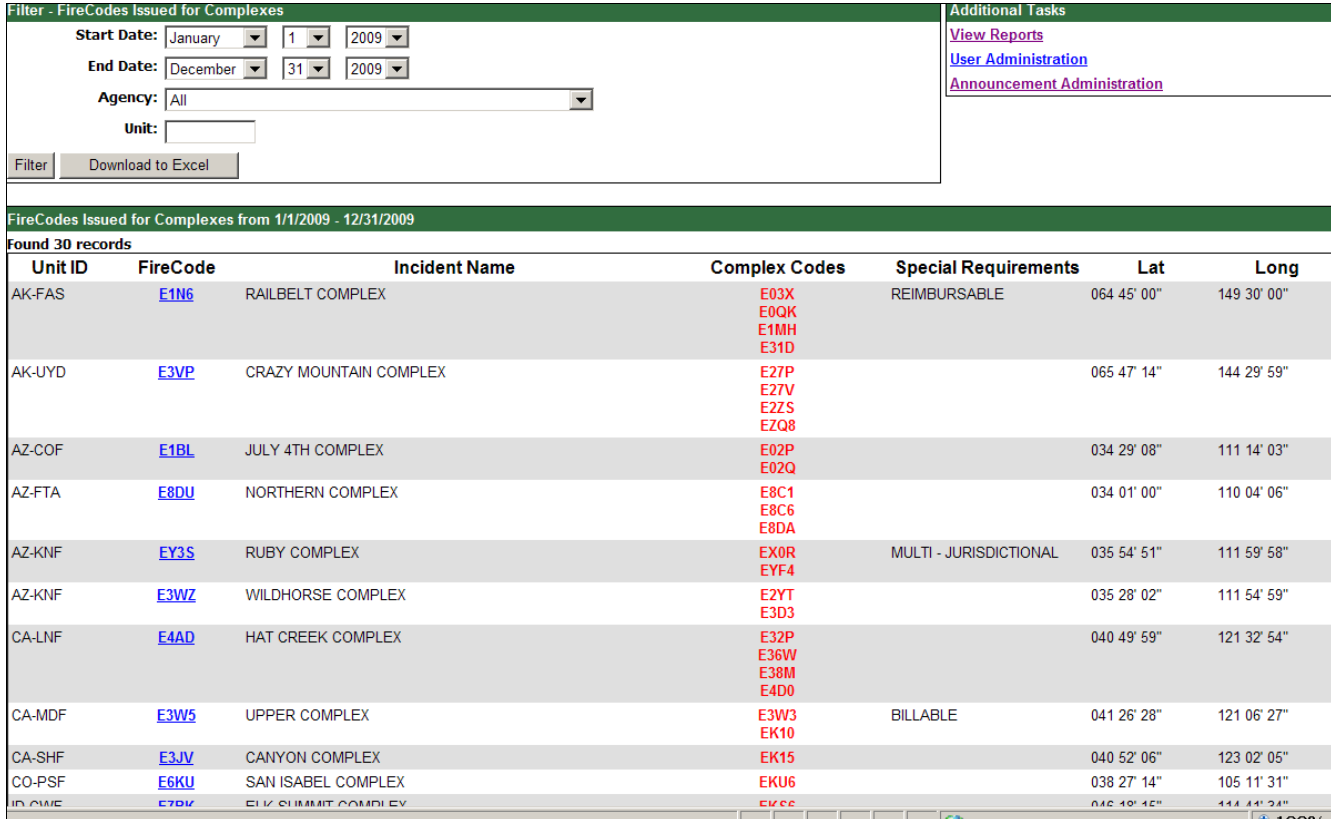

### **FIRECODES ISSUED BY UNIT THAT GENERATED**

Clicking on the **FireCodes Issued by Unit that Generated** link on the **Reports** screen will bring you to the **FireCodes Issued by Unit that Generated** screen. From here, you will be able to filter the report based on dates, agency created by, unit created by, agency created for, or unit created for. To apply a filter to the report, enter your filter criteria and click the **Filter**  button. The **FireCodes Issued by Unit that Generated**, with the filter you applied, will then be displayed. By entering only the state portion of the Unit ID (e.g., MT) you will generate a list of the FireCodes for that state. Removing the Unit ID entirely will generate a report for the Agency.

You may download the report to Microsoft Office Excel on your computer, by clicking on the **Download to Excel** button.

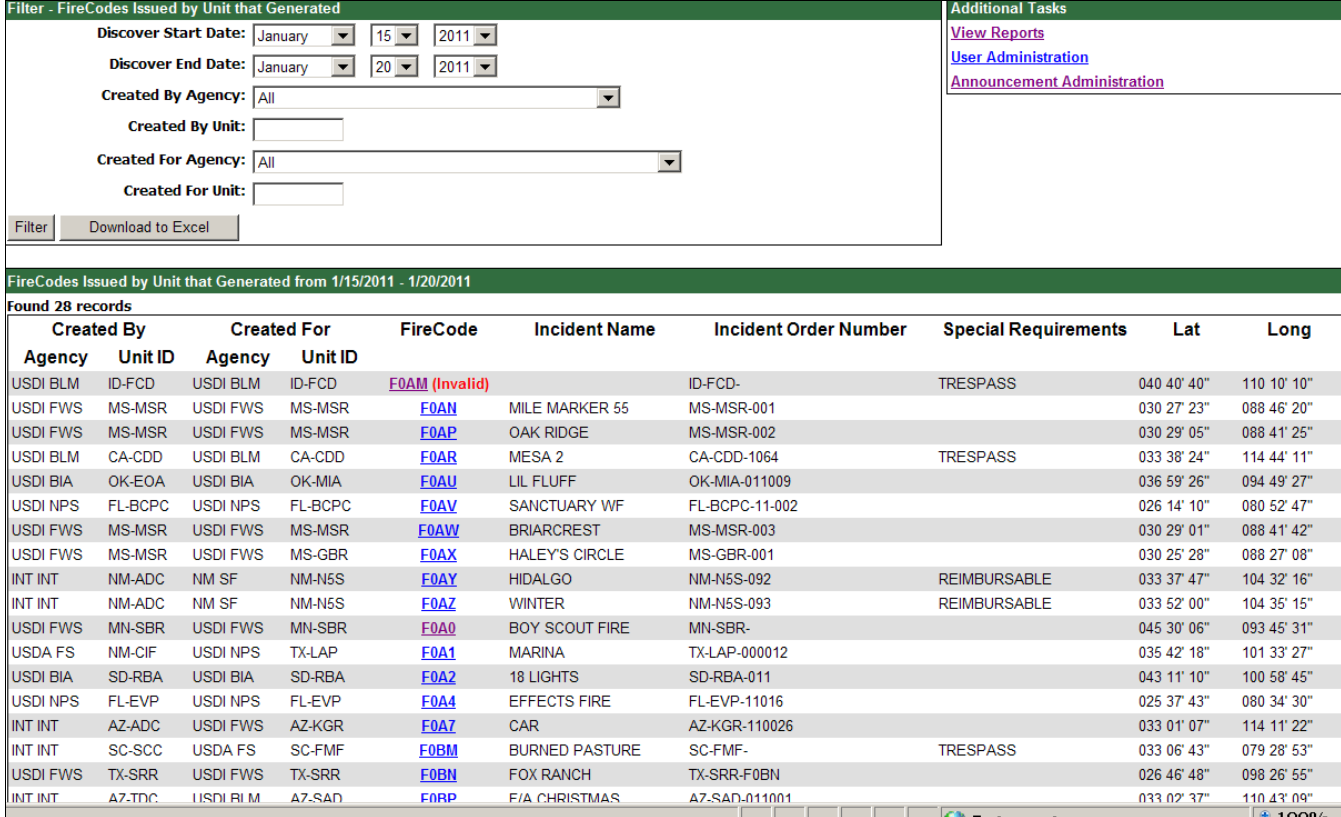

#### **FS INCIDENTS AND NON-FS INCIDENTS THAT RECEIVED FS ASSISTANCE**

Clicking on the **FS Incidents and non-FS Incidents that Received FS Assistance** link on the **Reports** screen will bring you to the **FS Incidents and non-FS Incidents that Received FS Assistance** screen. From here, you will be able to filter the report based on dates, agency, or unit. To apply a filter to the report, enter your filter criteria and click the **Filter** button**.**  The **FS Incidents and non-FS Incidents that Received FS Assistance**, with the filter you applied, will then be displayed. By entering only the state portion of the Unit ID (e.g., MT) you will generate a list of the FireCodes for that state. Removing the Unit ID entirely will generate a report for the Agency.

 You may download the report to Microsoft Office Excel on your computer, by clicking on the **Download to Excel** button.

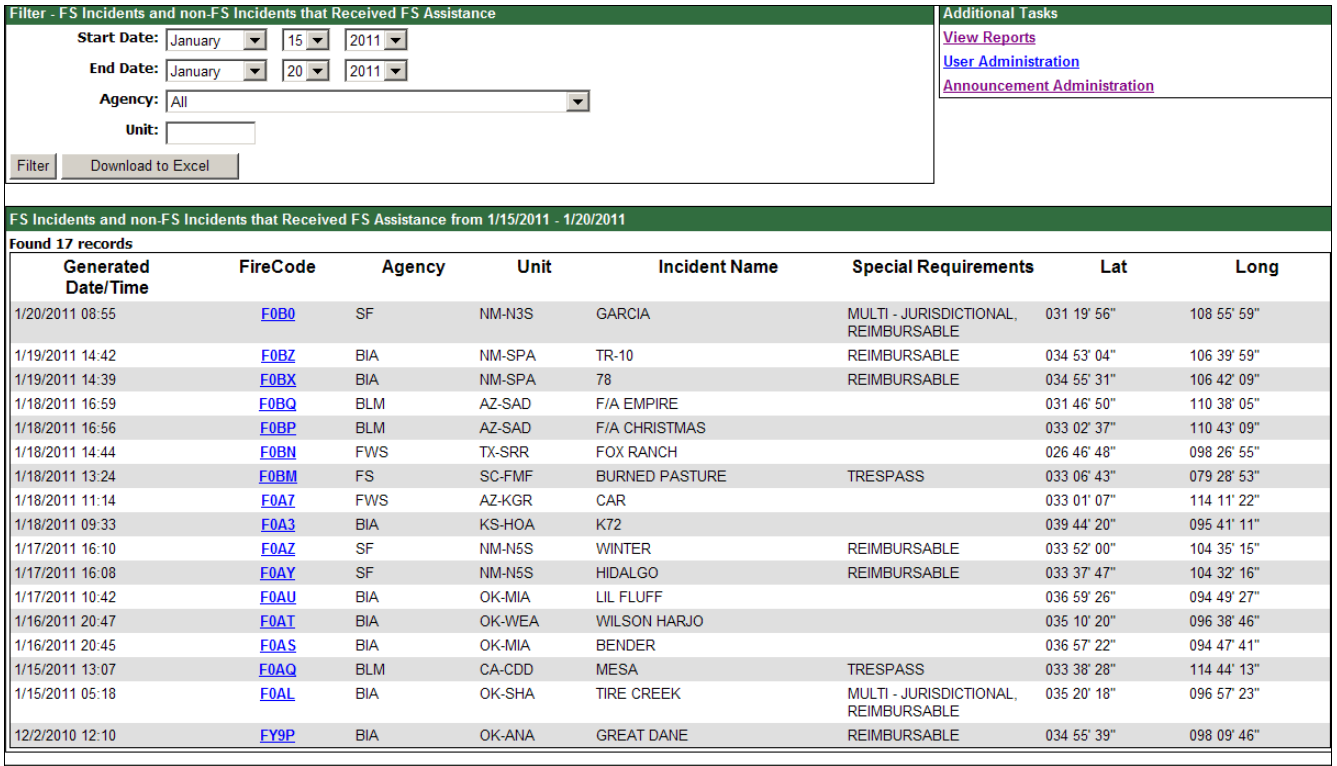

#### **FIRECODES ISSUED WITH SPECIAL REQUIREMENTS**

Clicking on the **FireCodes Issued with Special Requirements** link on the **Reports** screen will bring you to the **FireCodes Issued with Special Requirements** screen. From here, you will be able to filter the report based on dates, agency, unit, or special requirements (Multi-Jurisdictional, Billable, Trespass, Reimbursable, Wildland Fire Use, or Severity). To apply a filter to the report, enter your filter criteria and click the **Filter** button**.** The **FireCodes Issued with Special Requirements**, with the filter you applied, will then be displayed. By entering only the state portion of the Unit ID (e.g., MT) you will generate a list of the FireCodes for that state. Removing the Unit ID entirely will generate a report for the Agency.

You may download the report to Microsoft Office Excel on your computer, by clicking on the **Download to Excel** button.

Effective January 15, 2011, the *Comments* field is included on this report.

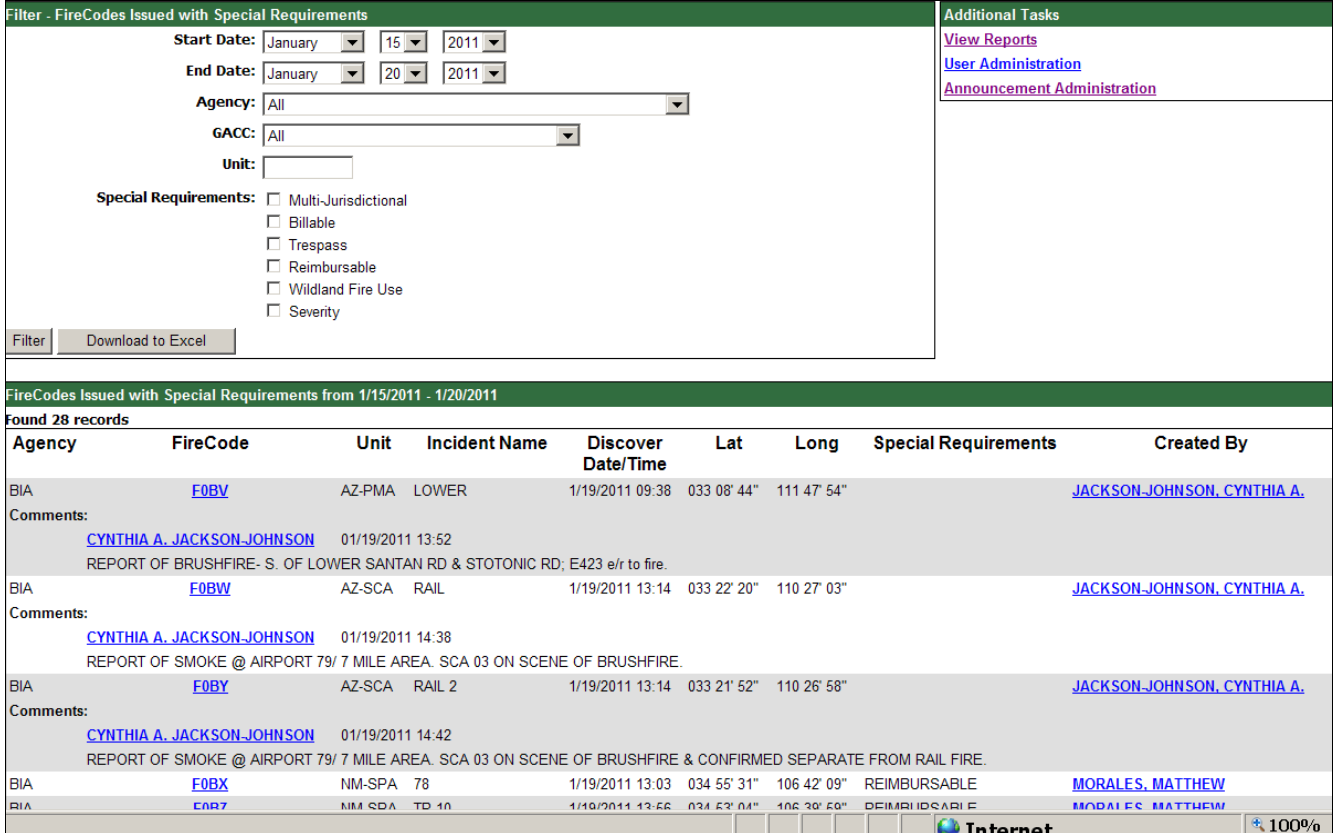

#### **FIRECODE USERS**

Bureau of Land

Management

Bureau of Land

Bureau of Land

**Bureau of Land** 

Management

Management

Eastern Great Basin

**Coordination Center** 

Eastern Great Basin

**Coordination Center** 

Eastern Great Basin

**Coordination Center** 

Eastern Great Basin

If you have National Administrator access, you will be able to view a report of FireCode users.

Clicking on the **FireCode Users** link on the **Reports** screen will bring you to the **FireCode Users** screen. From here, you will be able to filter the report based on Agency, GACC, Unit, Role, and Status. To apply a filter to the report, enter your filter criteria and click the **Filter**  button. The **FireCode Users** report, with the filter you applied, will then be displayed.

Once the report has been created, you can sort it by clicking on the label of a column. For example, if you want to sort by last name, click on the **Last Name** label.

You can edit a user's information by clicking on **Edit** in the row corresponding to the user that needs to be edited.

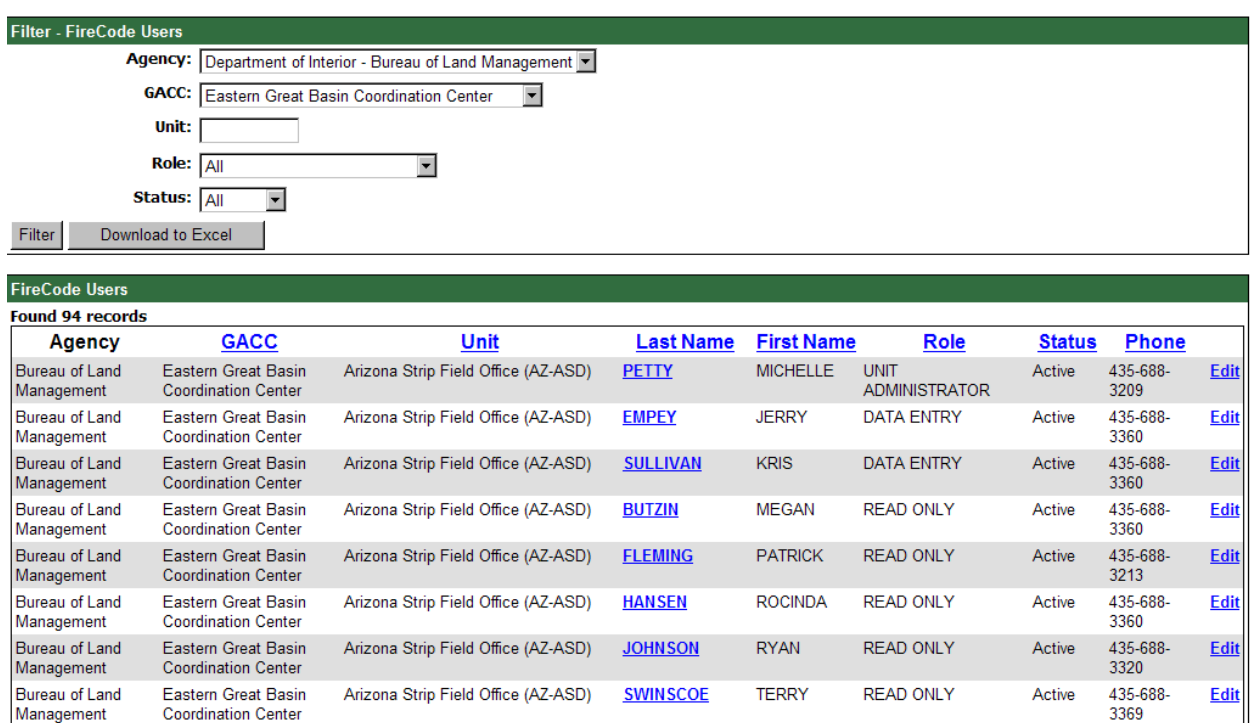

**TELLERIA** 

**BUTLER** 

RADDATZ

**WATKINS** 

**KATRINA** 

CRYSTAL

RAYMOND

**JOAN** 

**DATA ENTRY** 

**READ ONLY** 

READ ONLY

**READ ONLY** 

Boise District (ID-BOD)

Boise District (ID-BOD)

Boise District (ID-BOD)

Boise District (ID-BOD)

Edit

Edit

<u>Edit</u>

**Edit** 

 $(208)$  384-

2084335036

208-334-

 $(208)384 -$ 

1030

3466

Active

Active

Active

Active
# **Available Roles in the FireCode System**

# **READ ONLY**

Read only users may search for any FireCode that exists in the system and retrieve a readonly display of selected incidents. They may also run any relevant reports.

### **DATA ENTRY**

Data entry users may create a FireCode for any unit within their GACC, modify FireCodes to which their unit has edit rights, search for any FireCode that exist in the system and retrieve a read-only display of selected incidents for those outside their unit. They may also run any relevant reports.

### **UNIT ADMINISTRATOR**

Unit Administrator users may create a FireCode for any unit within their GACC, modify FireCodes to which their unit has edit rights, search for any FireCode that exist in the system and retrieve a read-only display of selected incidents for those outside their unit. They may also flag FireCodes as duplicates to which their unit has edit rights.

Unit Administrators may create Data Entry, Read Only, and Unit Administrator accounts for their unit. Unit Administrators may edit, lock, or unlock an account for any user in their unit. Unit Administrators may reset the password for user accounts within their unit.

Unit Administrators may also run any relevant reports.

# **GACC ADMINISTRATOR**

GACC Administrator users may create a FireCode for any unit within their GACC, modify FireCodes for any unit within their GACC, search for any FireCode that exist in the system and retrieve a read-only display of selected incidents for those outside their GACC. They may also flag FireCodes as duplicates to which any unit in their GACC has edit rights.

GACC Administrators may create Data Entry, Read Only, Unit Administrator, and GACC Administrator accounts for any unit in their GACC. GACC Administrators may edit, lock, or unlock an account for any user in their GACC. GACC Administrators may reset the password for user accounts within their GACC.

GACC Administrators may also run any relevant reports.

# **NATIONAL ADMINISTRATOR**

National Administrator users may create a FireCode for any unit and modify FireCodes for any unit. They may also flag FireCodes as duplicates for any unit.

National Administrators may create Data Entry, Read Only, Unit Administrator, GACC Administrator, and National Administrator accounts for any unit. National Administrators may edit, lock, or unlock an account for any FireCode user. National Administrators may reset the password for any FireCode user. National Administrators may also run any relevant reports.

# **HELP DESK**

Help Desk users may modify all accounts within the FireCode System. They may also search for any FireCode that exists in the system, retrieve a read-only display of selected incidents, and run any relevant reports.

# **Administrative Functions**

If you have administrative access, you will be able to:

- View the number of active users
- View the number of locked users
- View the number of pending users
- Reset user password
- Edit user information
- Add user
- Delete user
- Approve pending accounts
- Administer other federal units in your GACC

# **VIEW THE NUMBER OF ACTIVE USERS**

If you have administrative access, you will be able to view the number of active user accounts in your jurisdiction by looking in the **Account Management** box on the **Home** page of the FireCode System.

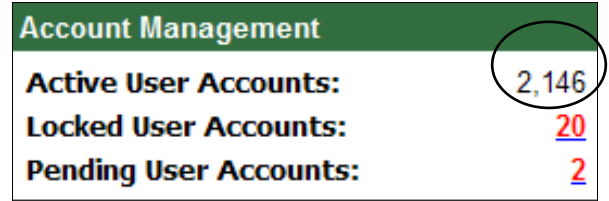

# **VIEW THE NUMBER OF LOCKED ACCOUNTS**

If you have administrative access, you will be able to view and unlock the accounts of users in your jurisdiction.

To view the number of locked user accounts in your jurisdiction, look in the **Account Management** box on the **Home** page of the FireCode System.

To unlock a locked account, click on the number corresponding to **Locked User Accounts**.

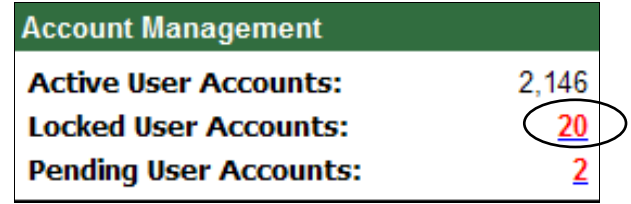

The **User List** will be displayed. Click on the letter that is bolded to view the locked accounts under that letter.

User List **Contract Contract Contract Contract** 

 $\underline{A} \mid \underline{B} \mid \underline{C} \mid \underline{D} \mid \underline{E} \mid \underline{F} \mid \underline{G} \mid \underline{H} \mid \underline{1} \mid \underline{1} \mid \underline{K} \mid \underline{L} \mid \underline{M} \mid \underline{N} \mid \underline{O} \mid \underline{P} \mid \underline{Q} \mid \underline{R} \mid \underline{S} \mid \underline{1} \mid \underline{U} \mid \underline{V} \mid \underline{W} \mid X \mid \underline{Y} \mid \underline{Z}$ 

The users with locked accounts will be in red. Click on the login name.

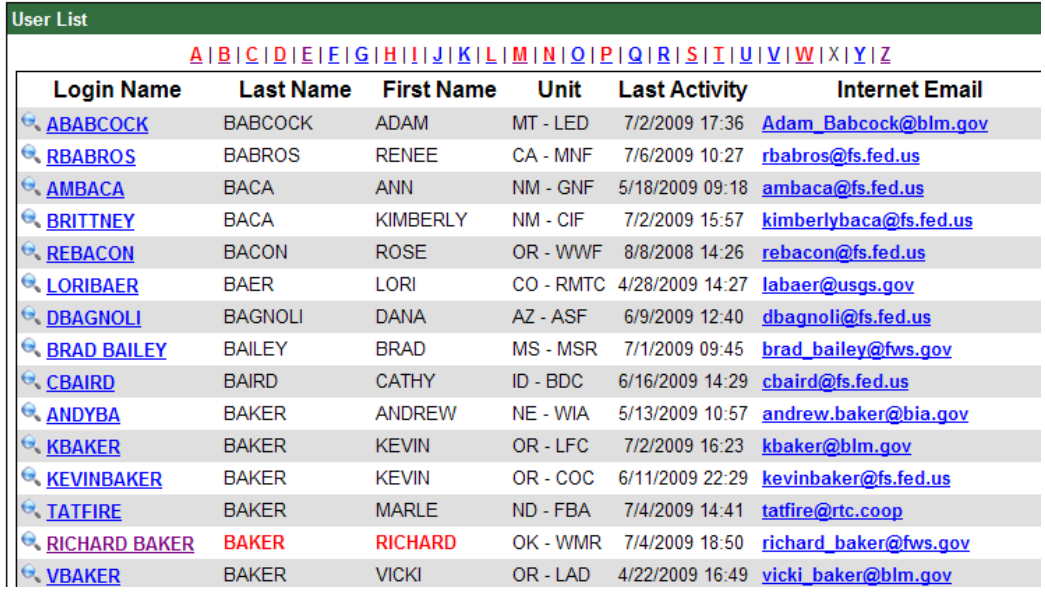

The **Edit Information** screen will be displayed. To unlock a user's account, click on the down arrow next to **Status**. Change the user's account status from **Locked** to **Active** and then click the **Update** button to save the change of status.

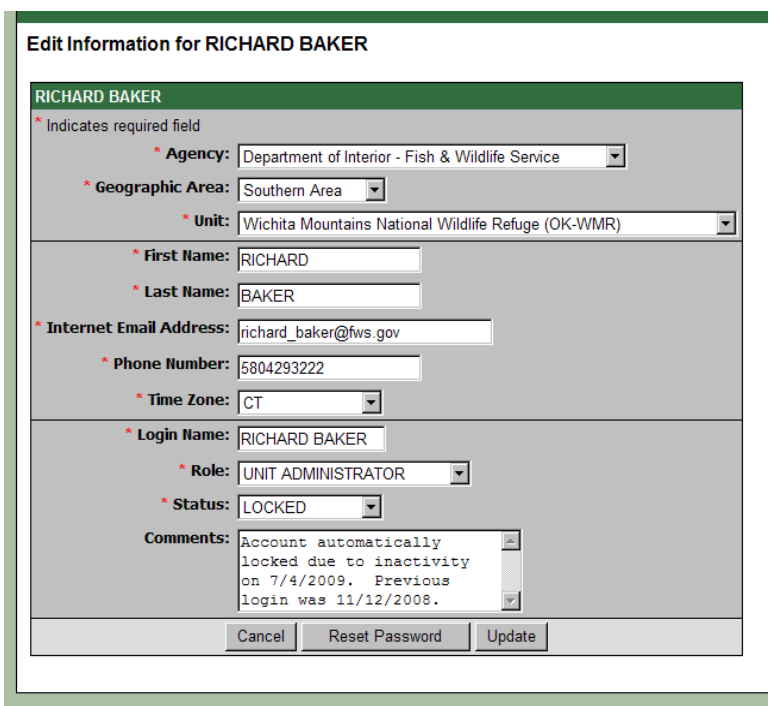

<u> 1989 - Andrea Stadt Britain, amerikansk politik (\* 1989)</u>

# **VIEW THE NUMBER OF PENDING USERS**

If you have administrative access, you will be able to view and approve the pending accounts of users in your jurisdiction.

To view the number of pending user accounts in your jurisdiction, look in the **Account Management** box on the **Home** page of the FireCode System.

To approve pending accounts, click on the number corresponding to **Pending User Accounts**.

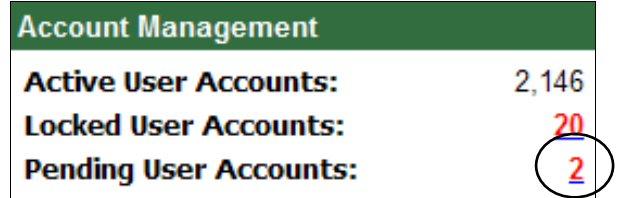

The **Pending User List** will be displayed. Click on the letter that is bolded to view the pending accounts under that letter.

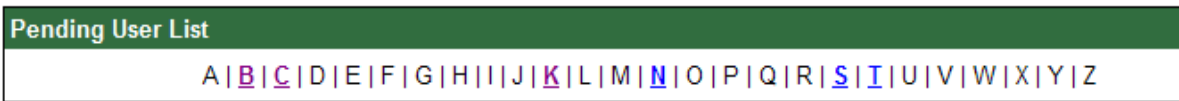

The users with pending accounts will be in displayed. Click on the login name.

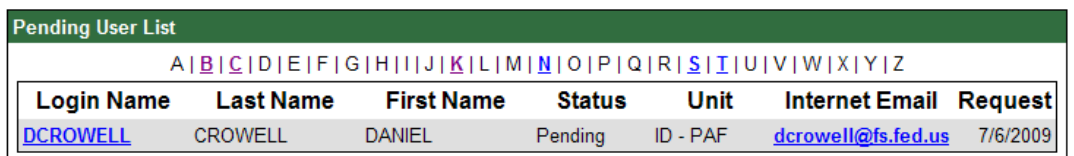

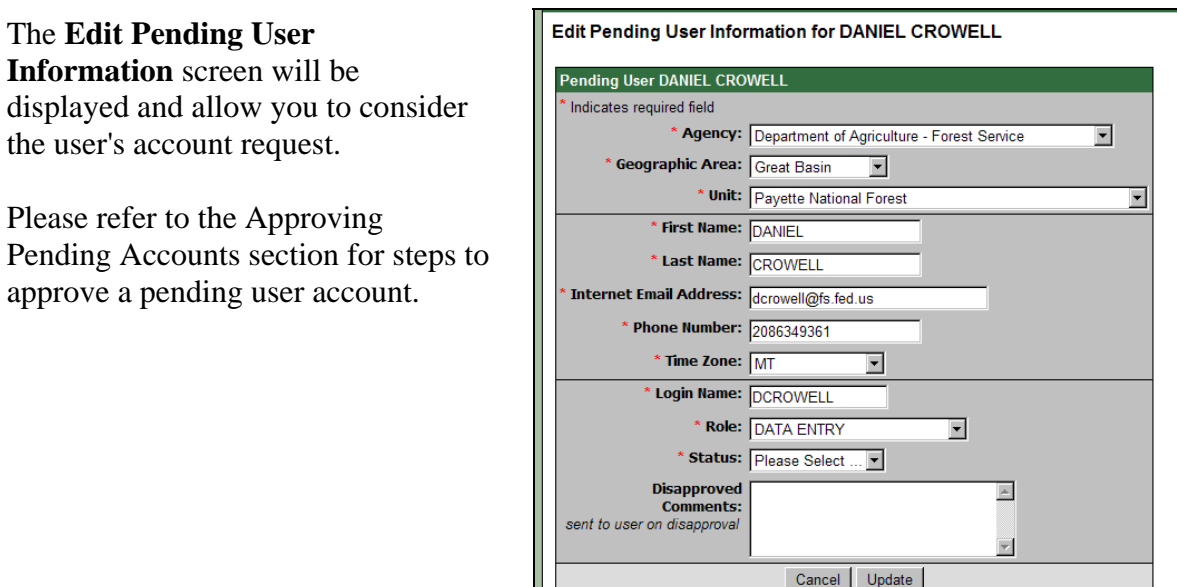

### **RESET USER PASSWORD**

To edit a user's account or reset their password, click on the **User Administration** link. The **User List** screen will be displayed. Click on the letter that corresponds to the first letter of the user's last name.

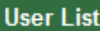

### $\underline{A} \mid \underline{B} \mid \underline{C} \mid \underline{D} \mid \underline{E} \mid \underline{F} \mid \underline{G} \mid \underline{H} \mid \underline{I} \mid \underline{J} \mid \underline{K} \mid \underline{L} \mid \underline{M} \mid \underline{N} \mid \underline{O} \mid \underline{P} \mid \underline{Q} \mid \underline{R} \mid \underline{S} \mid \underline{I} \mid \underline{U} \mid \underline{V} \mid \underline{W} \mid X \mid \underline{Y} \mid \underline{Z}$

The users whose last name begins with the letter that you have chosen will be displayed. Click on the login name of the user that you want to edit or reset a password.

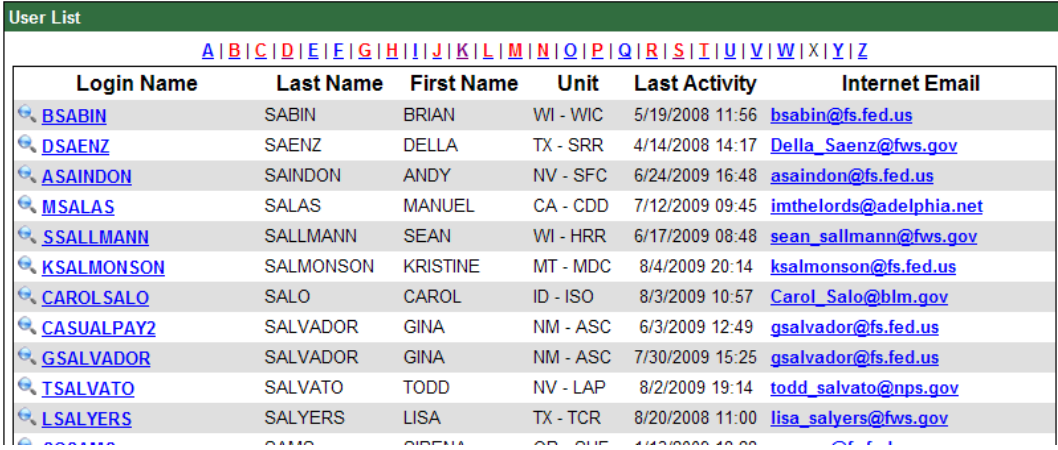

The **Edit Information** screen will be displayed. Check the **Status** of the user prior to resetting their password.

If the status is **Locked**, then change the status to **Active** and then click the **Update** button to save the change of status.

To reset the user's password, click the **Reset Password** button. The FireCode System will then generate and email a new password to the user.

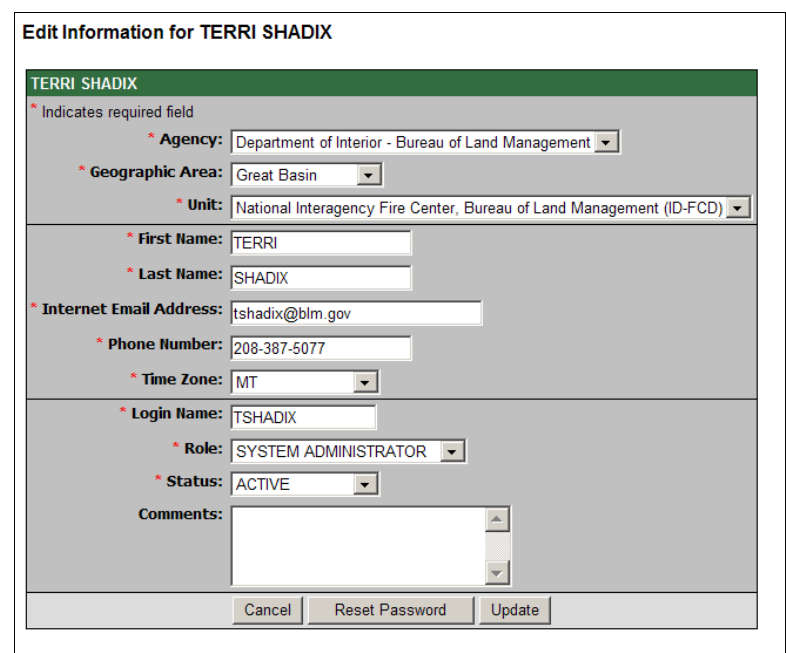

# **EDIT USER INFORMATION**

To edit a user's account, click on the **User Administration** link.

The **User List** screen will be displayed. Click on the letter that corresponds to the first letter of the user's last name.

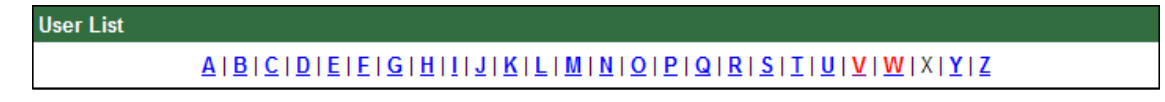

The **User List** screen will then display all of the users who have a last name that begins with the letter that you have chosen. Choose the **Login Name** of the user where you wish to make the edit.

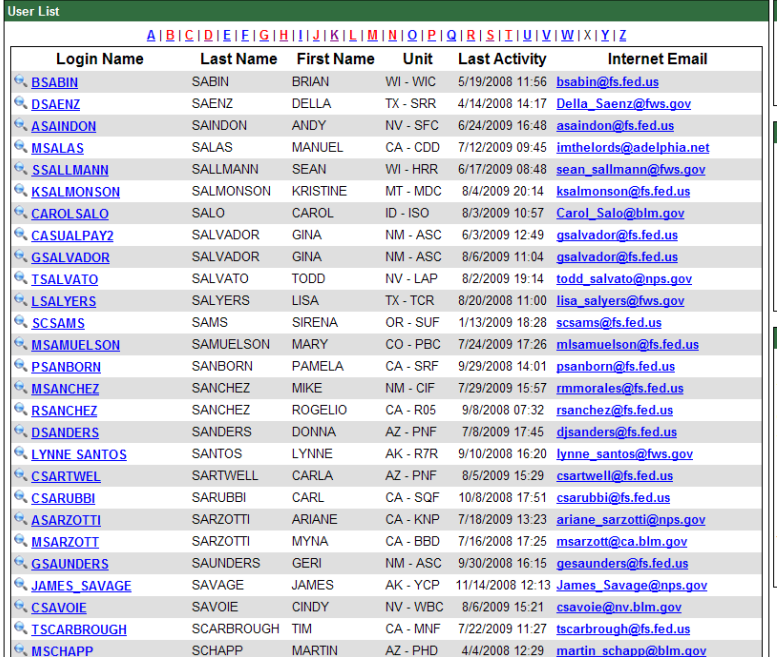

The **Edit Information** screen will be displayed. To edit information on the user's account, make the desired changes, and click the **Update** button to save the changes.

You can view the date that the user requested this account, the person that approved this account, and the date that the user was granted access by viewing the **Account Information** on the right side of the **Edit User Information** screen.

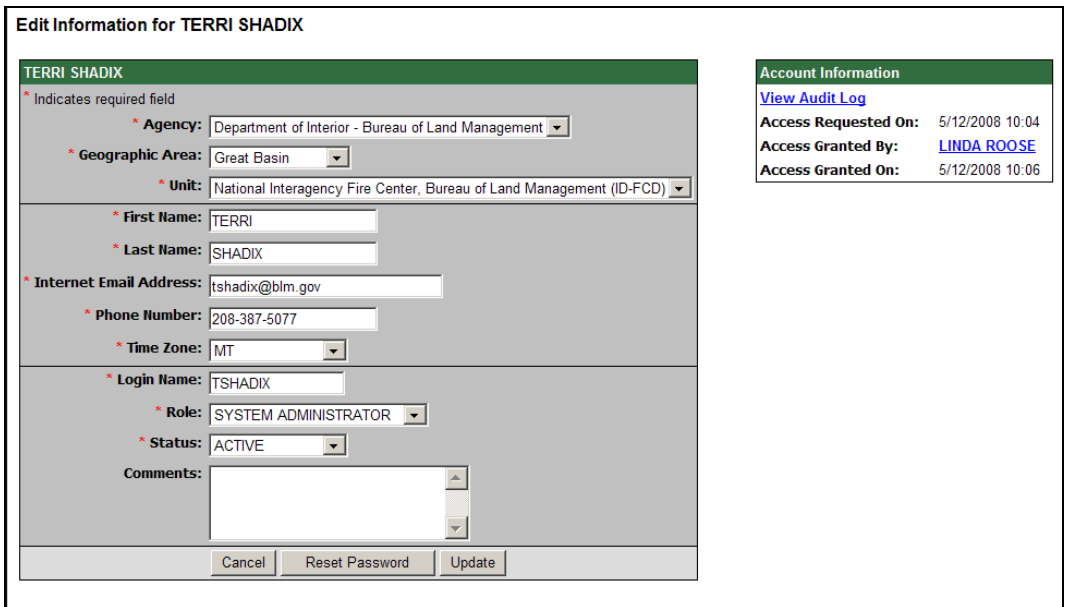

# **ADD USER**

To add a user, click on the **Add User** link.

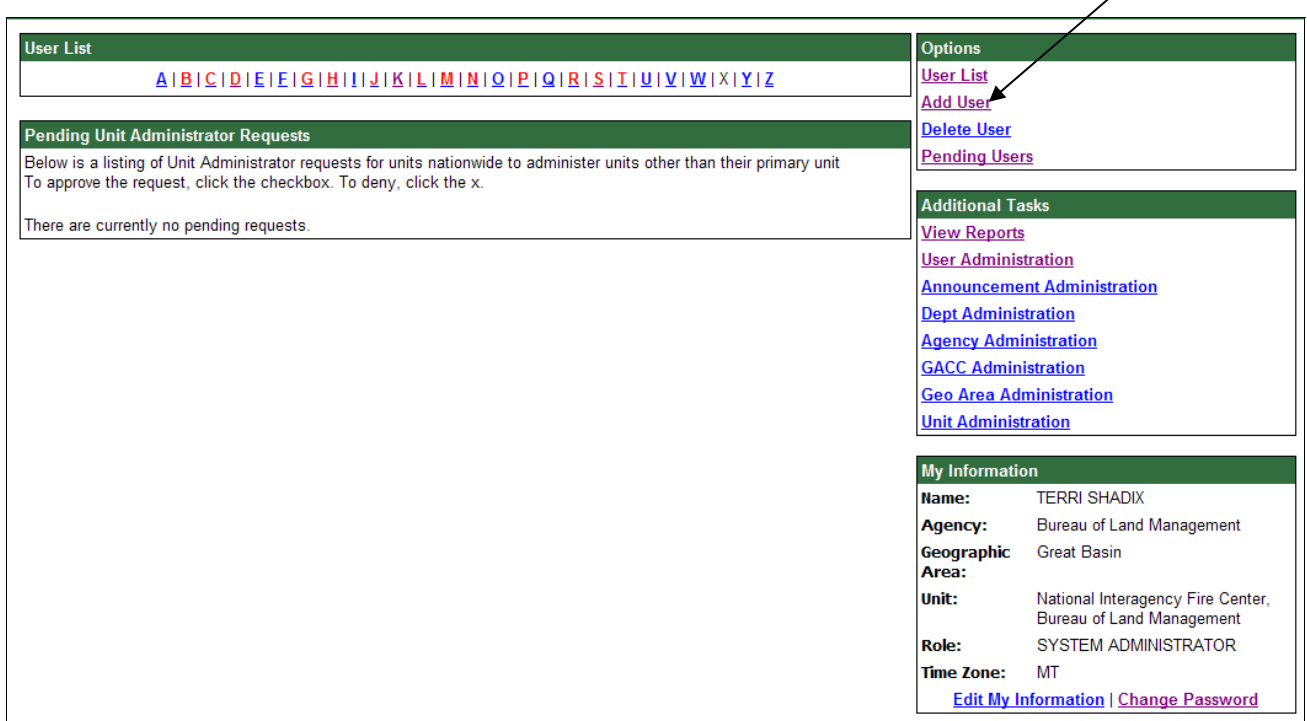

The **Add User** screen will be displayed. Complete the information and click the **Add** button. Be sure to include the Agency Internet email address.

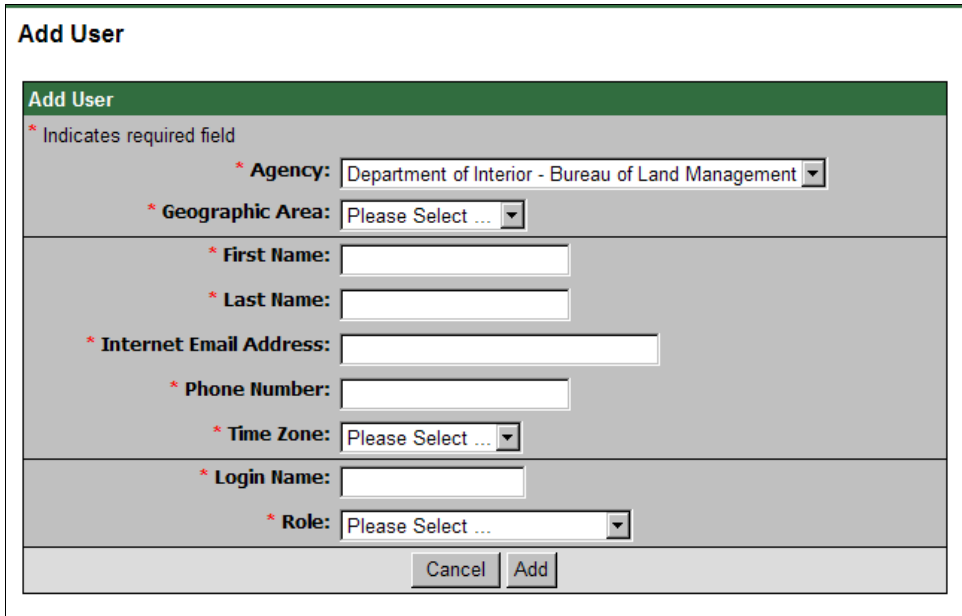

# **DELETE USER**

To delete a user, click on the **Delete User** link.

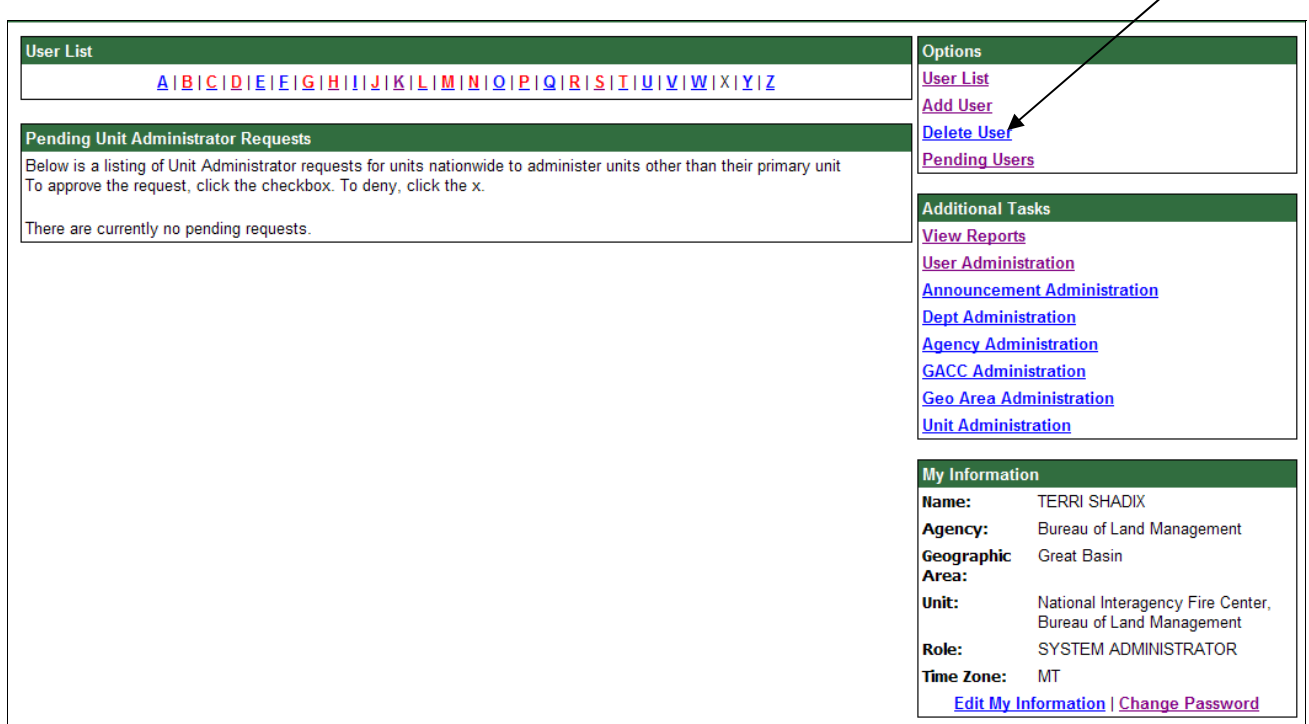

The **Delete User** screen will be displayed. Click on the letter that corresponds to the first letter of the user's last name. The **Delete User List** screen will then display all of the users who have a last name that begins with the letter that you have chosen. Choose the **Login Name** of the user you wish to delete from the FireCode System.

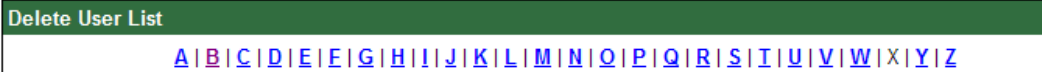

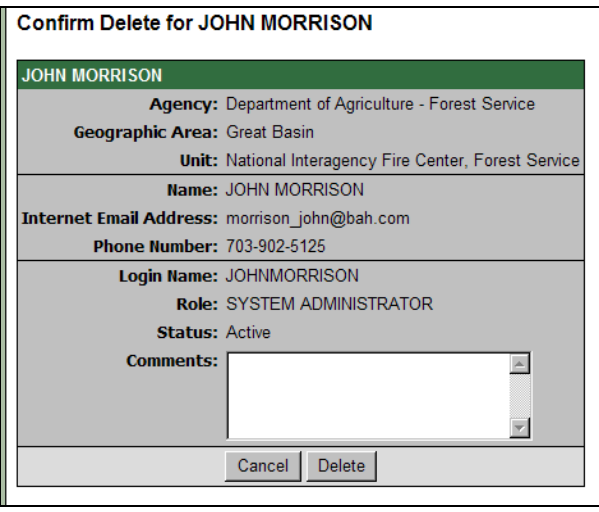

Once you have confirmed that this is the user you want to delete, click the **Delete**  button.

It should be noted that although the account will be deactivated, it will be maintained by the system for auditing purposes.

 $\overline{\phantom{a}}$ 

## **APPROVE PENDING ACCOUNTS**

When someone within your organization requests an account, you will receive an email prompting you to approve or deny the account. To approve a pending account request, click on the **Pending Users** link. The **Pending User** screen will be displayed. Click on the letter that corresponds to the first letter of the user's last name. The **Pending User List** screen will then display all of the users who have a last name that begins with the letter that you have chosen. Choose the **Login Name** of the Individual's account you wish to approve.

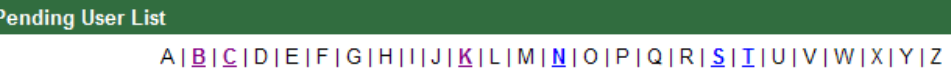

Click the **Status** button and select whether you are approving or disapproving the account request. Then click the **Update** button. The Account Requester will receive an email that reflects your decision.

Before approving their account, you have the option of editing their information. For example, if the Account Requestor has requested Data Entry access, but you believe they only need Read Only access, you may make the change before approving their account. As you are approving their account, please verify that they have listed their Internet email address and not their Lotus Notes email address.

You may delete a requested account after it has been disapproved.

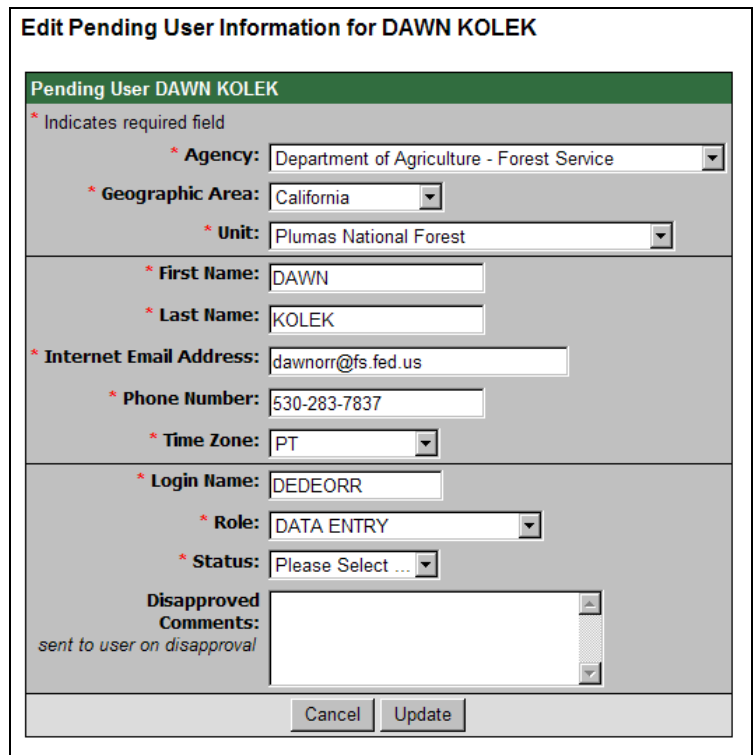

# **ADMINISTER OTHER FEDERAL UNITS IN YOUR GACC**

In the section **Other Units in My GACC** of the **User Administration** page, you may request to administer users for other federal units in your GACC.

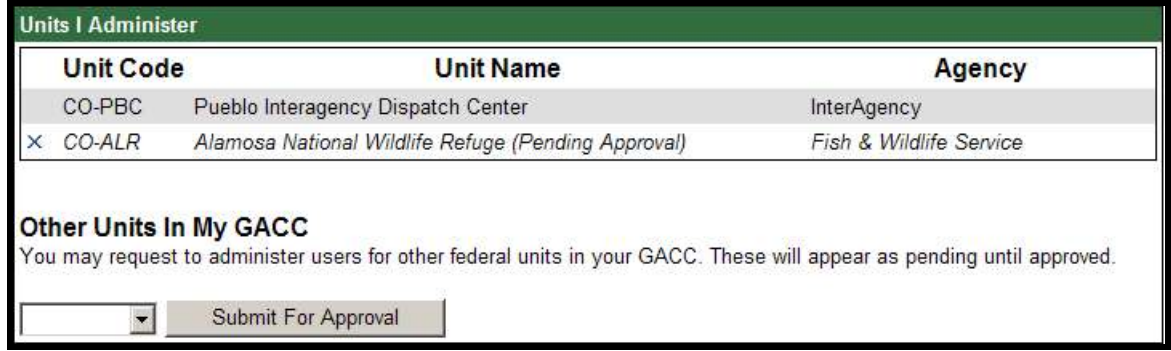

Click on the down arrow to view a list of federal units. Select the federal unit of choice you wish to administer. Click the **Submit For Approval** button to complete the request.

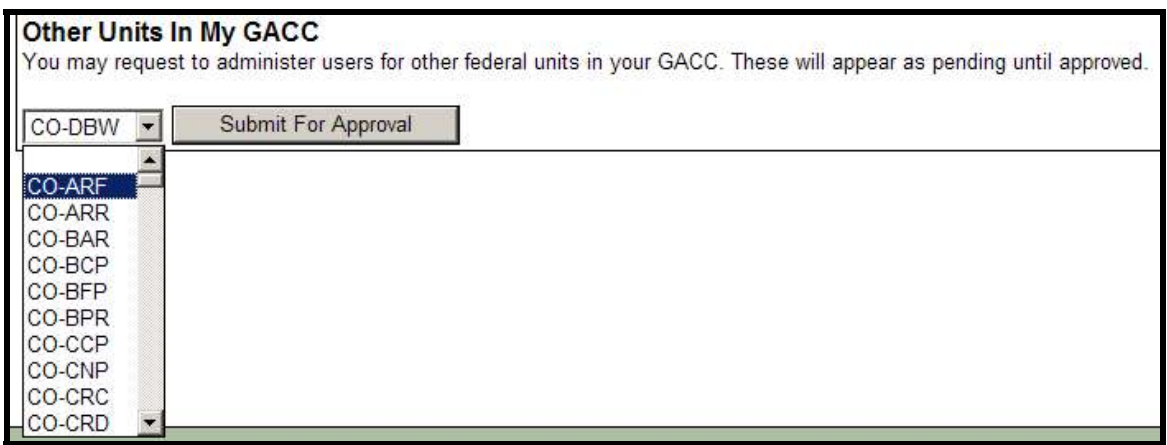

# **Edit My Information**

To edit your user information, click on the **Edit My Information** link.

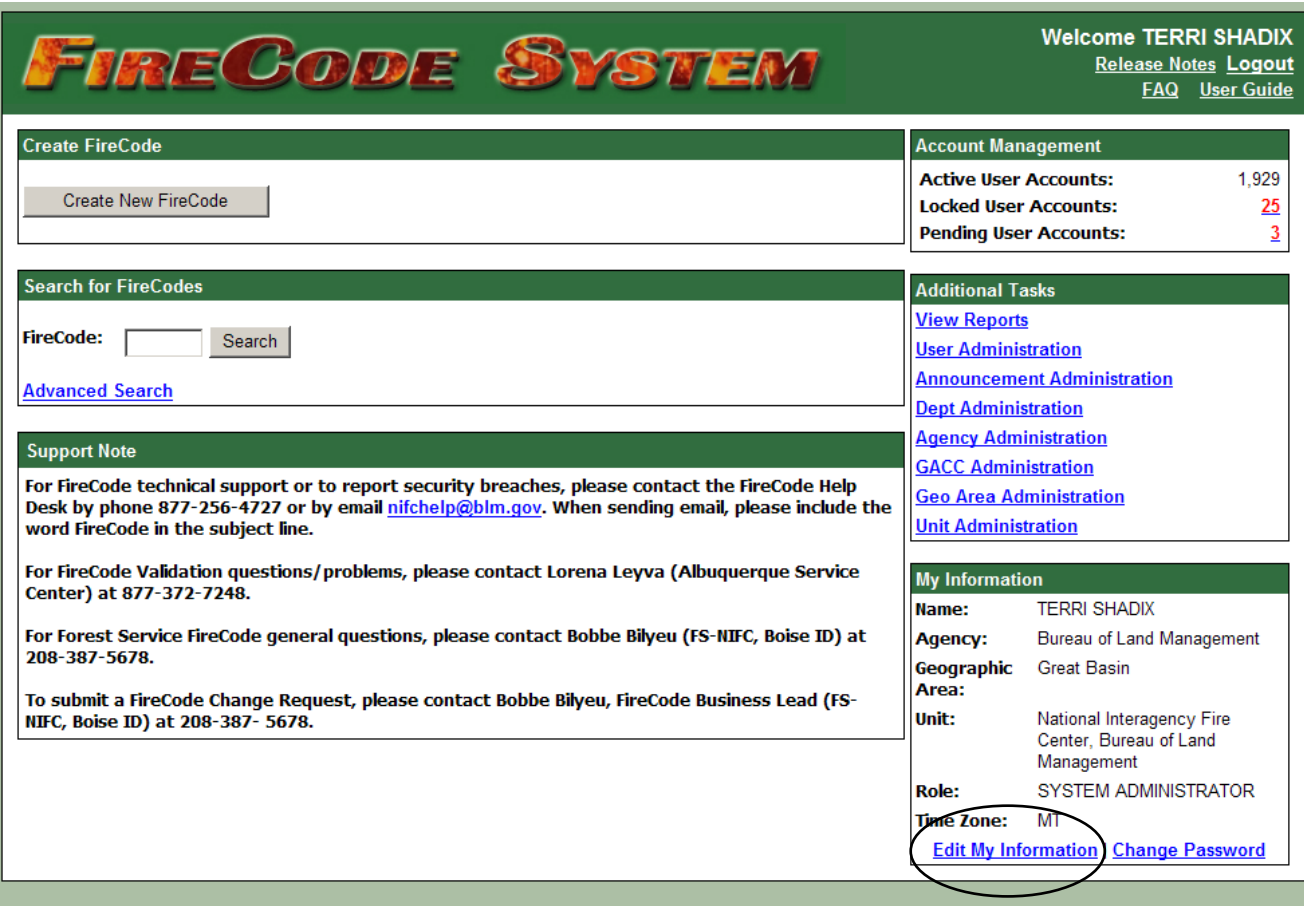

The **Edit My Information** screen will be displayed. Make the desired changes and click the **Update** button.

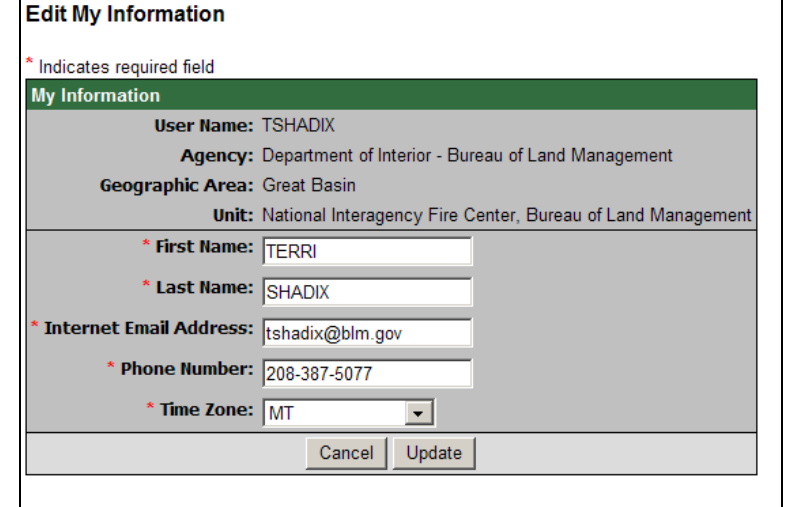

# **Dispatch Office Business Rules and Procedures**

Dispatch Offices will access the FireCode System to retrieve a code for an incident. This code will become part of the federal agencies' accounting string in their financial systems. The following procedures should be followed by each dispatch office. In addition, agency specific requirements may be included.

The Dispatch Center will designate a primary and secondary administrator, responsible for issuing User IDs and Passwords to individuals requiring access to FireCode.

A FireCode user account will need to be requested prior to receiving a valid user login name and password to access the system.

### **Create FireCode Fields**

1. Discover Date and Discover Time

The user will complete this mandatory field. If the date and time discovered is not immediately known, the system will default to the system generated date and time. Once the information is known, the field should be updated.

2. Incident Name

The user will complete this mandatory field. Incident Name will be spelled out (e.g. Elk Mountain). Abbreviations will not be used.

3. Host Unit Id

The user must complete this mandatory field with the Host Unit's ID. The Unit ID field is edit checked against the Unit ID table and will accept only the Unit IDs contained in the table. The system of record is the National Unit ID Database.

The format for the field is: 2 characters = State, embedded dash, 3 or 4 characters = unit

If the Host Unit ID is not in the system, enter the local dispatch office's Unit ID. Contact the Unit Administrator with the Unit ID information that needs to be added to the system. Once it has been added the record must be updated with the correct Unit ID.

The system will complete the Host Unit Name. This field will be populated from the Unit ID table accessed by the system.

If the fire is a non-federal fire, the system will display an additional field, labeled Non Federal Fire. This field should be completed with the non-Federal incident code or account code. The field is limited to 10 spaces. The Unit ID will be the non-Federal host unit.

4. Location

The user will complete this mandatory field (minimum of degrees and minutes). If the exact location is not known at the time the FireCode is generated, enter the closest location to the incident or if unknown use the unit's office location as a default. Upon receipt of the information, edit the field with the correct data. This must be done to ensure accuracy of all information for a fire.

The format for the field is:

- Latitude = Degrees (13 to 71) (mandatory) 3 spaces, Minutes (mandatory) 2 spaces, Seconds (optional, but should be added when known)

 - Longitude = Degrees (66 to 156) (mandatory) 3 spaces, Minutes (mandatory) 2 spaces, Seconds (optional, but should be added when known)

#### 5. Incident Order Number

The system will complete the first six spaces of the field with the Unit ID from the Unit ID field. The user will complete the next field (3 to 6 spaces).

The format for the field is: 2 spaces, embedded dash, 4 spaces, embedded dash, 6 spaces

If a user edits the Host Unit ID field, the incident order number field will change automatically and clear the data in the 6 character portion. The user will have to complete that section again.

6. Complex

When a user is entering a new incident, the system will default the Fire Complex field to "no".

The Complex field would only be checked "yes" if the fires are going to be managed under one FireCode and requires a new code for cost tracking purposes. (The Generate FireCode button will have to be selected in order for the Complex FireCodes box to be displayed.)

In order to add the FireCodes that comprise the fires in the complex, the user will have to know at a minimum two of the FireCodes.

If a complex is formed, but a new code is not going to be issued, the other field should be edited with the complex name for the fires that are being managed under the complex. You can also edit the complex field to yes and add the other codes but if this is done each fire will have to be edited.

Forest Service specific requirement also requires this information if a group of ABCD lightning fires are being managed under a complex and an additional code is not being issued for cost tracking purposes.

7. FS Assisted

If you are creating a FireCode for a unit not within the Forest Service and you have received assistance from a Forest Service unit, please click the **FS Assisted** box. The **FS Assisted** box will not be visible if you are logged in as a unit within the Forest Service. This is the tool used by the FS to ensure FireCodes get input into NFC.

8. Special Requirements

The user will select any that apply from the "Other" field and will be completed when warranted. Multi-jurisdiction should be selected if the fire is hosted by more one than agency with jurisdictional responsibility. (The Host Unit ID for a multi-jurisdictional fire will be the owner at the time of discovery, but can be changed if necessary.) Trespass should be selected if the fire is trespass or a bill will be issued. Reimbursable should be selected if the fire is reimbursable under an agreement such as a cooperative agreement. The Severity checkbox will only be used by DOI agencies. The Forest Service is not using this option. There may be an occasion where all four criteria could be selected.

The format for the field is:

- Multi-Jurisdiction
- □ Trespass
- Reimbursable
- $S$ everity
- 9. Comments

The user should utilize the comment field to capture any pertinent remarks. The system will automatically capture the User ID for tracking purposes. The most recent comment will appear first.

If a user leaves the field and returns to it later, it will open a new comment box and add the additional comments. Users who entered the comment can edit the information at any time, but will not be able to make changes to any other user's comments.

For Forest Service (FS) incidents that are multi-jurisdictional, the agencies involved must be listed in this field (e.g., BLM, BIA, Idaho St.). Reimbursable or Trespass incidents should also list the agencies under the agreement.

### **Generate FireCode**

Once a FireCode is issued, the system will take the user back to the screen to print the information, to create another code, search for existing codes, exit the system, or generate reports.

The FireCode screen is required to be printed and the copy retained for 24 hours. Dispatch offices may choose to retain hardcopies for longer periods of time.

# **Agency Specific Business Rules and Procedures**

### **USDA FOREST SERVICE (FS)**

The following direction and procedures will be used to establish and charge to wildland fire, severity, support and non-fire incident job codes in FY 2012:

Incident job codes will have the region/unit override of the incident host unit. Incidents that qualify for a unique incident job code are as follows and will be established in the FireCode system:

- Wildfire incidents 300 acres or more
- Type 1 or Type 2 IMT is ordered
- Human caused
- **Trespass**
- **Expected reimbursement**
- $\blacksquare$  Cost share

Units are asked to limit the number of additional codes created in the FireCode system to only those exceptions listed above. While it is understood there are situations where the established codes are not adequate for specific needs, units should adequately describe the purpose of the code in the FireCode name field.

P-codes will be established only for direct suppression expenditures through the FireCode system. Base salary will be charged to wildland fire suppression (WFSU) for all employees assigned to wildfire incidents.

Job codes are processed into FFIS as they are created in the FireCode system. The job code cycles in FFIS do not run on Friday and Saturday night. Therefore, incident job codes passed to FFIS on Friday and Saturday nights will not be available for use (in Paycheck and other systems) until after processing on Sunday night.

- ABCD Fires: Each land based unit will have one code for ABCD fires. These codes will be the same as in 2011, and will be reestablished by ASC for 2012. (See spreadsheet at http://www.fs.fed.us/fire/ibp/cost\_accounting/cost\_accounting.html ) All ABCD codes will be used with the region/unit override. The ABCD code format will be P#XXXX (where # is the region number and XXXX is created by the FireCode system). The ABCD codes will be used for the following:
	- Initial response to wildfires.
	- False alarms (including FS response to DOI false alarms).
	- Extended response to wildfires under 300 acres (except as noted above).

Support Codes: Each land based unit will have one code for fire support. These codes will be used for salary and other project support charges by dispatch centers, local caches, and unit employees providing general fire support that have traditionally been charged to ABCD Misc. Support codes will be used when an employee is working on multiple fires with different P-codes and time cannot reasonably be separated out. If personnel are working on actual support to ongoing ABCD or large fires, they should charge to the specific incident code. Support codes will be the same as 2011 and will be reestablished by ASC for 2012.

> P-codes generated from the National Interagency Coordination Center (NICC) will use "W" as the second digit in the code.

> The following non-land based units have a support code for salary and other project support charges: The ASC, National Caches, GACCs, NICC, NIFC, ROs and the WO. When converting from WFPR work to WFSU fire support, salary charges will be made to this support code. Employees at these units will charge to a P or F code when they are specifically assigned to an incident or supporting only one incident and can identify time in minimum four hours blocks.

- Staging Codes: Each Region will have one P-code for staging and/or transporting unassigned resources. The code of the requesting Region will be used on resource orders. Use of this code will be short term in nature and be limited to times when resources are being ordered for active fire incidents, but the location of the resource assignment is not known. These codes will be preestablished and will use the region/unit override in the following format: P#XXXX, where the XXXX is created by the FireCode system.
- P-codes: Costs for responses for all size class A, B, C, and D wildfires for each forest will be collected under one P-code per Forest, except as noted below. Format is P#XXXX (where # is region and XXXX is created by the FireCode system), region/unit override will be used. Established codes will be posted to the Forest Service Incident Business website: http://www.fs.fed.us/fire/ibp/cost\_accounting/cost\_accounting.html.

Do not issue a unique P-code for wildfires under 300 acres unless you are certain it meets at least one of the following criteria:

- **Human** caused
- **Trespass**
- Expected reimbursement
- Cost share
- **Type 1 or 2 Incident Management Team assigned**

Charge to the ABCD code until such time as you have determined one of the above criteria exists. All wildfires that are size class E, F, or G will be issued a unique P-code with the region/unit override.

#### P-Codes for

DOI Fires: All Department of Interior (DOI) fire codes will be issued by dispatch personnel or a DOI representative through the FireCode system. Fire codes will pass to the FS Financial system *only if the fire code is flagged in the FireCode system with a value of "Y" for FS Assist*. FS Assist should not be checked unless there is certainty that there will be Forest Service resources responding. These codes allow FS resources to charge to a FireCode in support of DOI fires and will be assigned the appropriate letter (D=BLM, A=BIA, P=NPS, R=FWS) after the P. An override of 1502 will be used for all DOI fires.

H-Codes: Use H-codes for approved BAER projects. One H-code will be established for each Region to track assessment expenditures for BAER teams. The Hcodes will be established in the format: H#BAER (where # is the Region number). A Regional override will be used.

> These unique codes will enhance the ability of each Region to monitor annual assessment costs and simplify the process of establishing codes in time-critical situations. It also provides for the transaction code (in accordance with Public Law 106-558) to be used for overtime rate equal to one and one-half times the hourly rate, which is appropriate for individuals involved in the preparation of a BAER plan. The overtime provisions apply only until the initial BAER plan is submitted for approval. (See FSM 2523.)

> Each unit or Regional Office is responsible for contacting the ASC Incident Finance at asc\_ipc@fs.fed.us to request H-codes for BAER plan implementation, once the plan is approved. The H-code should mirror the Pcode, including the region/unit override. If the P-code was a non FS jurisdictional incident and reflected a region/unit override of 1502, the H-code will reflect the region/unit override of the requesting unit.

- AD Support: A WFSUAD code for AD (Casual) training and Work Capacity Test will be issued for each Region. These codes are to be used for allowable expenditures for suppression funds. A Regional override will be used**.**
- S-Codes: Each Forest will have two S-codes for severity. One code for Washington Office approved severity and a second code for Regional Office approved severity. National severity codes will be established in the format: S#9999 and the Regional codes in the format: S#1111. Region/Unit overrides will be used. Please note that OMB is closely monitoring FS use of severity and funding levels are being controlled through the apportionment process. Regions should ensure that severity funds have been approved prior to charging to severity job codes.

S-Codes for

DOI Severity: Assistance to Department of the Interior severity authorizations will be tracked separately. S-codes will be established to be used by individuals assisting a DOI Bureau under a severity request. Use the following S-codes on all related timesheets and travel vouchers. Do not use the individual

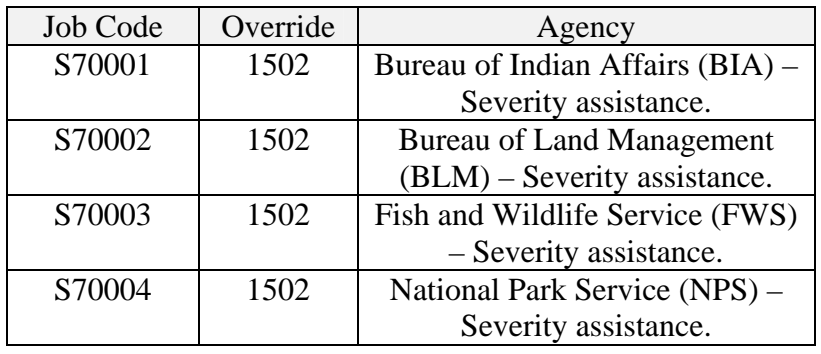

severity codes established by DOI in the FireCode system as they will not be compatible with our systems.

# FS Support of

### Non-Federal

Fires: States will not be utilizing the FireCode system to establish codes for nonfederal fires. When federal resources respond and provide support to nonfederal fires, the FS or DOI will create a fire code. The agency that receives the request initially, and fills an order, is responsible for generating the fire code. These codes will be established with PN as the first two characters and the remaining four characters/digits will be generated by the FireCode system. These codes will have an override of 1502.

### Non-Wildland Federal

Fire Departments/

Agencies: Non-wildland Federal fire departments and agencies, including but not limited to DOD and Tennessee Valley Authority, will not be utilizing the FireCode system to establish codes for their federal fires. When federal resources respond and provide support to Federal non-wildland fire departments or agencies, the FS or

 DOI will retrieve a fire code. The agency that receives the request initially, and fills an order, is responsible for generating the fire code. These codes will be established with PF as the first two characters and the remaining four characters/digits will be generated by the FireCode system. Use override 1502.

### F-Codes for FEMA

### Activations:

Non-Fire FEMA Incident: A unique F-code will be established for each Mission Assignment received from FEMA for ESF4 non-fire activation. ASC-IF will not pre-establish these codes in FFIS, however a protocol has been provided in the attached spreadsheet for use on non-fire FEMA responses. FEMA codes will use the region/unit override in the following format: F#0000 where # is the Region in which the response is taking place. ASC-Incident Finance shall be notified by the Region or National Office, as soon as a job code has been assigned so that it can be established for use in FFIS.

ASC-IF must also be provided a copy of the Mission Assignment (MA), upon issuance.

Fire ESF4 Incident: Utilize FireCode for ESF4 wildland fire activations. ESF4 Fire Mission Assignments are the only MAs where multiple job codes can be assigned. The majority of FEMA ESF4 fires will start out with a PN\*\*\*\* or P#\*\*\*\* Firecode. When the fire is assigned to ESF4, the P-code will change to an  $F#***$  where # is the Region number, and \*\*\*\* is the same Firecode as the P-code. For example PNLMNO would change to F#LMNO. In situations where the fire did not start out as a state PN code, assign a Firecode with a prefix of F#. This will provide consistency with the current job code process for wildfire and will maintain the integrity of the fire costs for the specific fire. Each fire covered by the MA will have a unique F-code. ASC-IF will be notified, as soon as a job code has been assigned or converted from a P# so that it can be established for use in FFIS. ASC-IF must also be provided a copy of the Mission Assignment, upon issuance.

Base salary of all employees on assignment to a FEMA incident will be charged to the appropriate F-code and paid from the Emergency Operations (WFSU) account.

### Non-Fire Emergency

Job Codes: **DO NOT create a job code in the FireCode system for non-fire emergencies. Wildland fire suppression funds are appropriated for wildland fire and Presidentially declared activities under the Stafford Act.** 

> Reference FSH 1580.11 and FSM 6512.a(6). Upon execution of a collection agreement the unit will request a unique reimbursable job code with the appropriate reimbursable program and funds. Contact ASC-RACA Branch to create the code prior to incurring any expenses. For non-fire emergency that occur during weekend hours contact ASC-Incident Finance at 505-366-8191.

For all non-fire emergency response projects that do not have an agreement (such as potential claims), budget offices should follow ASC-Budget Execution procedures on establishing job codes to ensure appropriate funds are expended. See Job Code Structure Guide at http://fsweb.asc.fs.fed.us/bfm/programs/budgetexecution/faqs.php#\_Job\_Code\_Management. For example, emergency

response projects as a result of non-Forest Service spills and releases are appropriately charged to NFMG under Environmental Compliance and Protection (ECAP).

For Fire Code questions, contact Marylea Lockard, Branch Chief, ASC Incident Finance at 505-563-7411; Fire and Aviation funding policy questions, contact Mark Lichtenstein, Branch Chief, Budget & Planning at 202-205-0996; implementation questions, contact Sarah Fisher, Branch Chief, Incident Business at 208-387-5944.

# **USDI BUREAU OF INDIAN AFFAIRS (BIA)**

Congressional direction was given to the Department of the Interior and the Department of Agriculture, Forest Service, to standardize wildfire incident financial (project) codes. In response to that tasking, an interagency project team, composed of representatives from dispatch, financial, fire operations and fire business programs, created the FireCode System, a web-based application used by all federal wildland fire management agencies to report and track costs for wildfires and related activities. The FireCodes generated from that system are unique identifiers that are assigned to wildfire incidents on which federal emergency fire suppression funding will be expended.

FireCodes issued from the system are comprised of four alpha/numeric characters that are issued sequentially based on the initial characters in the four-character code (e.g. AAA1 was the first FireCode ever issued, followed by AAA2). Typically, when a wildfire occurs, dispatchers will access the FireCode website to have the next available FireCode issued on behalf of the federal agency/unit that owns the land at the point of origin and/or initially responds to that incident. Every federal agency that commits resources to that fire includes the assigned FireCode as part of its respective fiscal accounting string against which its costs associated with that incident are charged. With this, the FireCode provides a common element that can be used to query the various agencies' financial systems to determine costs by agency and for the federal agencies in aggregate for any given wildfire.

The Bureau of Indian Affairs (BIA) has used the FireCode System since its inception at the beginning of Fiscal Year 2004. While FireCodes are primarily used to track the costs of wildfires, the BIA also assigns FireCodes to support actions (e.g. sending resources to another unit), training for emergency firefighters (EFF), false alarms, severity events, and emergency stabilization and rehabilitation actions. The FireCode System is also used by tribes operating wildland fire programs via contract, compact, or cooperative agreement to provide the management for Indian trust lands that would otherwise be protected by BIA.

Based on the anticipated number of wildfires, the BIA National Business Center pre-loads blocks of available (i.e. soon-to-be-assigned) FireCodes into the Federal Financial System (FFS) or its planned successor, the Financial and Business Management System (FBMS), at the beginning of each fiscal year. This pre-loading of FireCodes in FFS (or FBMS) ensures that any FireCodes issued from the FireCode System for specific incidents that year will render to valid fiscal strings against which costs can be charged. Additional blocks of FireCodes will be uploaded to FFS (or FBMS) as needed if demand for FireCodes exceeds initial expectations for that fiscal year.

All BIA and tribal units with wildland fire programs should observe the following general business rules with regard to FireCode for all incident types and related activities:

- 1. A FireCode will be assigned to any incident that will incur the expenditure of federal emergency suppression funding (e.g. BIA account code 92310). FireCodes are also used to track expenses associated with other activities, including severity (92350), Emergency Stabilization (92320), and Burned Area Rehabilitation (92B00).
- 2. Only one FireCode should be assigned to any given incident. Typically, the host unit (i.e. unit managing the land were the incident originated) generates the FireCode, but

there are scenarios where another entity, such as a neighboring unit, supporting dispatch center, or a federal unit that provides initial response resources, may be the first to assign the FireCode. Before assigning a new FireCode in the FireCode System, users should check to ensure a FireCode has not already been assigned to the incident. The FireCode System offers a proximity check to help identify potentially duplicated FireCodes based on the location coordinates entered for a new incident.

- 3. The FireCode should be assigned early in the dispatch process and made known to all federal units that commit resources to that incident.
- 4. An incident's FireCode should be entered into any other forms or systems that provide a corresponding field. In some cases, especially with older forms and applications, the field may be labeled as "financial code" or similar wording, rather than "FireCode". These forms and systems where an incident's FireCode should be documented include:
	- o Fire resource order form "Financial Code" block (block #4)
	- o Resource Ordering Status System (ROSS) "Financial Code" field
	- o Computer Aided Dispatch (CAD) systems, such as WildCAD "Fiscal/Job Codes" field
	- o Wildland Fire Decision Support System (WFDSS)
	- o Individual Fire Report form and Wildland Fire Management Information (WFMI) System's Fire Reporting Module
- 5. The FireCode will be used for all federal financial obligations directly associated with the incident, including costs incurred by any other federal unit's resources assigned to the incident.
- 6. The four characters from the FireCode will be incorporated as the Project Code in the corresponding fiscal string(s) when entering any obligations associated with the incident into FFS (or FBMS). For example, if the BIA Laguna Agency's Forestry Unit (M21440) generates FireCode **F3R4** for its Pony Fire in fiscal year 2011, the resultant fiscal string used for charging Laguna Agency's personnel overtime changes for firefighting (8T41) against the wildland fire emergency suppression account (92310) would be: 92310-**F3R4**-8T41-M21440-2011. If BIA Zuni Agency (M70440) dispatched some if its firefighters to the Pony Fire to assist Laguna, their overtime would be charged to 92310-**F3R4**-8T41-M70440-2011. In both cases, the key is including the FireCode in the fiscal string so that all federal costs for the Pony Fire can be identified across the various units, Agencies, and financial systems.
- 7. Tribes operating the wildland fire management program under a compact, contract, or cooperative agreement will use the assigned FireCode to identify all reimbursable costs associated with an incident when reporting them to the BIA Regional Office or Office of Self Governance so the subsequent obligations can be assigned properly in FFS (or FBMS).
- 8. While obtaining a FireCode by entering information about the incident in the FireCode System is a necessary step in the fiscal process, the FireCode System has not replaced the BIA's official wildland fire reporting process.
	- o All wildfires originating on Indian trust lands must be reported on an Individual Fire Report form and entered into the WFMI Fire Reporting Module. Fire reports are also required in WFMI for false alarms and support actions. Reporting requirements vary by incident type, per the guidance specified in the BIA Fire Occurrence Reporting System Users' Guide.
	- o Except for FireCodes issued in error (such as a duplicate, where another entity had already established a FireCode for the same incident), every wildfire incident entered in the FireCode System should have a corresponding fire report recorded in WFMI.
	- o In anticipation of the need to submit a fire report, incidents originating on Indian trust lands are assigned a fire number by the local dispatch office. The FireCode is not the same as the fire number for BIA.
- 9. For additional guidance beyond these general business rules or the specific business rules that follow, BIA/tribal unit personnel should contact their respective BIA Regional Office. If needed, the Regional Office personnel should contact the BIA-NIFC Assistant Director for Fire Operations.

In addition to the general procedures noted above, all BIA and tribal units with wildland fire programs should further observe the following business rules with regard to FireCode for specific incident types, scenarios, and activities:

- I. Wildfires and False Alarms
	- A. Wildfire occurring on Indian trust lands that are directly protected by a BIA or tribal unit (i.e. the BIA/tribal unit is the incident host).
		- 1. No other specific business rules are needed, as the general business rules noted above cover most situations.
	- B. Wildfire occurring on another unit's lands (i.e. another unit is the incident host) and for which a BIA/tribal unit's resources respond.
		- 1. If the host unit is federal, or if the incident's initial response involved other federal resources, it is likely that a FireCode has already been assigned to the incident. The responding BIA/tribal resources will use that already-assigned FireCode.
		- 2. If a FireCode has not already been assigned, the BIA/tribal unit sending resources should request that the host unit (or its supporting dispatch center) generate a FireCode. If the host unit is non-federal, the responding BIA/tribal unit may need to establish a FireCode for the incident. This effort should be coordinated with

the host unit so that the incident information entered into the FireCode System is correct. Once a FireCode is assigned, it should be added to other forms and systems, such as resource orders, ROSS, WildCAD, and WFDSS, so it will be known by any other federal resources that respond to the incident.

- C. False alarm responses involving resources sent from BIA/tribal units.
	- 1. New FireCodes should not be assigned for false alarms. For each Region, BIA-NIFC has assigned a single FireCode to be used by the Region's BIA/tribal units for false alarm responses. Since false alarms lack a specific location, the coordinates for the Regional Office are entered as the incident location in the FireCode System. These Regional false alarm FireCodes generally do not change from one fiscal year to another.
	- 2. If not already known, BIA/tribal units will obtain the false alarm FireCode from their Regional Office.
	- 3. If an individual FireCode has already been issued for an incident that ultimately proves to be a False Alarm, that specific FireCode should be used for any related expenditures and reporting. This may arise when BIA/tribal resources are requested for an off-unit dispatch, where the requesting unit has assigned a unique FireCode to an incident that ultimately proves to be a false alarm.
- II. Wildland Fire Severity
	- A. Short-term severity for BIA/tribal units Actions where additional local resources or extended staffing is needed to supplement readiness capability during short duration (i.e. less than one week) periods of high fire danger on Indian trust lands.
		- 1. The BIA's Wildland Fire and Aviation Program Management and Operations Guide (commonly known as the "Blue Book") provides guidance for severity requests and implementation. See Chapter 4, entitled "Program Preparedness/Readiness".
		- 2. New FireCodes should not be assigned for short-term severity actions. For each Region, BIA-NIFC has assigned a single FireCode to be used by the Region's BIA/tribal units for short-term severity actions. Since short-term severity actions may arise at multiple units within the Region, the coordinates for the Regional Office are entered as the incident location in the FireCode System. These Regional short-term severity FireCodes generally do not change from one fiscal year to another.
		- 3. BIA/tribal units will secure approval from their Regional Office before using the Region's short-term severity FireCode.
		- 4. The short-term severity FireCode will be used to charge all authorized financial obligations identified in the severity request. When severity resources are committed to an actual fire, their costs should be shifted to the FireCode assigned to that incident.
- B. Long-term severity for BIA/tribal units Severity actions exceeding one week in duration or otherwise outside the scope of short-term severity.
	- 1. The BIA's "Blue Book" provides guidance for severity requests and implementation. See Chapter 4, entitled "Program Preparedness/Readiness".
	- 2. Once the BIA-NIFC office approves a request for long-term severity, it will assign a specific FireCode for that request. A new severity request is required if conditions persist beyond 30 days; however, the FireCode assigned to the initial long-term severity request will continue to be used for any approved extensions.
	- 3. The long-term severity FireCode will be used to charge all authorized financial obligations identified in the severity request. When severity resources are committed to an actual fire, their costs should be shifted to the FireCode assigned to that incident.
- C. Severity support provided to other US Department of Interior (DOI) units
	- 1. If a BIA/tribal unit responds to another DOI unit's severity request, the responding BIA /tribal unit will use the FireCode assigned by the hosting DOI unit for all authorized expenses incurred.
	- 2. When severity resources are committed to an actual fire, their costs should be shifted to the FireCode assigned to that incident.
- D. Severity support provided to US Department of Agriculture Forest Service (USFS) units
	- 1. Differences in Departmental business processes prevent DOI units from using the FireCode assigned by USFS units when providing resources in support of USFS severity actions. Accordingly, BIA-NIFC has assigned a single FireCode to be used by any BIA/tribal units that provide resources to support severity actions sponsored by USFS units. This national FireCode used for BIA/tribal support of USFS severity generally does not change from one fiscal year to another.
	- 2. If not already known, BIA/tribal units will obtain the national FireCode for support of USFS severity from their Regional Office..
	- 3. When severity resources are committed to an actual fire, their costs should be shifted to the FireCode assigned to that incident. The Departmental business processes are compatible for suppression actions, so a USFS-issued FireCode for a wildfire can (and should) be used by DOI resources assigned to that incident.

### III. Emergency Firefighter (EFF) Training

- A. Providing required training for EFF personnel and attending required training by EFF personnel
	- 1. The BIA's "Blue Book" provides guidance regarding the funding for EFF training. See Chapter 13, entitled "Training and Qualifications". Further guidance is provided in the DOI's annual Administratively Determined (AD) Pay Plan for Emergency Workers.
	- 2. New FireCodes should not be assigned for EFF training actitivies. BIA-NIFC has assigned a single FireCode to be used by any BIA/tribal units that provides training for EFF employees. This national EFF training FireCode generally does not change from one fiscal year to another.
	- 3. BIA/tribal units will contact their Regional Office to identify authorized activities and secure approval before using the national EFF training FireCode for expenses incurred for providing EFF training.
- **IV.** Burned Area Emergency Response (BAER) Program Activities
	- A. Emergency Stabilization (ES) on Indian trust land Emergency treatments implemented within one year of containment of a wildfire to stabilize the burned area.
		- 1. The BIA's "Blue Book" provides guidance regarding the funding for ES activities. See Chapter 15, entitled "Emergency Stabilization (ES) and Burned Area Rehabilitation (BAR) Programs".
		- 2. New FireCodes should not be assigned for ES activities. Costs incurred for authorized BIA/tribal ES projects and activities will be associated with the FireCode assigned to the related wildfire incident and account 92320.
	- B. Burned Area Rehabilitation (BAR) Indian trust land Non-emergency treatments implemented within three years of containment of a wildfire to rehabilitate the burned area.
		- 1. The BIA's "Blue Book" provides guidance regarding the funding for BAR activities. See Chapter 15, entitled "Emergency Stabilization (ES) and Burned Area Rehabilitation (BAR) Programs".
		- 2. New FireCodes should not be assigned for BAR activities. Costs incurred for authorized BIA/tribal BAR projects and activities will be associated with the FireCode assigned to the related wildfire incident and account 92B00.

### **V.** Activity Matrix

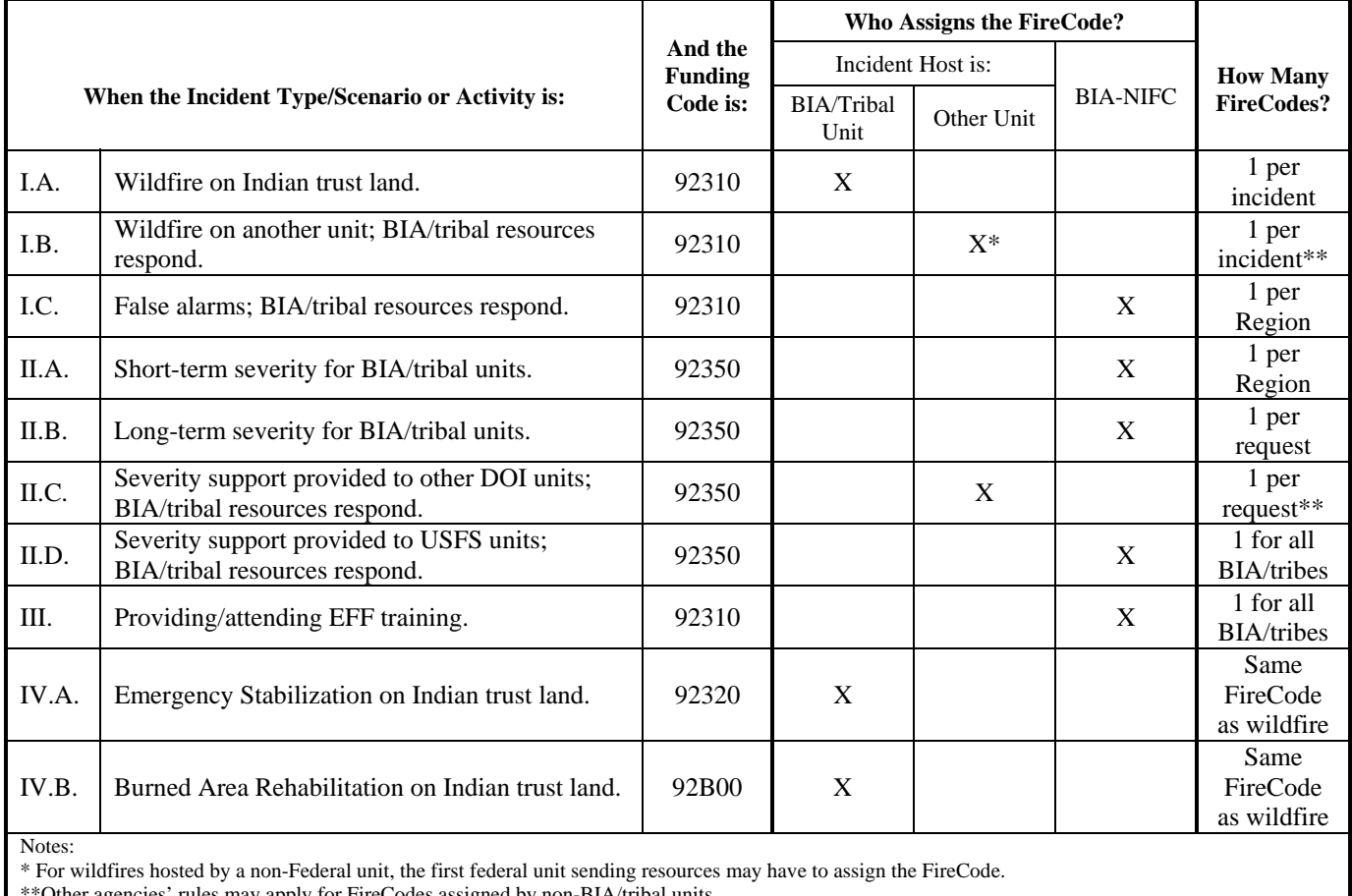

\*\*Other agencies' rules may apply for FireCodes assigned by non-BIA/tribal units.

# **USDI BUREAU OF LAND MANAGEMENT (BLM)**

Fire project numbers will be assigned through the FireCode web application, which will generate a 4-digit alpha-numeric code. This number will be referred to as the fire code or code.

As fire codes are generated, they will be uploaded nightly into FBMS. There will be no additional requirements by BLM finance offices to enter these codes into the financial system.

### **A. Incidents**

- 1. Once a dispatch office accesses FireCode to generate a code for a fire, current business practices for the BLM will remain the same. The dispatch office will provide the code to resources responding to the fire, to other neighboring dispatch units providing resources, and will include the code on all resource orders generated for that fire.
- 2. Local unit dispatch offices will generate a code for each fire within their jurisdiction. BLM units will assign a fire code to each fire on BLM land, which is no change from the current practice.
- 3. If a BLM unit receives a request from another federal wildland fire agency or dispatch office to provide initial attack resources to a fire, the code will be provided by the requesting agency or dispatch office. The code will then be provided to the resources responding to the fire.
- 4. If a BLM unit receives a request for resources via the resource order system, the code will be included on the order. The code will then be provided to the resources responding to the fire.
- 5. If a BLM dispatch office receives a request from a non-federal entity to provide support to

a non-federal fire, the dispatch office will access FireCode to assign a code to the fire. This

code will be used by all federal wildland fire agencies that provide support to that fire.

### **B. Severity**

- 1. BLM will use fire code numbers for all severity activities. Only the Fire and Aviation directorate will assign codes for BLM severity activities.
- 2. When BLM assists other DOI agencies, BLM will use the FireCode number provided by the requesting DOI agency. BLM will not assign a new fire code.
- 3. When BLM assists US Forest Service (FS does not use FireCode to assign severity numbers), BLM will use the fire code provided by the Fire and Aviation directorate.

# **USDI BUREAU OF RECLAMATION (BOR)**

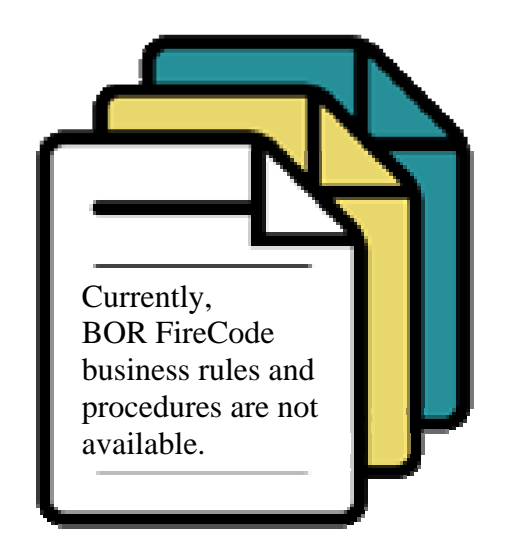

# **USDI FISH AND WILDLIFE SERVICE (FWS)**

The FireCode System has been established in response to Congressional direction to standardize fire incident financial coding across all Federal National Fire Plan agencies. A work group of fire operations and budget and finance representatives from the Forest Service and the four Interior firefighting bureaus (BLM, FWS, BIA, NPS), chaired by the Office of Wildland Fire Coordination have developed this process/system. The system has been developed to work in each bureau's financial system to produce reports promptly when requested.

The following procedures are to be used when assigning an account number for a wildland fire incident (suppression or fire use), an approved severity request, or emergency stabilization when establishing an account number into the Federal Financial System (FFS).

Current guidance found in the FWS Fire Management Handbook for step-up or severity request authorizations and assists will continue to be followed.

#### Suppression Efforts/Incidents

IMPORTANT NOTE: All incidents in which we are required to track in FMIS (e.g. false alarms, typically charged to the suppression account 9141) will require a FireCode generated project code. FMIS will require you to insert your FireCode for all these incidents. (FMIS example screen below)

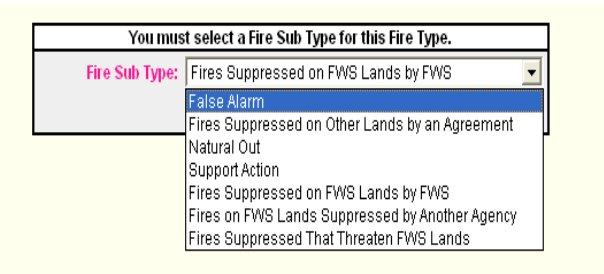

#### Project Work

All other fuels project codes will continue to be generated by FMIS (e.g. Rx WUI and non-WUI).

#### FireCode Access and Use

Prior to use of the system, individuals will request access to FireCode on-line. A consideration for access to FireCode should be those individuals who would normally access a project/account code for an incident (e.g. those individuals who have access to FMIS).

The requests will be approved by a designated agency administrator. Contact your local regional Fire Management Branch office for a list of those individuals.

#### Wildfires on FWS-owned Land

- 1. FWS personnel would be the primary initial attack agency (host).
- 2. FWS representative (e.g. Fire Program Tech, FMO, AFMO, etc…) will log into the FireCode System and enter the required information.

3. A four character alpha-numeric code will be system generated.

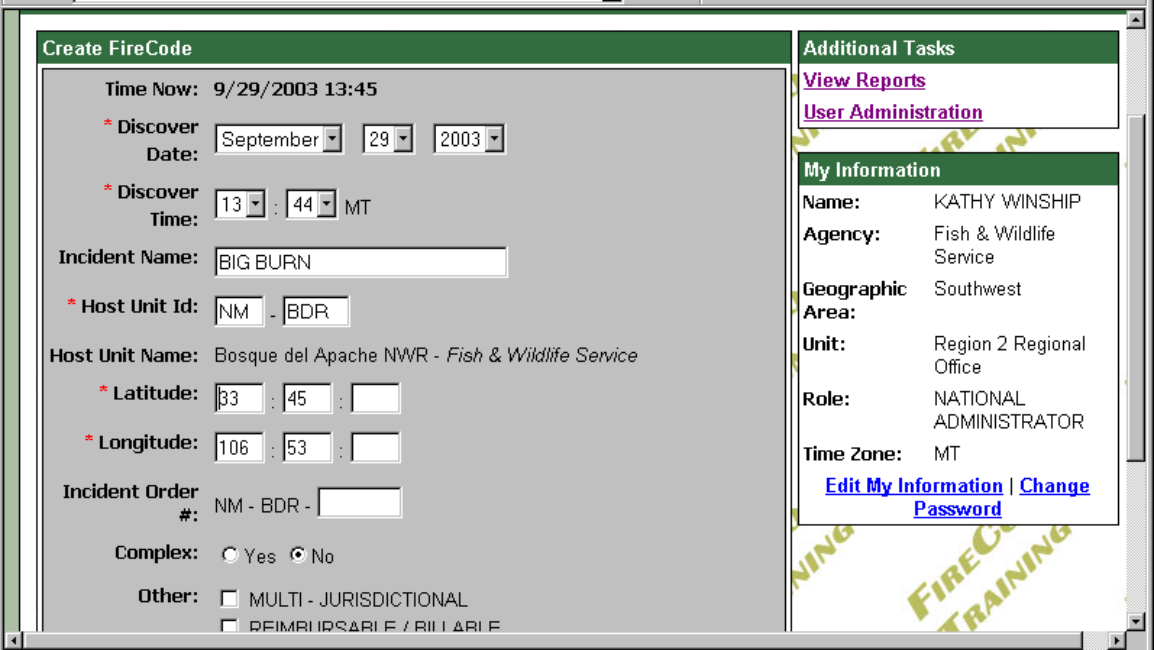

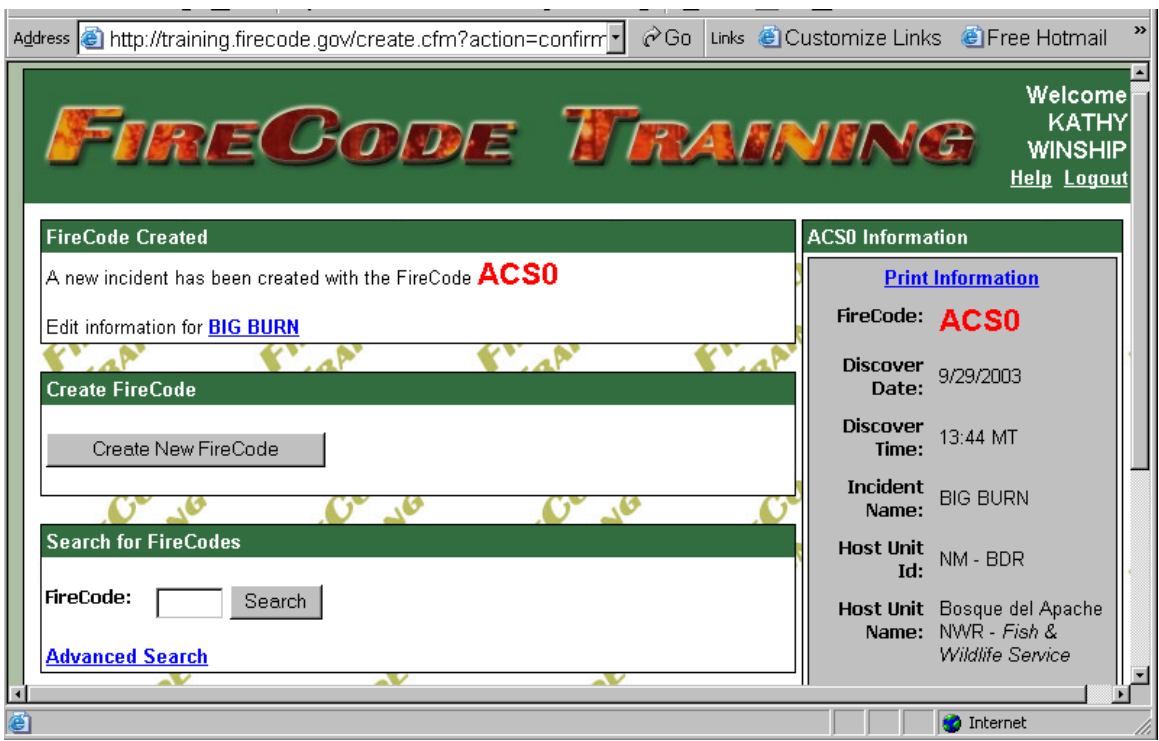

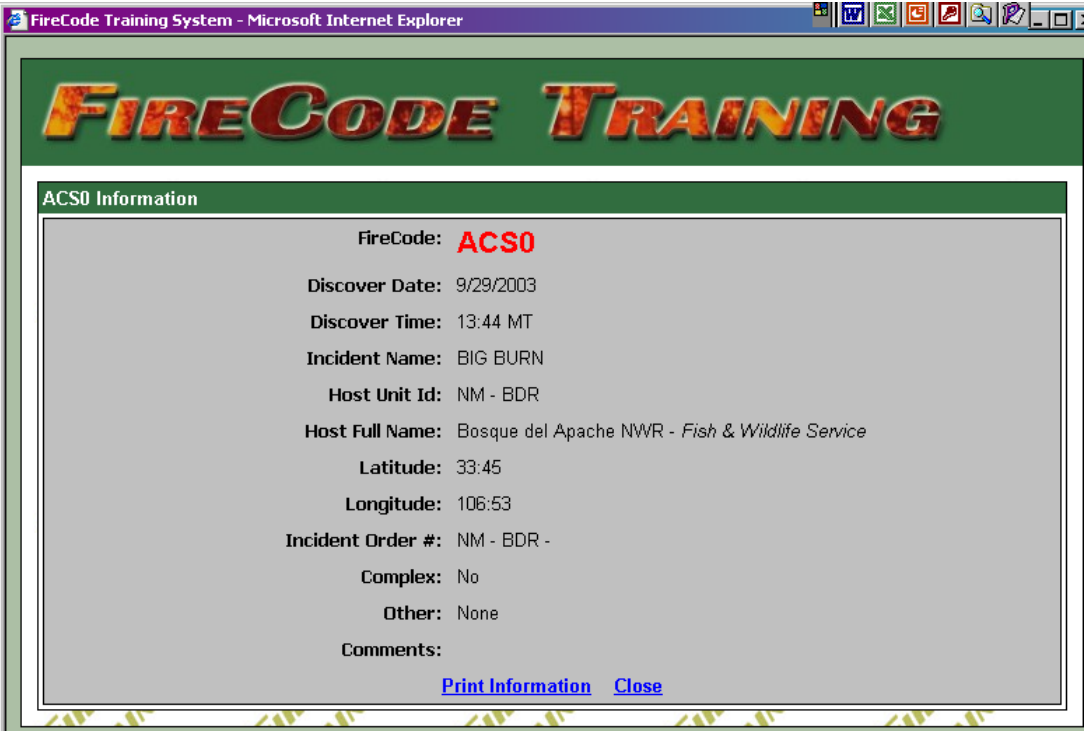

4. The four character code must be manually input into the Fire Management Information System (FMIS).

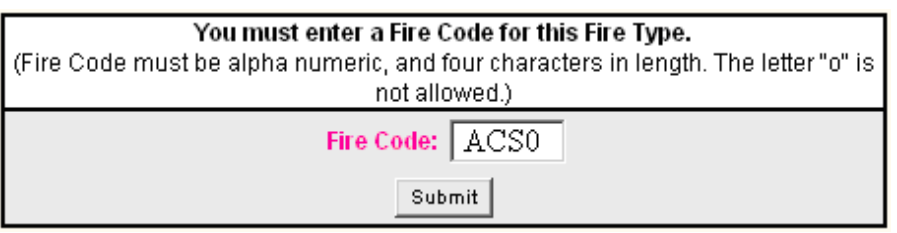

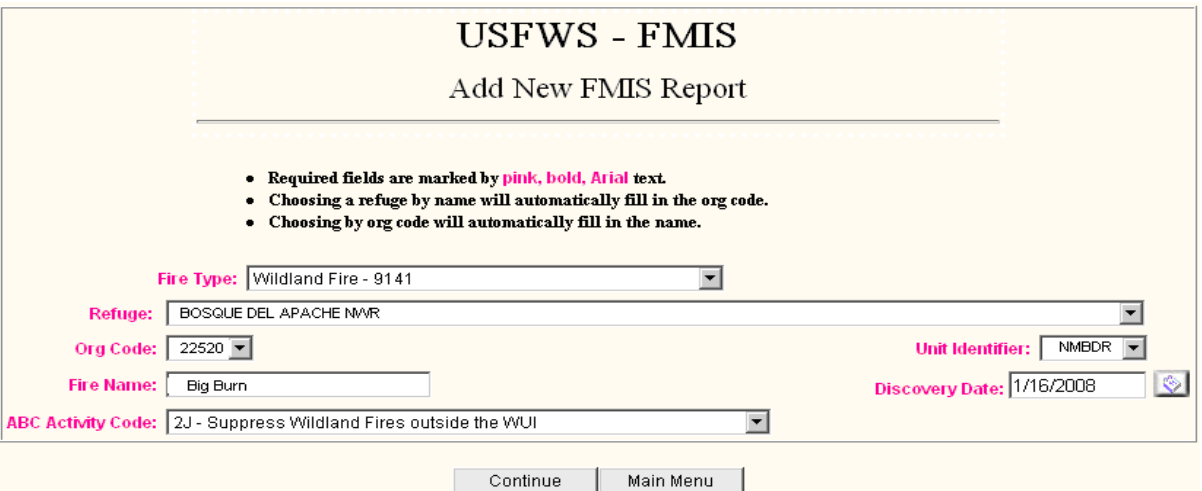

5. The FMIS will prompt you to activate this code into the Federal Financial System. Answer Yes.

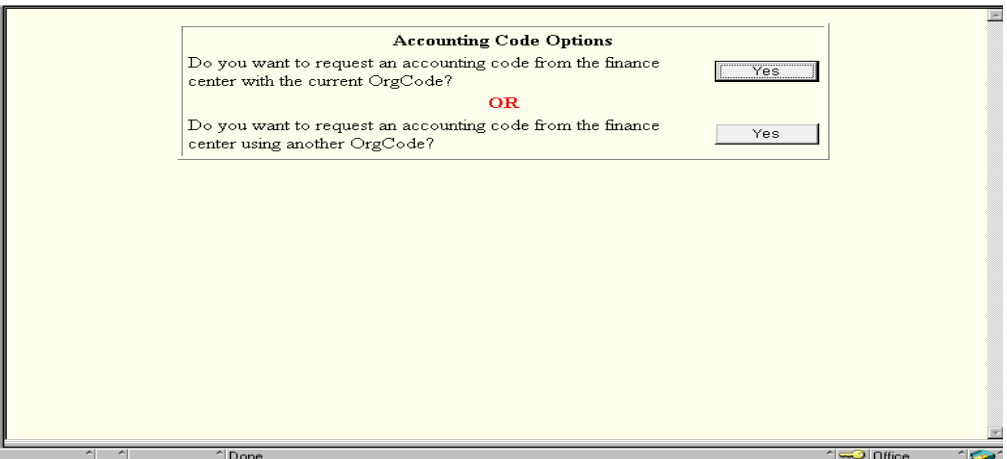

6. Use the organization (station) code of the wildfire location.

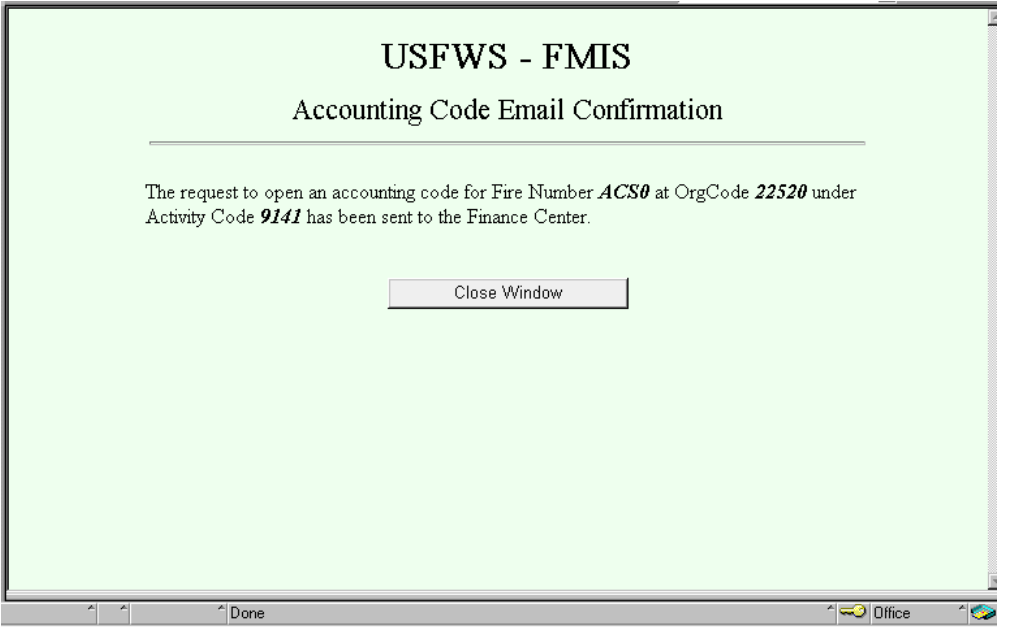

All information regarding the fire should be updated/maintained as normal within FMIS.

7. FWS personnel will provide the FireCode to the local zone dispatcher.

If your refuge/station normally receives codes from an Interagency dispatch center – this will not change. The dispatch center will provide the FireCode to you based on the host unit ID provided.

If after-hours on FWS-owned Land

- 1. FWS will contact local zone dispatch.
- 2. The local zone dispatch will issue a FireCode and provide the system generated code based on Unit ID – Resource Unit Identifier of the FWS station.

3. FWS representative will manually input the FireCode into FMIS and activate charge code in Federal Financial System by next business day.

FWS Assisting another Federal Agency

- 1. The host agency will provide the FireCode to all interagency resources. This code will also be part of the resource order initiated through ROSS.
- 2. The code will be activated in the Federal Financial System through FMIS at the local station level.

FWS Assisting a State Agency

- 1. If FWS resources are responding to a State agency fire, a FireCode will be established for each fire ONLY if a FireCode has not already been created/generated by another Federal agency.
- 2. If a FireCode has been established by another Federal agency that is the code that will be used by all Fed's for support.
- 3. If a resource order has been created, the FireCode should be identified in the "financial code" block of the resource order form.
- 4. If FWS is the first, or only, Federal agency responding, then the FireCode will be generated by that local FWS office using the State agency's Host Unit ID.

#### FWS Severity Requests

Severity procedures remain the same as directed in the FWS Fire Management Handbook.

1. Obtain a project code from FireCode indicating severity in the special requirements field.

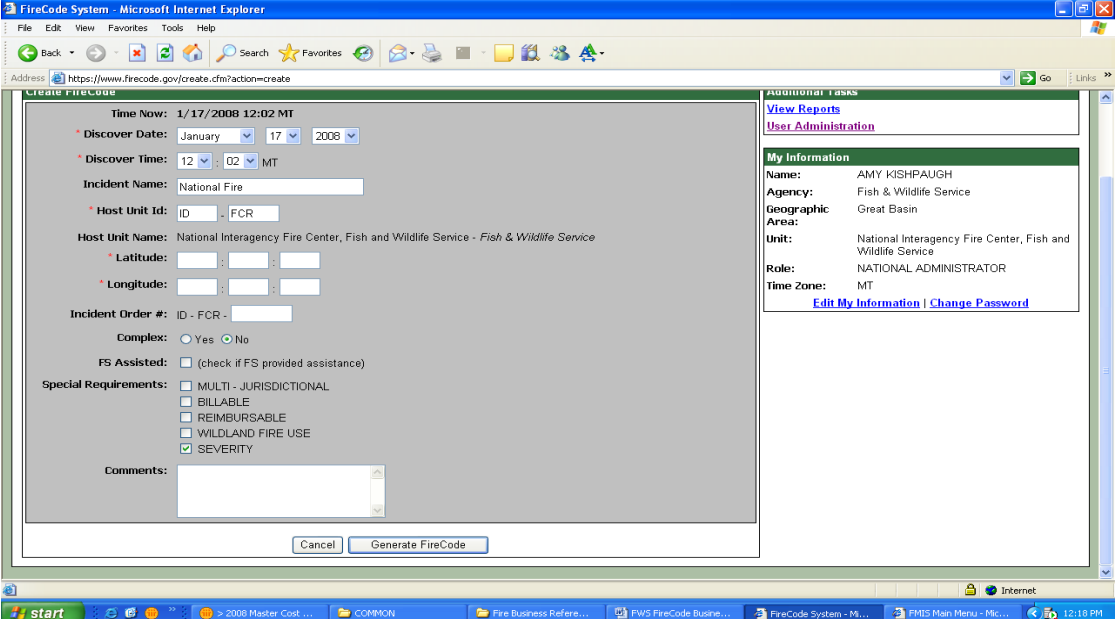

- 2. A four character alpha-numeric code will be system generated.
- 3. The four character code must be manually input into the Fire Management Information System (FMIS).
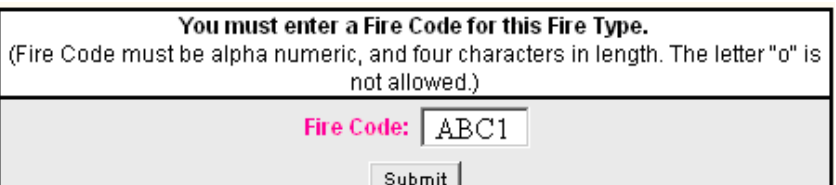

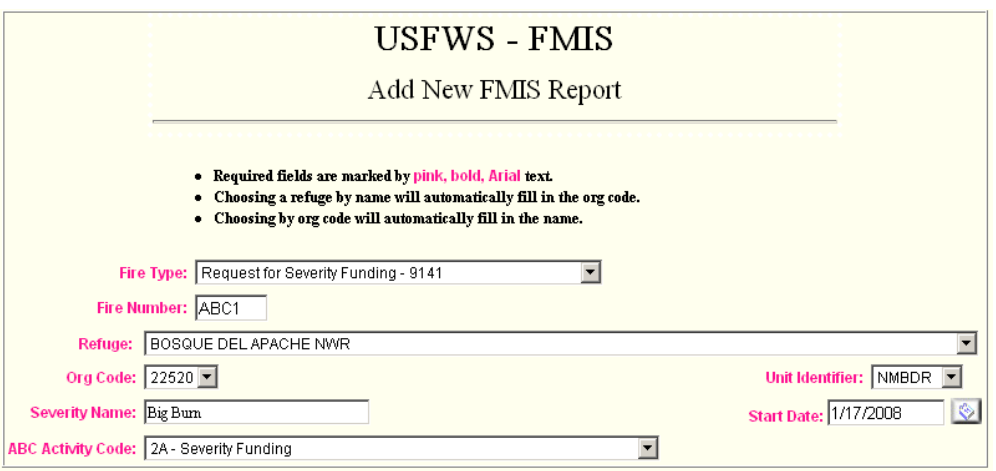

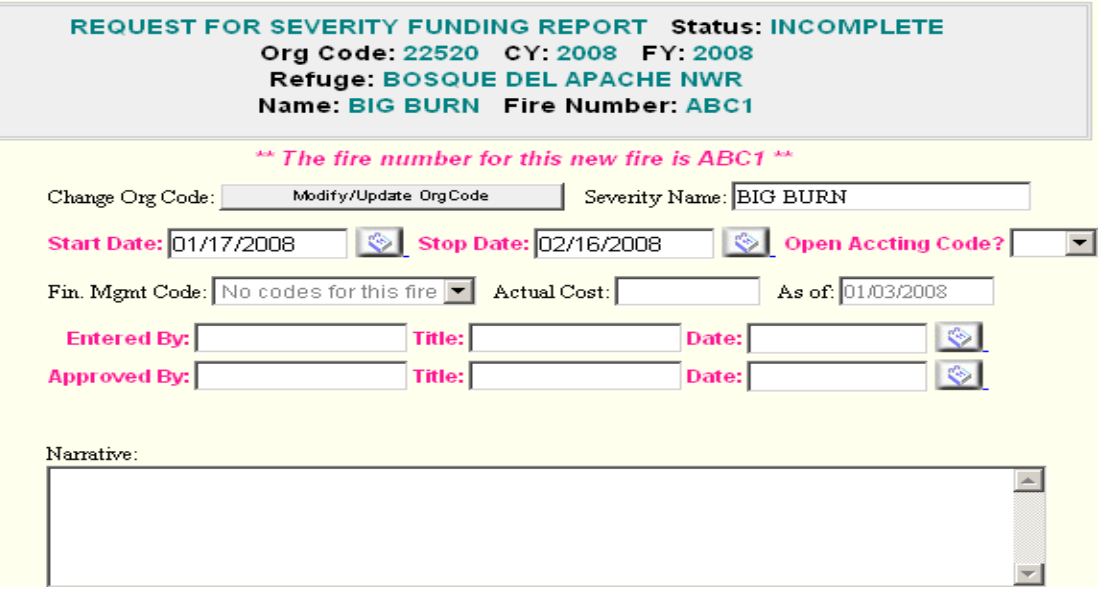

4. The FMIS will prompt you to activate this code into the Federal Financial System. Answer Yes.

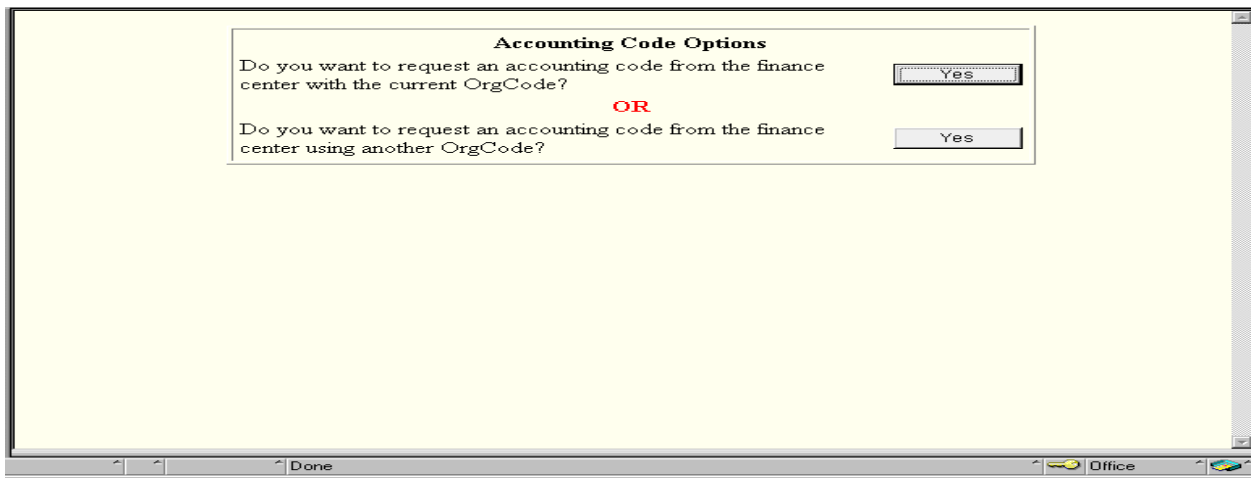

All other information and screens will be populated as normal following all current FWS guidelines.

#### Severity Assists to Another Agency

If a fire-funded FWS employee assists another agency on a severity request the following charge codes should be used, using the employee's home org code:

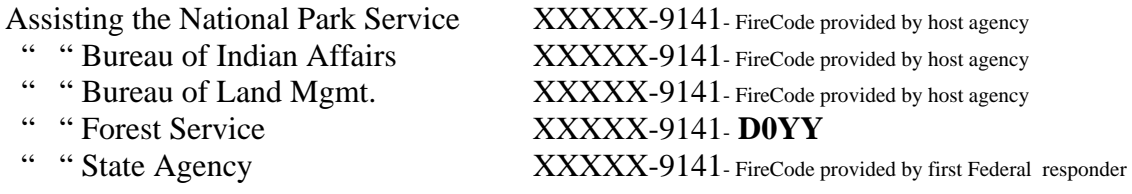

#### Assists to other Federal Agencies on Rx Fuels Projects

When fire-funded employees assist another agency on prescribed burns the following charge codes should be used, using the employee's home org code:

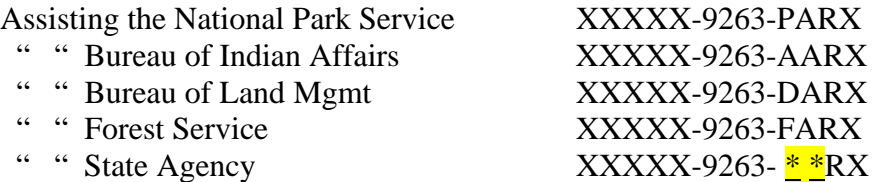

\*Will be the two letter identifier of the state you are assisting (e.g. Arizona- $AZ$ , Georgia- $GA$ , Colorado- $CO$ , etc...)

### **USDI NATIONAL PARK SERVICE (NPS)**

The National Park Service (NPS) will utilize the FireCode issued for all resources assigned to an incident. The use of the FireCode in the accounting string by all agencies will provide a more accurate accounting of the cost of each individual fire. For the National Park Service (NPS), all accounts will be established using the FireCode as the project number. The format of the NPS account number is:

#### The four-character numeric ORG code of the park or office XX## The four-character alpha-numeric FireCode assigned to the incident X## The three-character alpha-numeric PWE

The following procedures are to be used when assigning an account number for suppression, step-up, severity, emergency stabilization, or burned area rehabilitation.

If the incident crosses fiscal years, the account number will need to be established in the new fiscal year. Do not change the FireCode (project number), as the incident is tied to this code and all costs will be tracked through the life of the incident.

The following PWEs will be used with the FireCode:

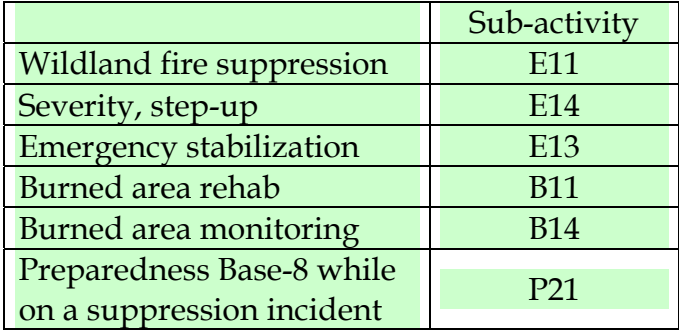

#### 1. A suppression fire starts in a national park:

- The park creates a FireCode using the established business rules. For example, the code assigned is AAB4 and will be included on all resource orders.
- The park creates an account using their ORG code, the assigned FireCode as the project number, and the appropriate PWE (i.e., E11 for suppression).

*Example:* Because the incident is within the park's boundaries and is being managed using a suppression strategy:

- Yellowstone National Park (YELL, org code 1573), located in the NPS Intermountain Region (IMR), would establish account number 1573**-**AAB4**-**E11.
- The park will forward the assigned account number to the regional office for posting to the regional FAM website.
- All resources assigned to this incident will use the account number established at the park where the fire occurred, and the account number will be used for all payroll, travel, and supply costs related to this incident.

2. A wildland fire started outside NPS boundary lines, but NPS resources are assigned to assist the neighboring or jurisdictional agency.

• The dispatch unit for the neighboring/jurisdictional agency will create the FireCode and will use the FireCode on all resource orders.

*Example:* A fire started on Forest Service land outside the boundary line of Sequoia & Kings Canyon National Park (SEKI), located within the Pacific West Region (PWR) of the NPS, and will be managed using a suppression strategy. The code assigned is BBB3.

- A resource order is issued for an NPS employee. Because this suppression incident is outside the park boundary, a regional account number (the region where the incident is located, i.e., PWR) will be established using BBB3.
- The resource-ordered employee's park/office reviews the website of the NPS region where the incident is located for the assigned account number. If it has not been posted, the park/office will notify the RFPMA of the region where the fire started to establish a regional account using the assigned FireCode.

*Example:* An NPS logistics chief from the Southeast Regional (SER) is resource ordered:

- The SER office would not create an account for this incident, but would review the PWR website for the account number using this FireCode. If it has not been posted, they would contact the PWR RFPMA.
- The PWR RFPMA will establish the account (8075-BBB3-E11) and post to the regional FAM website.
- All payroll, travel, and needed supplies for this suppression incident will be charged to the account number.

*Example:* An NPS administrative payments team is resource-ordered:

- The FMPC would not create an account for this incident. The NPS accounting code should be listed on the resource order; however, if it isn't, then the administrative payment team leader would review the PWR website for the account number using the applicable FireCode. If it has not been posted, they would contact the PWR FPMA.
- The PWR RFPMA will establish the account (8075-BBB3-E11) and post to the regional FAM website.
- All payroll, travel, and payments made by the team will be charged to the account number.

3. A park enters into a severity situation and forwards the severity funding request to the regional office. If the request is less than \$100,000, the regional office will review and approve; if more than \$100,000, the regional office will review and forward to the national office for final review and approval.

- If the severity funding request is approved, the regional office will generate a FireCode and establish the regional account number for the severity event. The word "severity" will be stated in the remarks section of FireCode.
- This account number will be added to the severity approval letter. If the request is over \$100,000, the account number will be included in the regional request that is forwarded to the national office.
- 4. A park receives a dispatch order to assist another federal agency with severity:
	- The regional office that manages NPS units in the state/area where the severity is located will establish the account number based on the FireCode listed on the dispatch order. (For FS severity assists, each regional office will establish one assist account for FS per fiscal year using D0YY as the project code.)
	- The resource-ordered employee's park/office reviews the website of the NPS region where the severity is located for the assigned account number. If it has not been posted, the park/office will notify the RFPMA of the region where the severity exists to establish a regional account using the assigned FireCode.
- 5. A park enters into a step-up situation (a short-term event that causes the park to step-up to Preparedness Level 4 or 5), approved by the Park Superintendent.
	- A separate FireCode should be established for each unique step-up event.
	- If the step-up event is approved by the Superintendent, the park will generate a FireCode and establish the park account number for the step-up event. The term 'step-up' will be stated in the remarks section of FireCode.

6. If resources are later ordered under an approved Burned Area Rehabilitation Plan for emergency stabilization on an incident, a second FireCode should not be created as the incident currently has an assigned FireCode. The stabilization and rehabilitation costs need to be tracked back to the incident that created the need for the treatments.

• The office that established the account number for the suppression incident using the FireCode will establish an emergency stabilization account using the FireCode as a project number and the E13 PWE.

*Example:* The fire at YELL (1573**-**AAB4**-**E11) has an approved plan and requires emergency stabilization.

- The park establishes account number 1573**-**AAB4**-**E13 for all resources assigned to the emergency stabilization.
- Account information is forwarded to the IMR RFPMA for posting to the regional website.

7. If the incident is owned by another jurisdictional agency (*i.e.*, USFS, BLM), then the region would follow the same guidelines in establishing the E13 account using the regional ORG code and the original FireCode.

*Example:* The FireCode assigned was BBC8 and the IMR FAM office previously established account number 1249**-**BBC8**-**E11 for suppression charges.

• The IMRO will then establish account number 1249**-**BBC8**-**E13 for the emergency stabilization charges and post to the regional website.

8. Beyond emergency stabilization, rehabilitation funding can also be approved and used to treat or monitor the burned area. However, rehabilitation funding is programmed and is no longer included in the costs of suppression funding.

• If a park's or region's burned area rehabilitation and/or monitoring funding request has been approved, the park or region will establish an account using the FireCode of the suppression incident that created the need for the rehabilitation.

*Example:* The fire at Yellowstone (1573**-**AAB4**-**E11) has an approved plan and funding for burned area rehabilitation. Since IMR manages burned area rehab funding at the regional level, the funding was allocated to the IMR office.

- The IMR RFPMA will establish account number 1249**-**AAB4**-**B11 for treatment and 1249**-** AAB4**-**B14 for monitoring. (The regions have the discretion of maintaining the funding at the regional level. In this case, the account will be created using the regional office ORG code.)
- The IMR Fire Management Officer (RFMO) will notify the park of the approved funding and the account number assigned. The park will work with the IMR on all funding requirements.

9. If another agency requests NPS resources to assist on a rehabilitation project, the requested resource must be approved through the Fire Management Program Center (FMPC) Burned Area Rehab Coordinator or the National Fire Management Officer. This request must be processed through the park's Fire Management Officer (FMO) to the RFMO. The RFMO will request the approval from the FMPC.

- If NPS has adequate funding to support other**-**agency assists, the regional office will set up the B11 or B14 account.
- If NPS funding is not adequate to support the assist but the agency requesting NPS assistance establishes an Interagency Agreement to pay for the event, the FMPC Administrative Officer will establish a reimbursable account.

*Example:* A Forest Service fire outside the boundaries of SEKI requests an NPS archeologist to assist with the rehab project. The FireCode for the fire is BBB3.

- The SEKI Fire Management Officer (FMO) will request approval through the PWR RFMO. The PWR RFMO will forward the request to the FMPC for the assist to the Forest Service.
- If approved, the PWR RFMO will need to ensure an Interagency Agreement is established with the requesting agency.
- Once the signed agreement has been received by the FMPC, the Administrative Officer will request a reimbursable account number from the Washington Budget office (WASO).
- The reimbursable account number will use the FireCode as the project number plus the PWE 454 and all charges to that account will be billed to the Forest Service.
- The FMPC Administrative Officer will notify the requesting party of the established account number 9560**-**BBB3**-**454.
- All payroll, travel, and needed supplies for the rehab project with USFS are charged to 9560**-**BBB3**-**454.

# **Continuation of Operations Plan**

### **System Unavailable**

The FireCode System may be unavailable due to internet problems, application failure, or network outages. In case any of these occur, each GACC will have 1,000 FireCodes issued for distribution to the dispatch offices within their geographic area. The GACC will issue these codes sequentially to the dispatch offices for use if the system is unavailable. The dispatch office will be required to record the mandatory information at a minimum on the FireCode form and submit a copy to their GACC Administrator. This information will then be added to the FireCode System by the application administrator once the application is available.

### **Dispatch Office Unable to Access FireCode**

In case a dispatch office is unable to access FireCode, the following process will be followed:

- Dispatch Office FireCode administrator will contact neighboring dispatch office of the problem and request assistance for generating codes.
- The dispatch office to assist will capture the necessary information and access the FireCode System and generate the code with the appropriate information (fire host unit's ID, etc.)
- The assisting dispatch office will provide the information to the requesting dispatch office (may be asked to fax the FireCode report)
- The assisting office will transfer edit rights to the requesting dispatch office, at which time all edits, etc., will occur by the correct owner of the code
- If a neighboring office is unable to provide assistance, the dispatch office will contact the GACC Administrator for assistance.
- The GACC will transfer edit rights to the requesting dispatch office once the office can access FireCode.

### **Data Loss Recovery Procedures**

The FireCode System is automatically backed-up every 15 minutes. In the event of a data loss during the period of time the data is not saved, the hardcopy printout of the FireCode issued will be used for data recovery.

The printouts will be submitted to the application administrator when requested. The application administrator is responsible for adding the data back into the system prior to bringing the system back on-line and will reset the FireCode number such that it will not generate an already existing code.

# **Information Required for Fire Incidents COOP**

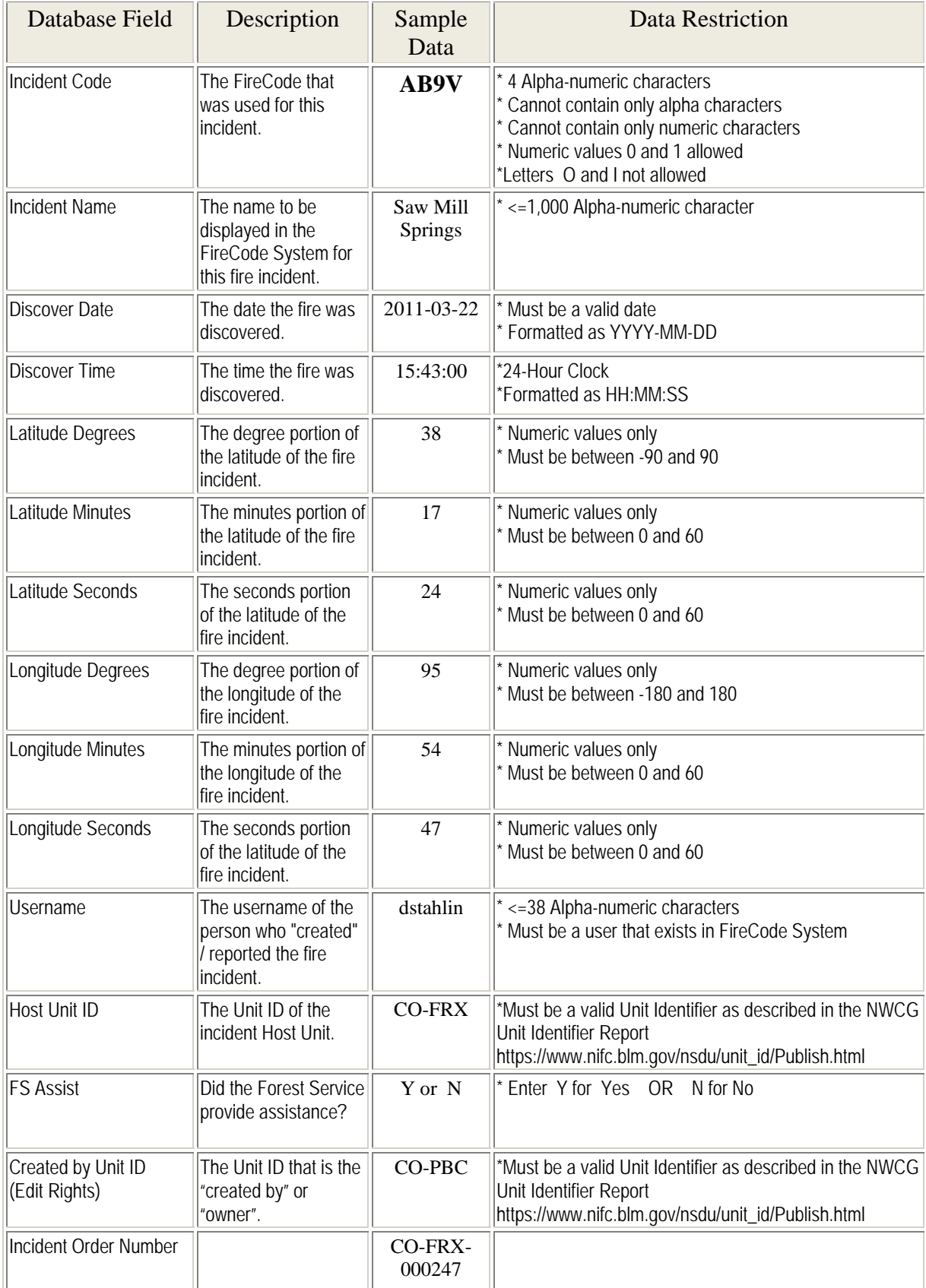

The following Microsoft Office Excel spreadsheet is an example of what is required to be sent to the GACC Administrator. In the event there is a system failure, the manually issued FireCodes will be added to the FireCode System by the application administrator once the application is available.

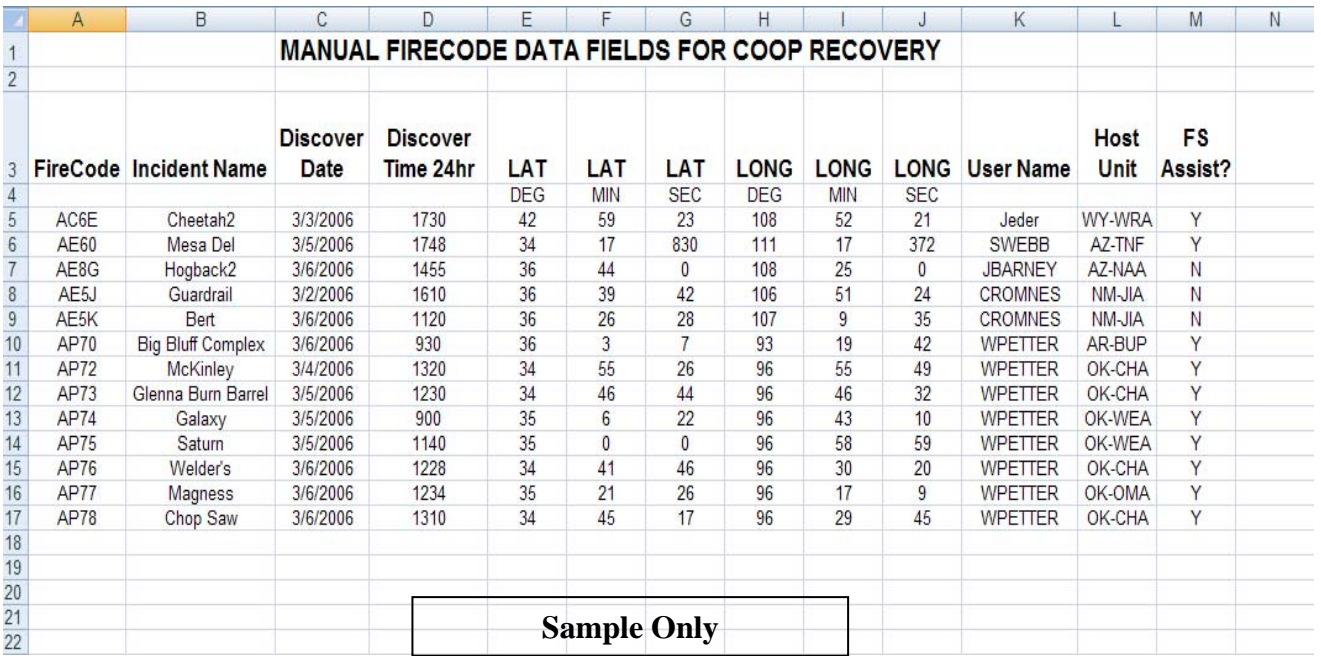

## **Whom to Contact for Help**

For FireCode technical support or to report security breaches, please contact the FireCode Help Desk by phone 877-256-4727 or by email nifchelp@blm.gov. When sending email, please include the word FireCode in the subject line.

For FireCode Validation questions/problems, please contact Lorena Leyva (Albuquerque Service Center) at 877-372-7248.

For Forest Service FireCode general questions, please contact Bobbe Bilyeu (FS-NIFC, Boise ID) at 208-387-5678.

To submit a FireCode Change Request, please contact Bobbe Bilyeu, FireCode Business Lead (FS-NIFC, Boise ID) at 208-387- 5678.

You may find this contact information in the **Support Note** section on the **Login** page.

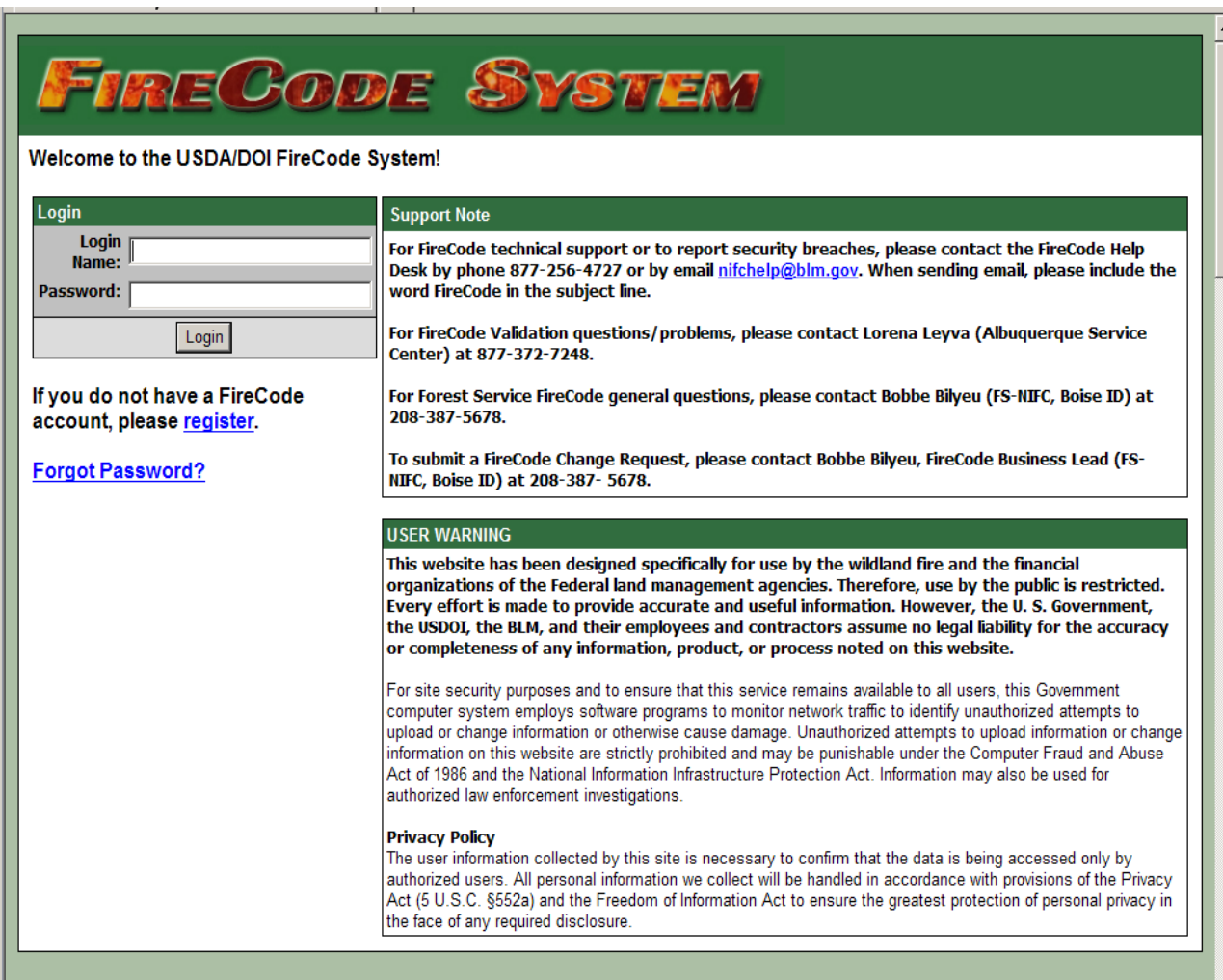